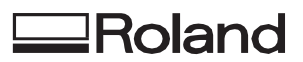

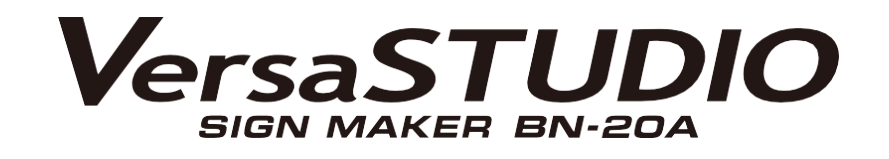

# **Manual do Usuário**

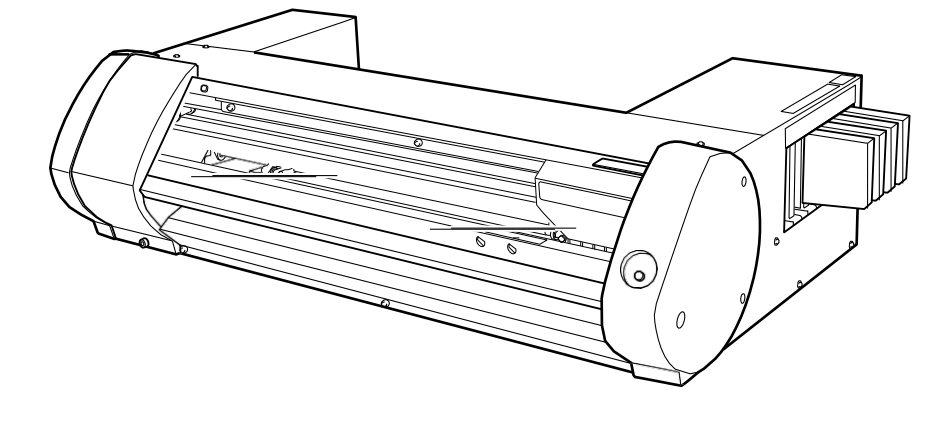

Muito obrigado por adquirir este produto.

- Para garantir o uso correto e seguro com uma compreensão completa do desempenho deste produto, não deixe de ler este manual e guarde em um local seguro.
- É proibida a cópia ou transferência não autorizada, no todo ou em parte, deste manual.
- As especificações deste produto e o conteúdo deste manual de operação estão sujeitos a alterações sem aviso prévio.
- O manual de operação e o produto foram preparados e testados na medida do possível. Se você encontrar alguma impressão errada ou erro, por favor, informe-nos.
- Roland DG Corporation não assume nenhuma responsabilidade por qualquer perda ou dano direto ou indireto que possa ocorrer pelo uso deste produto, independentemente de qualquer falha de desempenho por parte deste produto.
- Roland DG Corporation não assume nenhuma responsabilidade por qualquer perda ou dano direto ou indireto que possa ocorrer em relação a qualquer artigo feito utilizando este produto.

FA02621 R1-211008

http://www.rolanddg.com/ Copyright © 2021 Roland DG Corporation

**RolandDGCorporation** 

# Índice

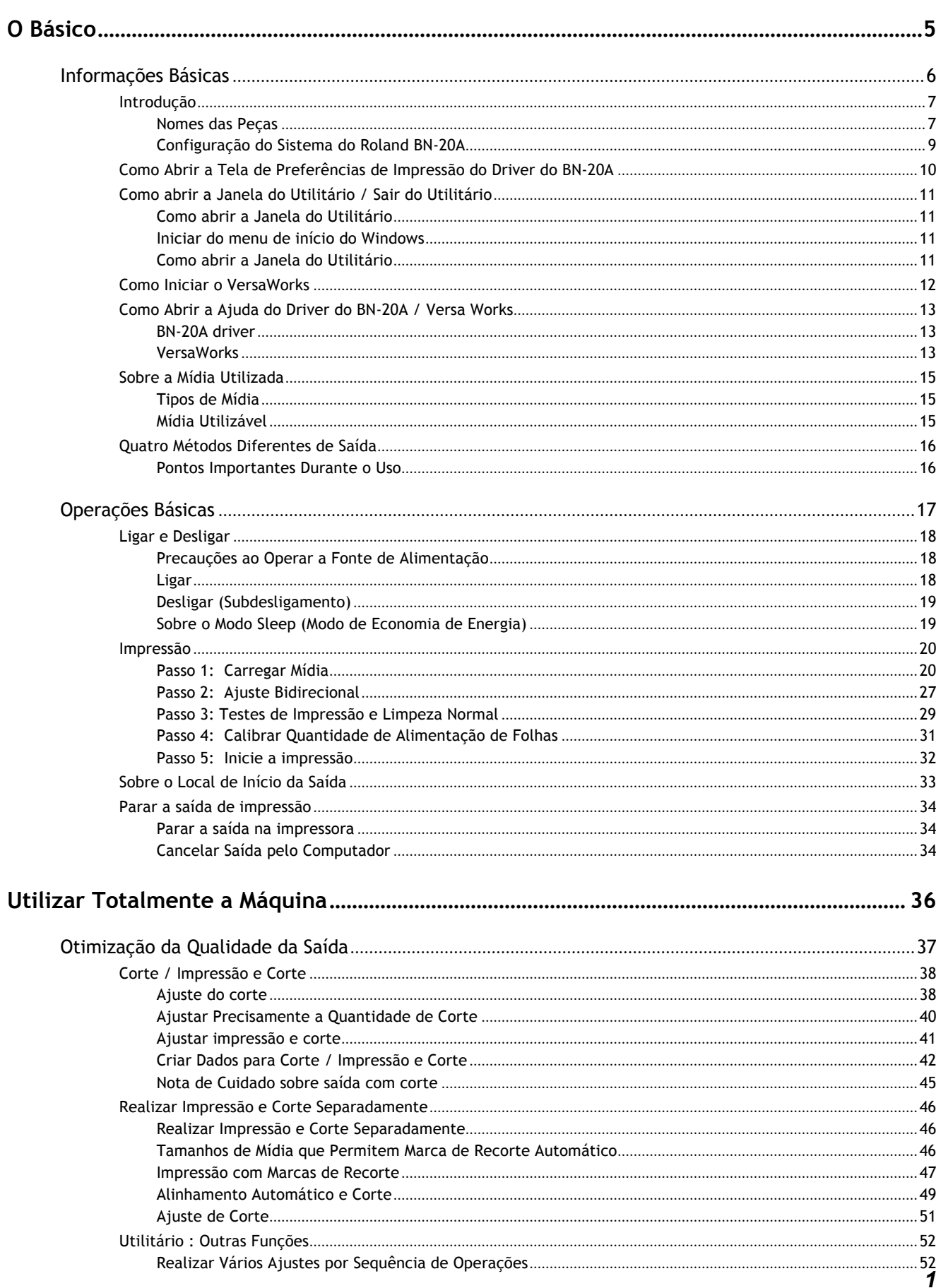

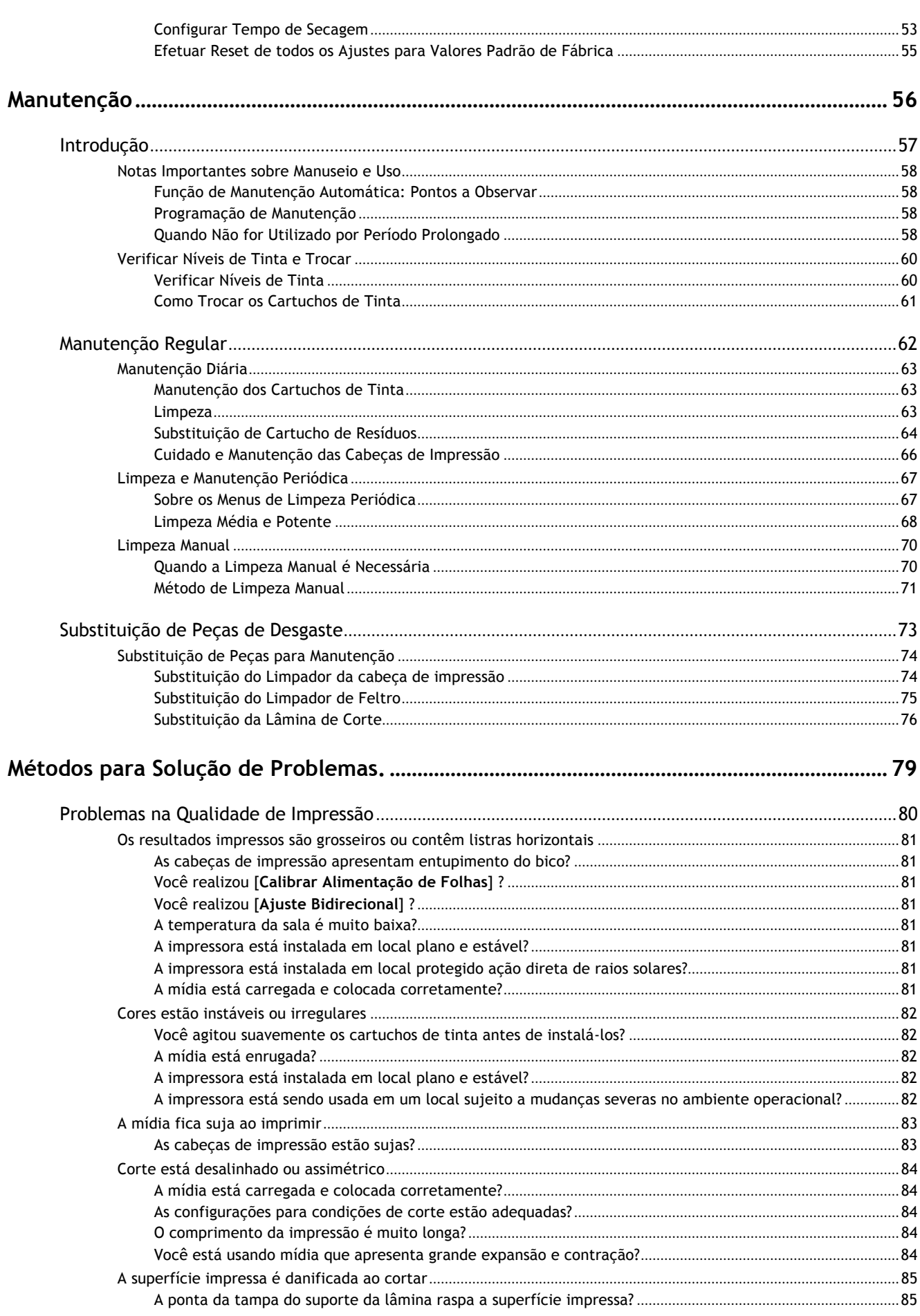

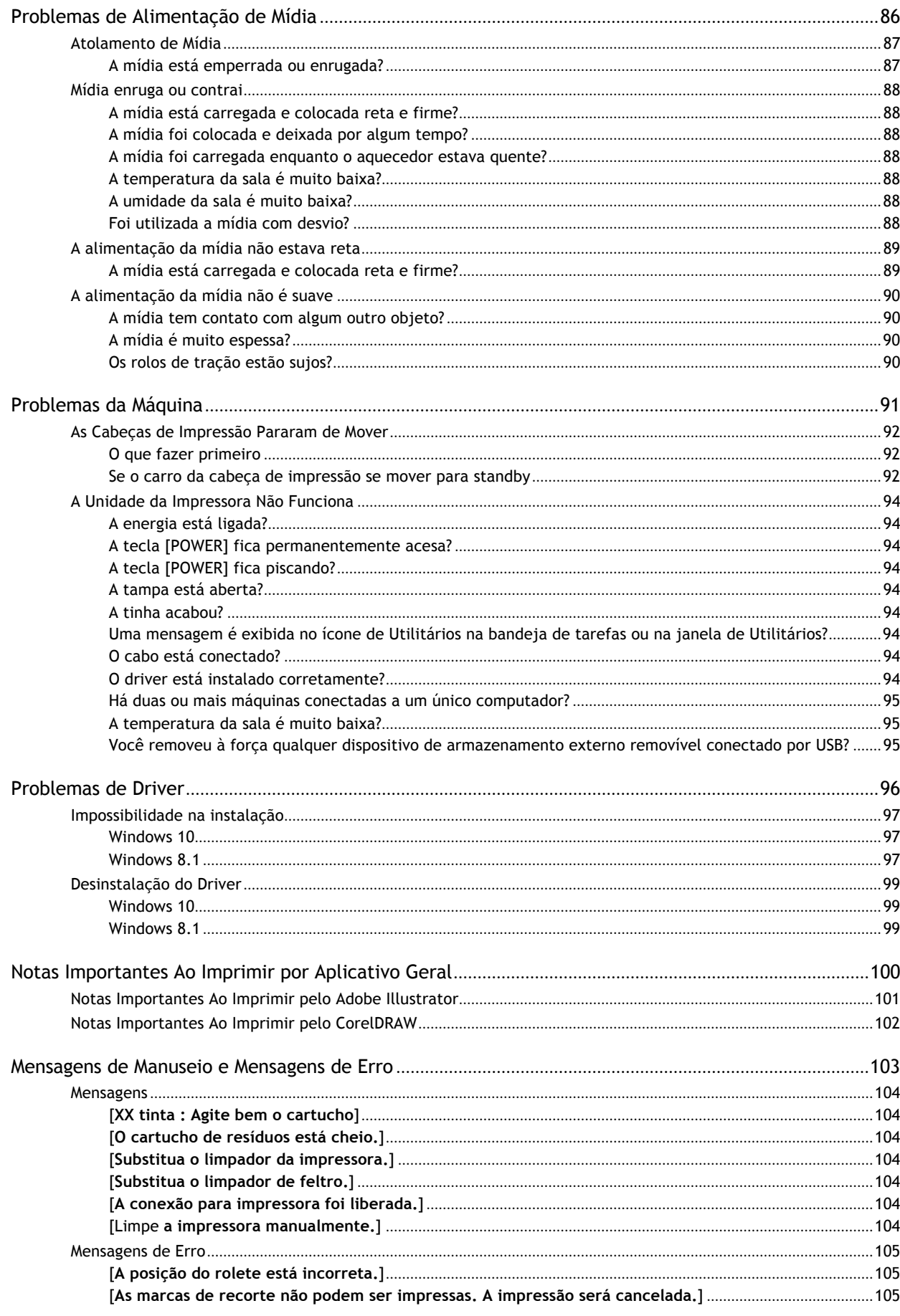

[A detecção da marca de recorte não pode ser iniciada.] / [As marcas de recorte não foram encontradas. A impressão será cancelada.]... 

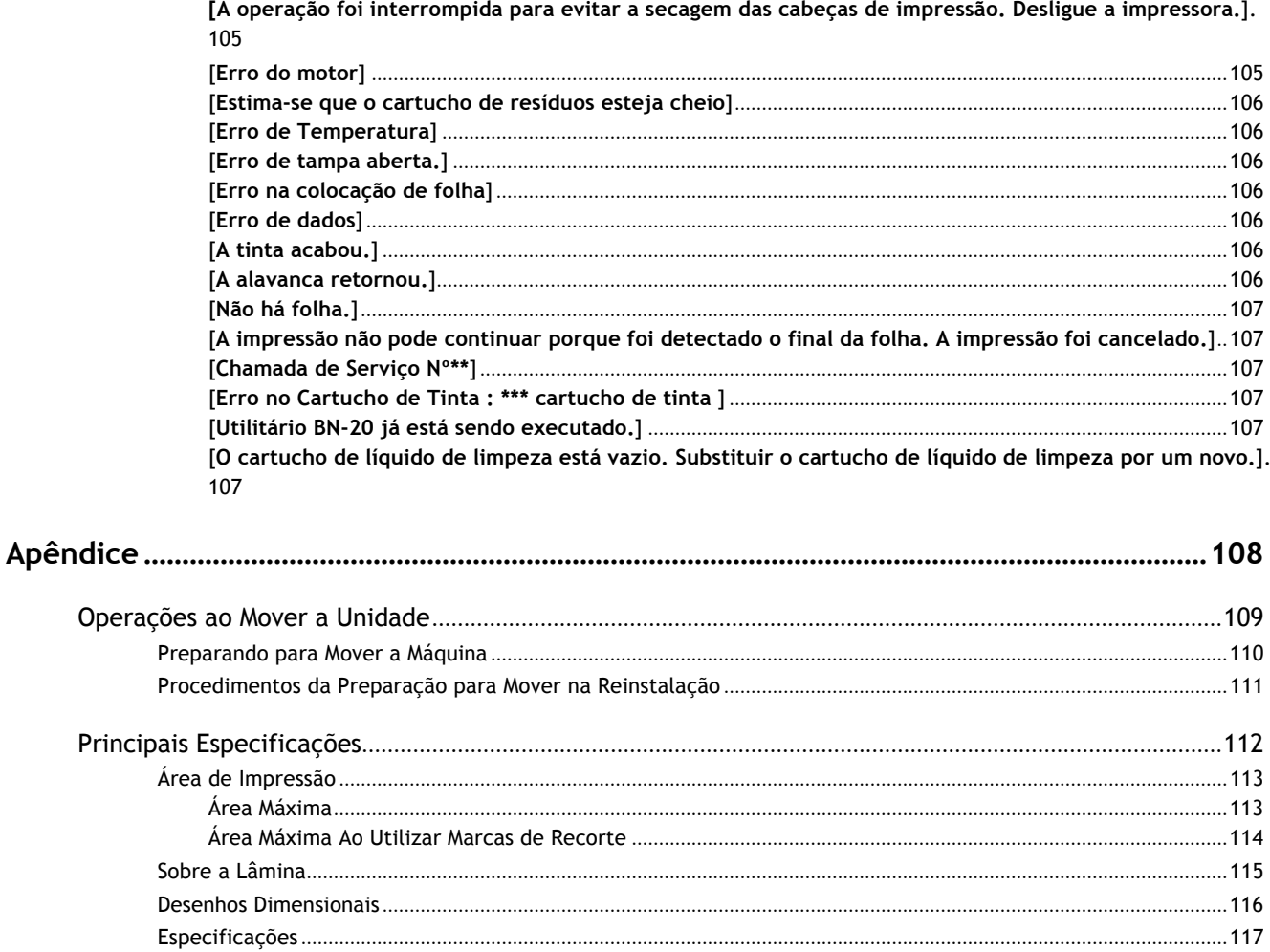

# O Básico

# Informações Básicas

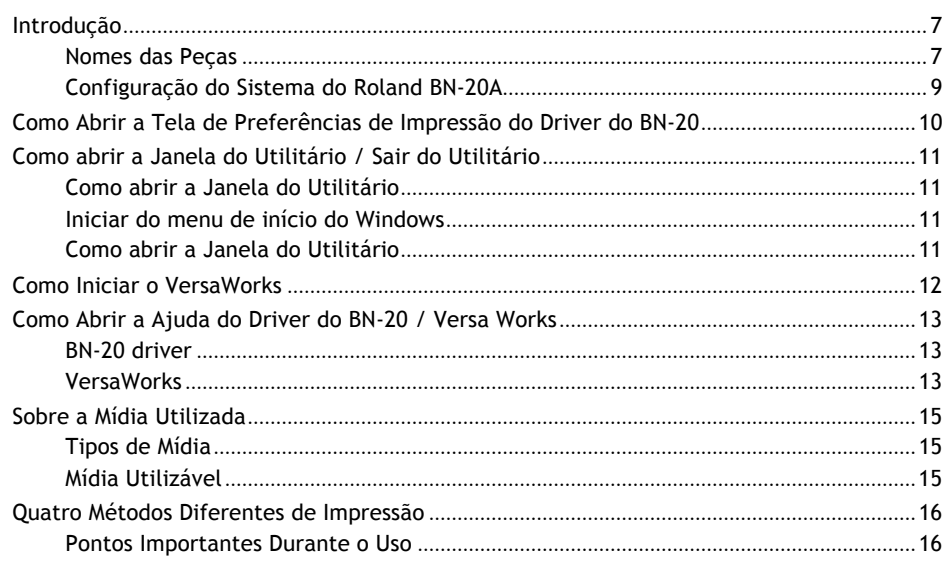

# **Nomes das Peças da Frente**

# **Frente**

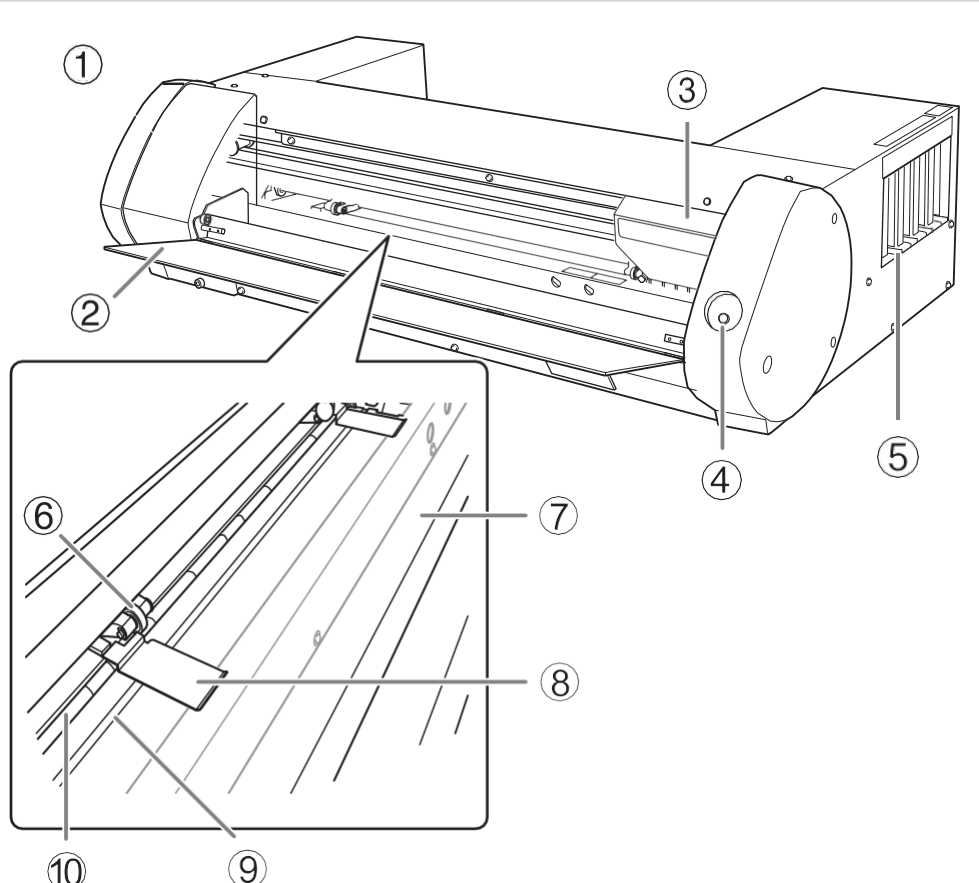

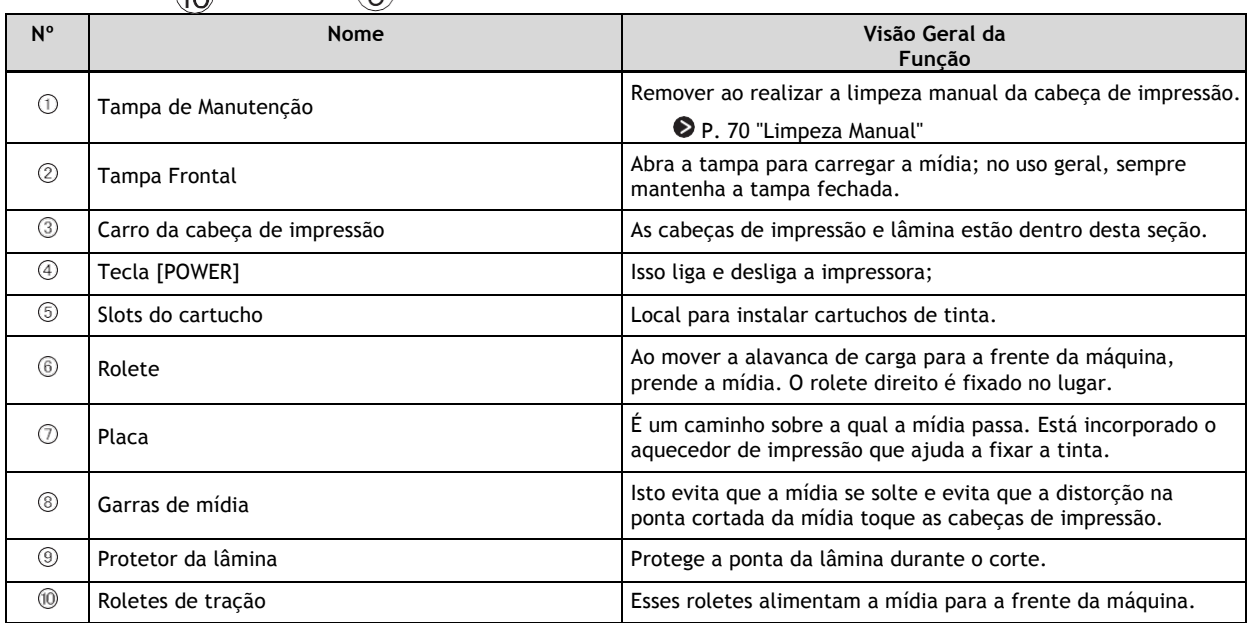

# **Traseira**

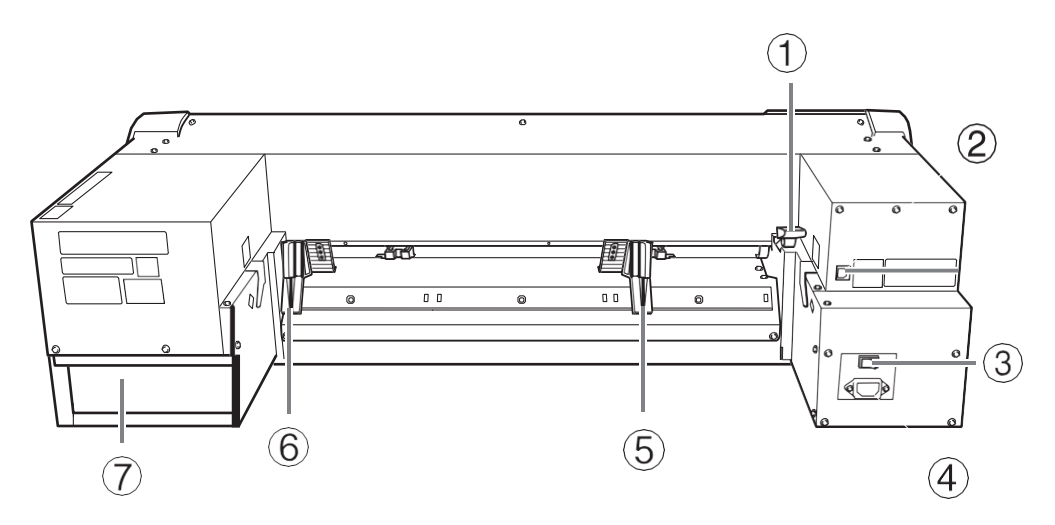

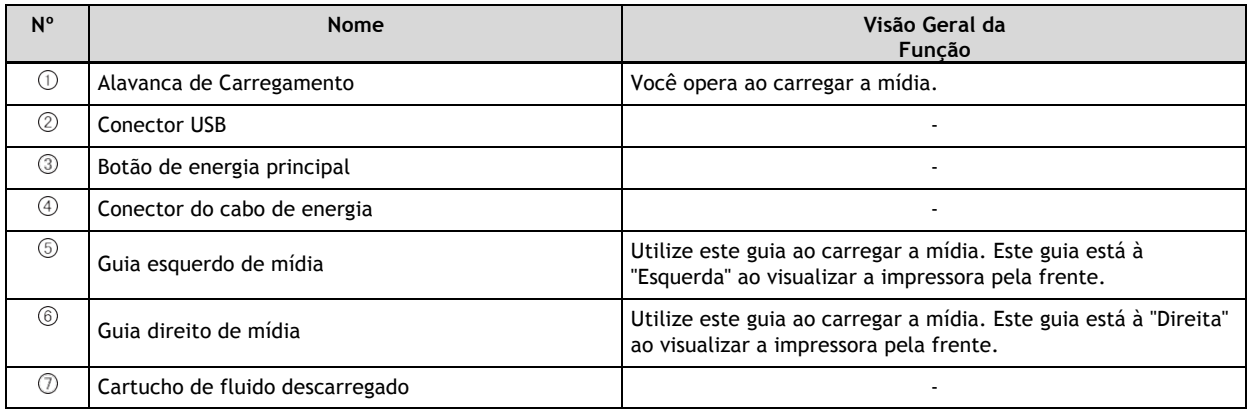

## **Configuração do Sistema Roland BN-20A**

"VersaWorks 6" está escrito como "VersaWorks" neste manual.

#### **Configuração do Sistema**

A impressão está disponível nas seguintes combinações.

- Software de aplicação comercial + driver BN-20
- Software de aplicação comercial + VersaWorks + driver BN-20

#### **LEMBRETE**

Ao utilizar VersaWorks, as Preferências de Impressão do drive BN-20 tornam-se inválidas.

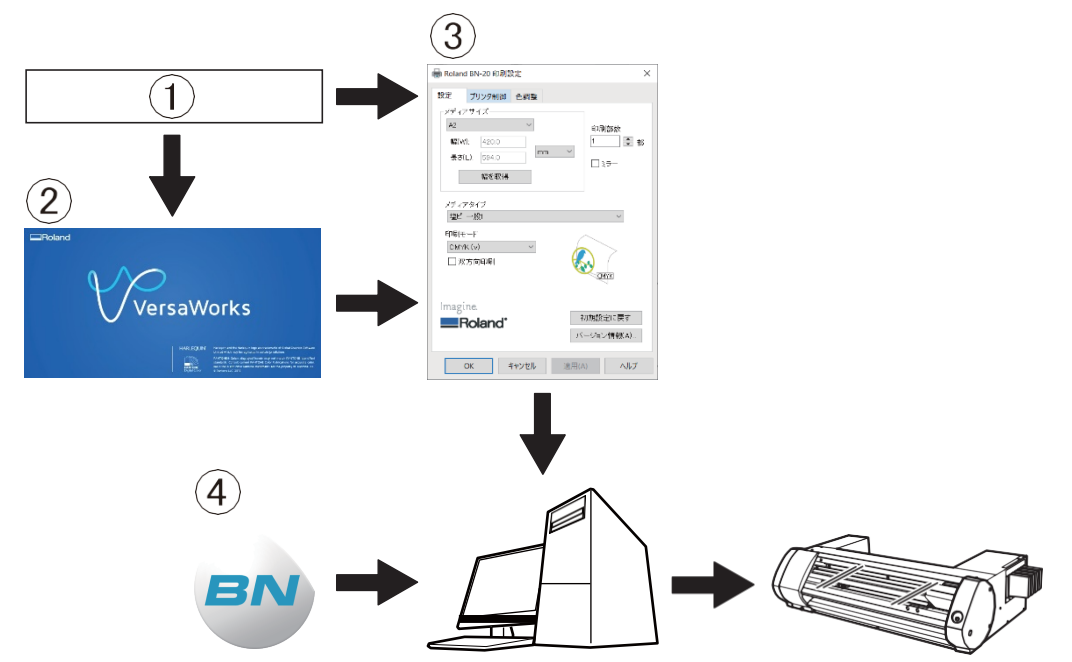

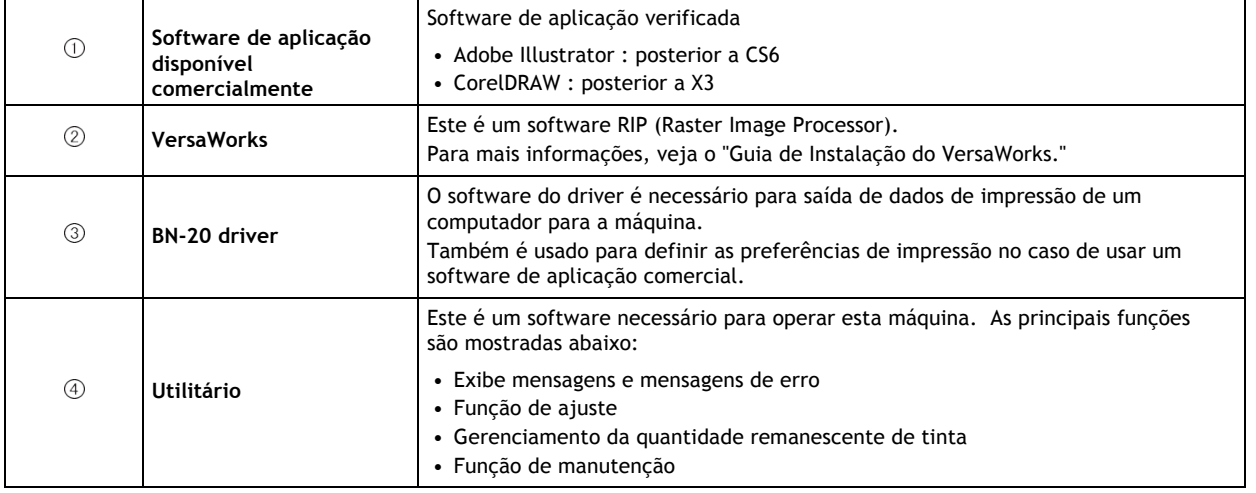

#### **LINKS RELACIONADOS**

- P.10 "Como Abrir a Tela de Preferências de Impressão do Driver do BN-20 -INKS RELACIONADOS<br>— P.10 "Como Abrir a Tela de Preferências de Impressão do Dri<br>— P.13 "Como Abrir a Ajuda do Driver do BN-20 / Versa Works" − P.10 "Como Abrir a Tela de Preferências de Impressão do D<br>− P.13 "Como Abrir a Ajuda do Driver do BN-20 / Versa Works<br>− P.11 "Como abrir a Janela do Utilitário / Sair do Utilitário"
- 
- 
- P.13 "Como Abrir a Ajuda do Driv<br>– P.11 "Como abrir a Janela do Util<br>– Guia de Instalação de VersaWorks

# **Como Abrir a Tela de Preferências de Impressão do Driver do BN-20**

#### **Procedimento**

- **1. Abrir [Visualizar dispositivos e impressoras].**
	- Windows 10 No menu de início, clique em [Sistema **Windows**]>[**Painel de Controle**]>[**Visualizar dispositivos e impressoras**].
	- Windows 8.1
		- a. Clique em [**Desktop**].
		- b. Mova o mouse para o canto inferior direito para exibir Charm e clique em **[Configurações]**.
		- c. Clique em [**Painel de Controle**]>[**Visualizar dispositivos e impressoras**].
- **2. Clique com o botão direito do mouse no ícone [Roland BN-20] e então, clique em Preferências de Impressão.** Abre a tela de Preferências de Impressão do driver do BN-20.

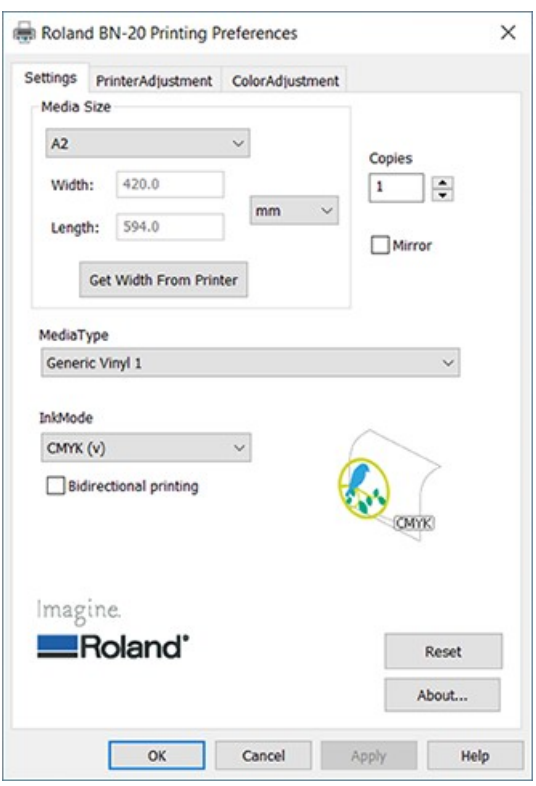

## **Como abrir a Janela do Utilitário**

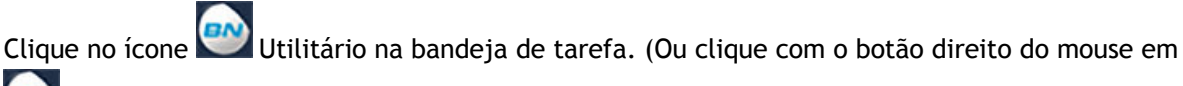

, e então clique em [**Visualizar/Ocultar**].) A janela de Utilitários será exibida.

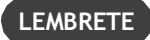

Utilitário é software residente

O Utilitário é "software residente" que está sempre em execução. Para ocultar a janela, clique em  $\chi$  na parte superior à direita da janela ou clique em [Fechar]; O Utilitário não será encerrado.

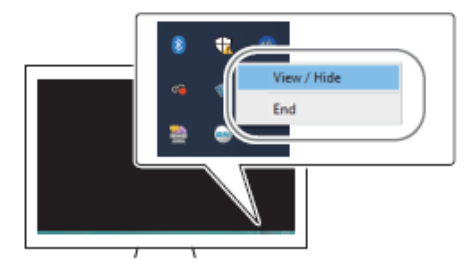

não for exibido na bandeja de tarefas, inicie o Utilitário a partir do menu Iniciar do Windows.

## **Iniciar do menu de início do Windows**

#### **Windows 10**

Pelo menu de início, clique em [**Utilitário BN-20 para Windows**]>[**Utilitário BN-20 para Windows**].

#### **Windows 8.1**

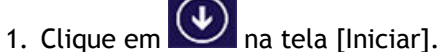

2. Pelo tela [Apps], clique em [**Utilitário BN-20 para Windows**]>[**Utilitário BN-20 para Windows**].

#### **Como Sair do Utilitário**

Clique com o botão direito do mouse no (ícone Utilitário) na bandeja de tarefa e então, clique em [Encerrar]. A tela do Utilitário será fechada.

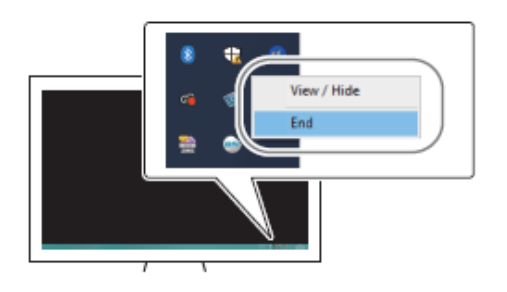

# **Como Iniciar o VersaWorks**

#### **Windows 10**

Do menu para iniciar, clique em [**VersaWorks**]>[**VersaWorks** ].

#### **Windows 8,1**

1. Clique em  $\bigcircled{1}$  na tela [Iniciar].

2. Da tela [**Apps**], clique em [**VersaWorks**]>[**VersaWorks**].

#### **LINKS RELACIONADOS**

• https://downloadcenter.rolanddg.com/VersaWorks6

## **BN-20 driver**

Abra a tela de Preferências de Impressão do driver do BN-20 e clique em [**Ajuda**].

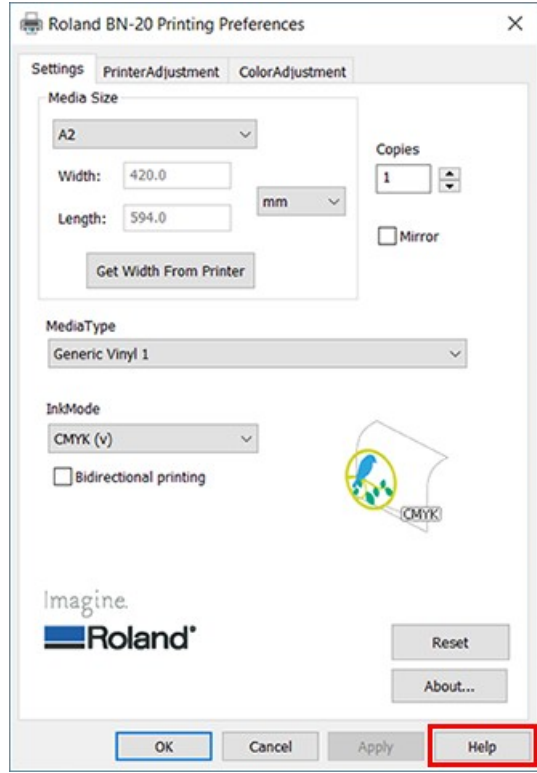

#### **LINKS RELACIONADOS**

• P.10 "Como Abrir a Tela de Preferências de Impressão do Driver do BN-20"

#### **VersaWorks**

Inicie o VersaWorks e então, clique em [**Ajuda**]>[**Mostrar Ajuda**] do menu.

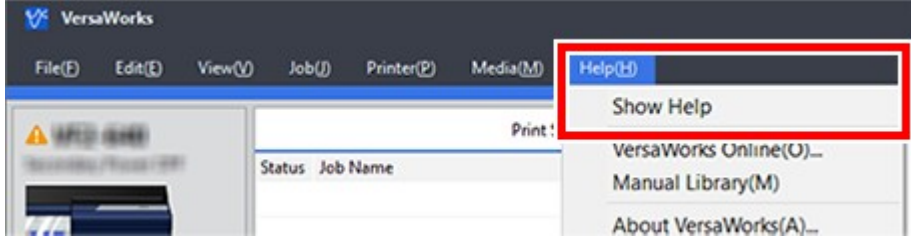

#### **Windows 10**

Do menu para iniciar, clique em [**VersaWorks**]>[Ajuda do **VersaWorks**].

#### **Windows 8.1**

- 1. Clique em  $\bigcirc$  na tela [Iniciar].
- 2. Da tela [**Apps**], clique em [**VersaWorks**]>[**Ajuda do VersaWorks**].

#### **LINKS RELACIONADOS-**

- P. 12 "Como Iniciar o VersaWorks"

#### **Tipos de Mídia**

Este Guia Mestre utiliza a palavra "mídia" no sentido de folhas utilizadas para impressão. As mídias utilizadas com esta máquina são amplamente classificadas em dois tipos:

- Mídia em rolo: Mídia enrolada em tubo de papel
- Mídia em folha: Qualquer mídia que não esteja enrolada em um tubo de papel, por exemplo, folhas de papel de tamanho padrão

Tanto para rolos como para folhas, diferentes tipos de papel podem ser selecionados de acordo com a finalidade. Para obter detalhes, entre em contato com seu fornecedor de mídia. As mídias também podem ser adquiridas através de um parceiro de mídias, consulte nosso especialista para indicação.

#### **LINKS RELACIONADOS**

• http://www.rolanddg.com/

#### **Mídia Utilizável**

Algumas mídias não são adequadas para o uso com esta máquina. Ao selecionar as mídias, sempre realize um teste e confirme que a qualidade de impressão atende às suas exigências.

#### **Tamanho**

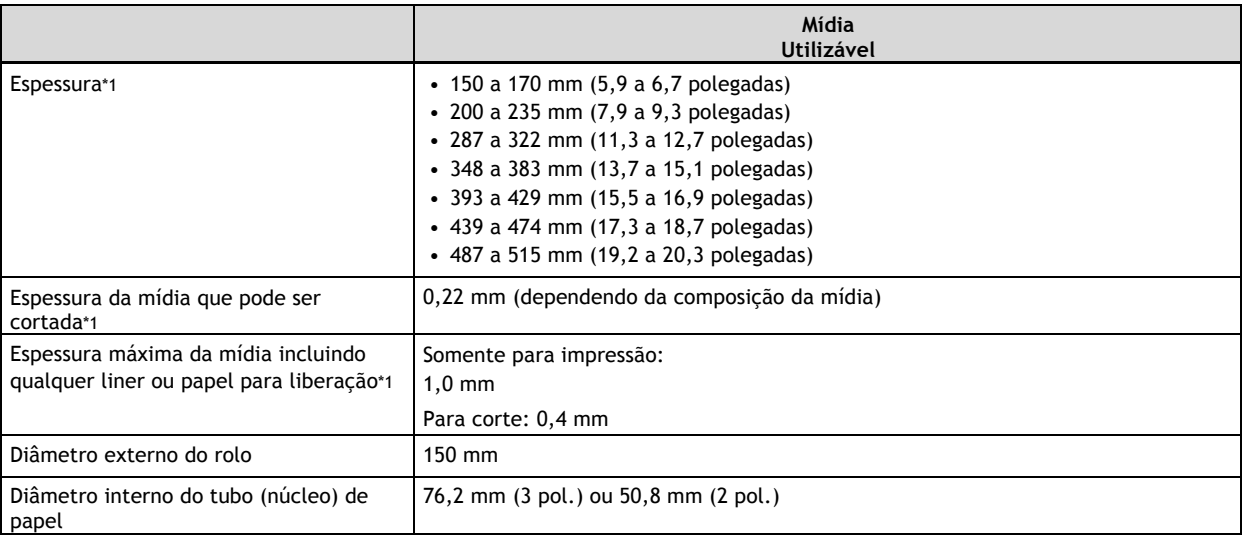

\*1 Para mídia em rolo e mídia em folha

#### **Peso máximo do rolo**

6 kg

#### **Outras condições**

Não podem ser utilizadas as seguintes mídias.

- Mídia em rolo com seção inicial interna colada ao tubo de papel (núcleo)
- Mídias fortemente emperrada ou enrolados
- Mídias que não suportam o calor gerado pelo sistema de aquecimento de mídia
- Mídia com um tubo de papel dobrado ou triturado (núcleo)
- Mídia que se dobra com seu próprio peso quando carregados
- Mídia com rolo dobrado
- Mídias que são enrolados de forma não uniforme

# **Quatro Métodos Diferentes de Impressão**

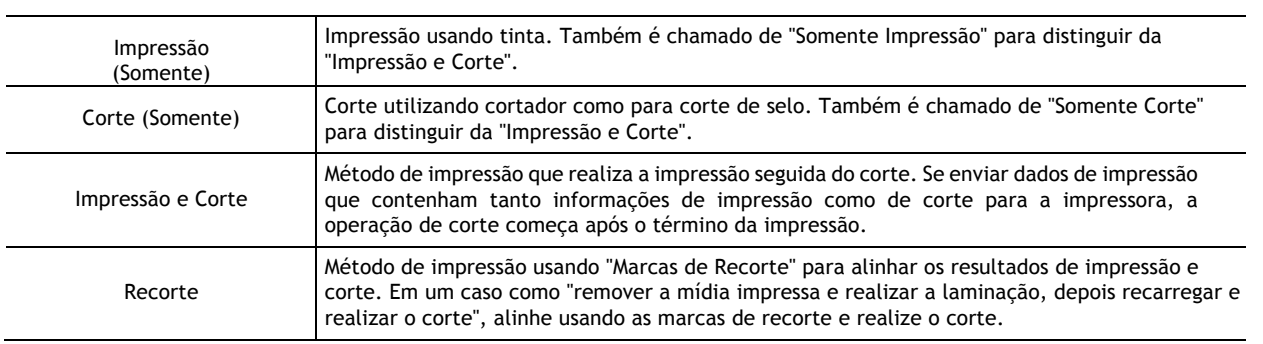

Os quatro métodos de impressão a seguir estão disponíveis para esta máquina.

#### **Pontos Importantes Durante o Uso**

#### **Usar a máquina periodicamente**

Recomendamos o uso da máquina pelo menos uma vez por semana. Se não for usada por um longo período de tempo, a tinta pode endurecer, resultando em descarga instável (e entupimento do bico). Qualquer tinta seca precisará ser descarregada.

# **Operações Básicas**

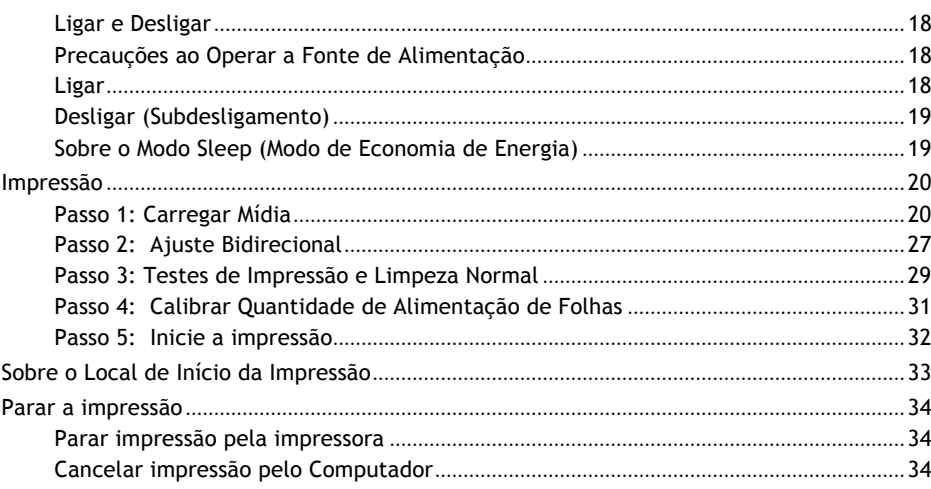

## **Precauções ao Operar a Fonte de Alimentação**

#### **IMPORTANTE**

#### **Certifique-se de que a alimentação principal está ligada o tempo todo**

Nunca desligue a energia principal. A alimentação contínua permite que a função de manutenção automática funcione periodicamente. A falha em garantir a manutenção automática resultará em mau funcionamento da máquina, como, por exemplo, danos nas cabeças de impressão.

**Durante a operação, nunca desconecte ou desligue a alimentação principal.**

Durante a operação, se a alimentação principal for desligada, ou desconectada, poderá danificar as cabeças de impressão. O interruptor de sub-alimentação sempre deve ser desligado antes de desligar a alimentação principal. Para desligar o interruptor de sub-alimentação, pressione e mantenha pressionada a tecla [POWER]. Se a alimentação principal for desligada acidentalmente, ligue imediatamente a alimentação principal e a sub alimentação (tecla [POWER]) novamente.

#### **Ligar a Energia**

# **ADVERTÊNCIA Quando a impressão não estiver sendo executada, remova qualquer mídia carregada ou desligue a sub-alimentação.**

**A aplicação contínua de calor em um único local pode causar a liberação de gases tóxicos da mídia ou apresentar risco de incêndio.**

#### **Procedimento**

- **1. Feche a tampa frontal.**
- **2. Ligue a energia principal.**

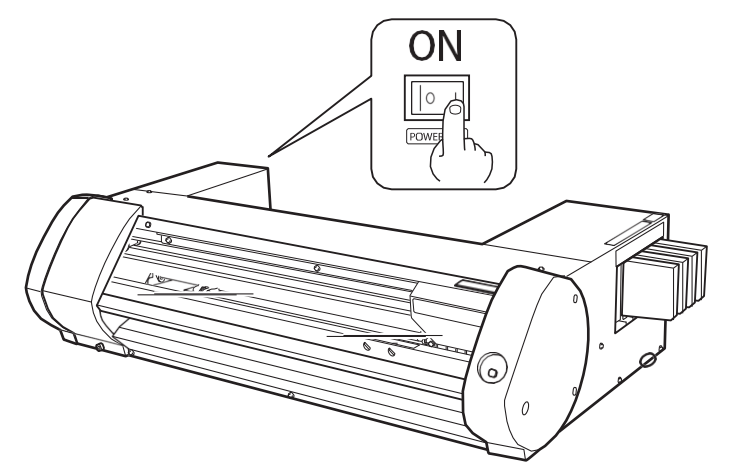

#### **3. Pressione a tecla [POWER].**

Quando o indicador [POWER] muda de intermitente para constante, a ativação estará concluída.

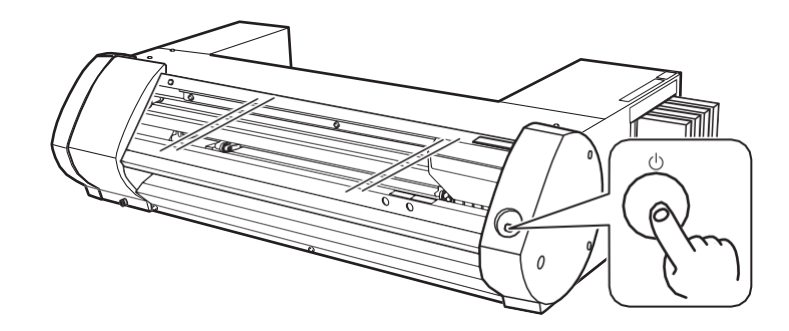

#### **Desligar a Energia (Desligar sub-alimentação)**

#### **Procedimento**

**1. Quando a impressão estiver concluída, pressione e mantenha pressionada a tecla [POWER] por um segundo ou mais.**

Quando a luz da tecla [POWER] estiver apagada, a energia elétrica estará desligada.

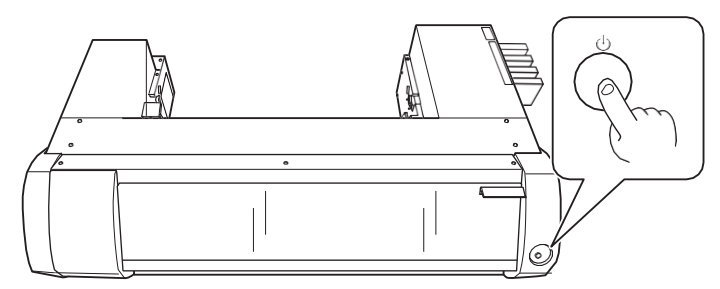

**2. Empurrar a alavanca de carga para trás.**

Mesmo que você não desligue a energia quando a máquina não estiver em uso, certifique-se de que a alavanca de carga esteja movida para trás.

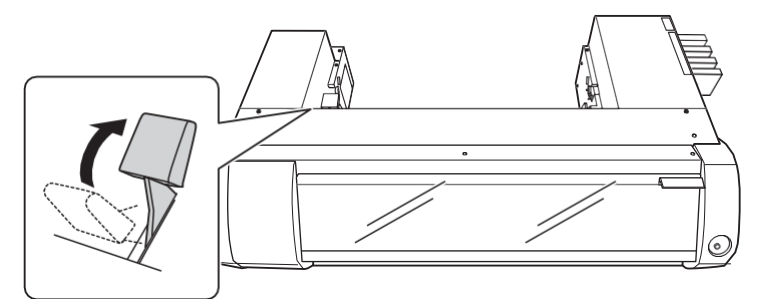

#### **Sobre o Modo Sleep (Modo de Economia de Energia)**

A máquina possui uma função de economia de energia; após cerca de 30 minutos sem uso, a máquina muda automaticamente para o modo de sleep de menor consumo de energia. No modo sleep, a tecla [POWER] pisca lentamente para ligar e desligar. Ao operar em seguida a tecla [POWER] ou enviar dados impressos de um computador para a máquina com a mídia carregada, a máquina volta ao modo normal.

Esta seção descreve as operações somente na impressão.

Consulte "Corte / Impressão e Corte (P. 38)" , "Realizar Impressão e Corte Separadamente (P. 46)" .

#### **Passo 1: Carregar Mídia**

#### **Carregar a mídia em rolo**

#### **Procedimento**

- **1. Mova a guia de mídia à esquerda para a borda esquerda.**
	- **(1) Empurrar a alavanca de carga ( ) para trás.**
	- **(2) Mova a guia de mídia esquerda ( ) para a esquerda.**

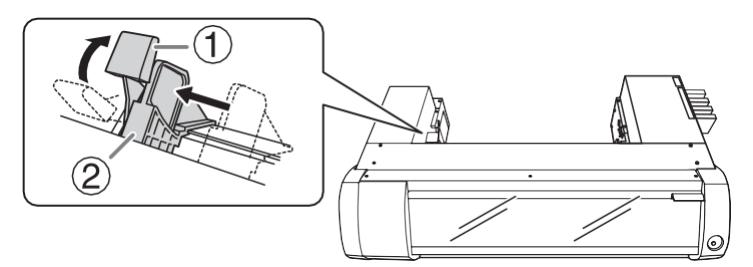

**2.** Fixe o flange da mídia ③ em uma das extremidades da barra de mídia ① .

Insira o lado da barra de mídia com o furo  $(2)$  para dentro da flange de mídia. Ao carregar a mídia em rolo com um tubo de papel de 3 polegadas de diâmetro interno, prenda o flange da mídia com  $(\mathcal{A})$  para dentro. Ao carregar a mídia em rolo com um tubo de papel de 2 polegadas de diâmetro interno, prenda o flange da mídia com  $(\circled{5})$  para dentro.

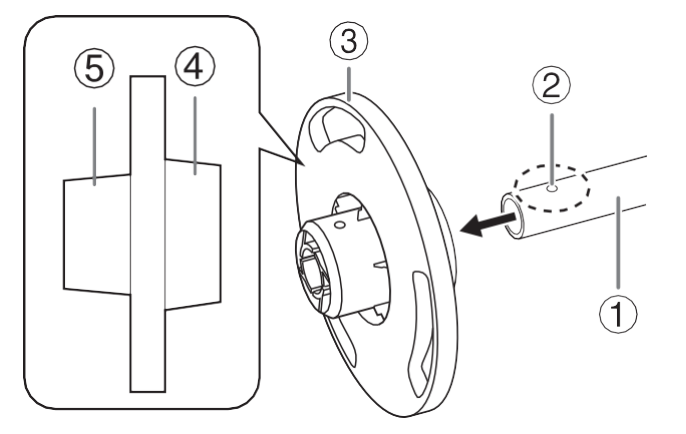

**3. Fixe o flange e a barra de mídia com o pino de montagem ( ).**

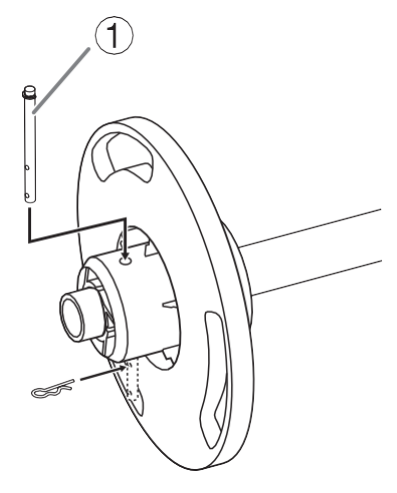

#### **4. Carregue o rolo de mídia sobre a barra de mídia.**

Instale o rolo de mídia para que não haja espaço entre ele e o flange da mídia.

#### **LEMBRETE**

Coloque o flange da mídia fixa na parte inferior, para que a mídia se alimente no sentido horário ao olhar de cima. Não é possível definir corretamente a mídia se a direção de alimentação não estiver correta.

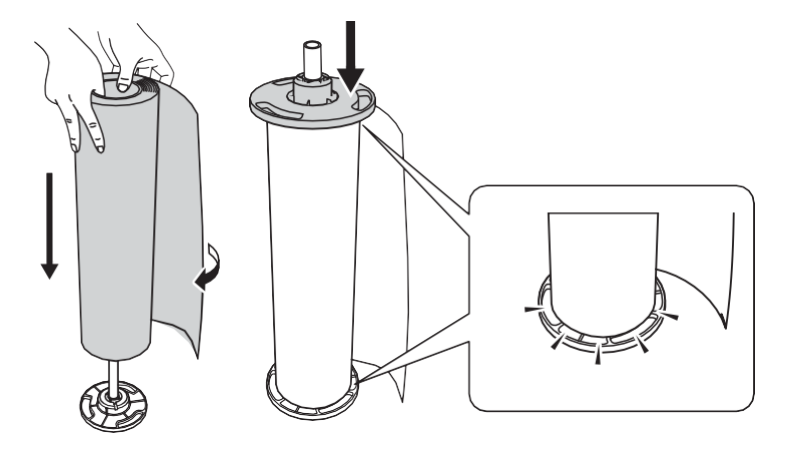

**5. Coloque a mídia em rolo carregado sobre a barra de mídia na impressora.** Pressione ambas as extremidades da barra de mídia nas ranhuras na parte de trás da impressora, certificando-se que a mídia não se solte.

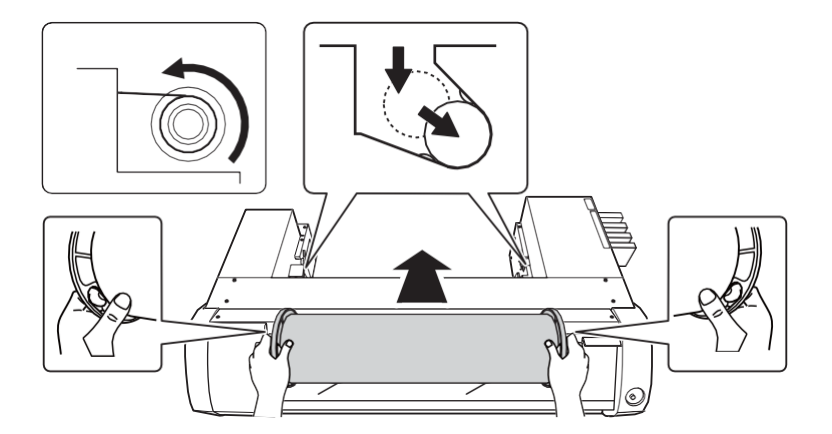

- **6. Ajuste a posição carregada do rolo de mídia.**
	- **(1) Mova a mídia em rolo para a direita para que o flange da mídia ( ) toque a guia direita da mídia ( ).**
	- **(2) Deslize a guia esquerda da mídia ( ) e pressione para o flange da mídia.**

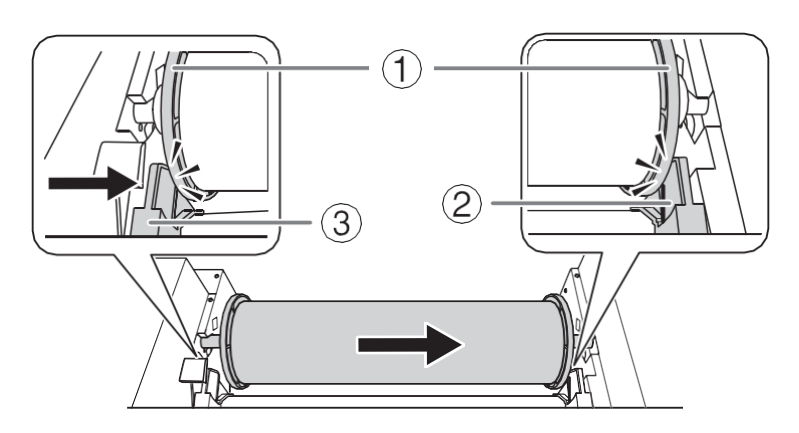

7. Passe a mídia pela impressora.

Puxe a mídia diretamente para mantê-la esticada, e deixe-a passar por baixo dos grampos da mídia  $(\circled{1})$ .

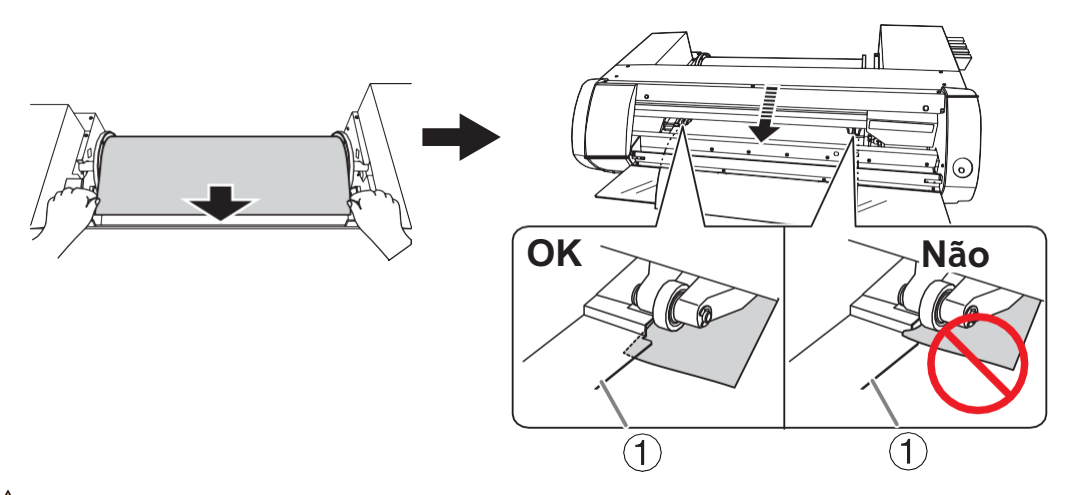

LO CUIDADO Não mova o rolete manualmente Use a guia de mídia para mover o rolete. Movimentar o rolete com força pode resultar em ferimentos.

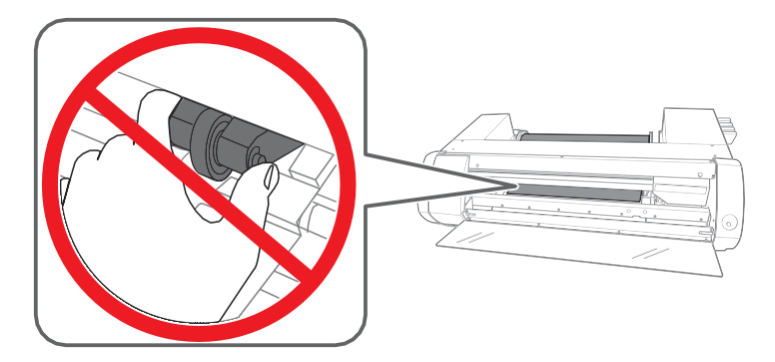

8. Como mostrado na figura, passe a mídia sob a tampa frontal e puxe a mídia para fora do outro lado.

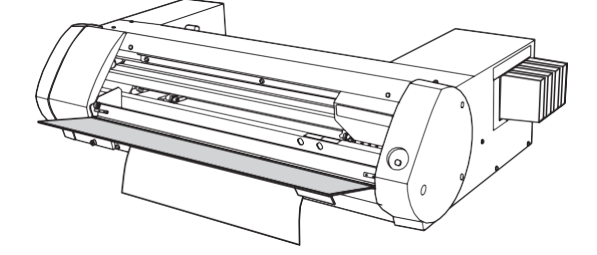

- 9. Comece a operação inicial.
	- (1) Certifique-se de que a guia esquerda de mídia  $(0)$  esteja pressionada contra o flange de mídia.
- (2) Feche a tampa frontal  $(2)$ .
- (3) Empurre a alavanca de carga (3) para trás.

Puxe a alavanca de carga para frente para iniciar a operação inicial. Quando o indicador [POWER] muda de intermitente para constante, a operação inicial está concluída.

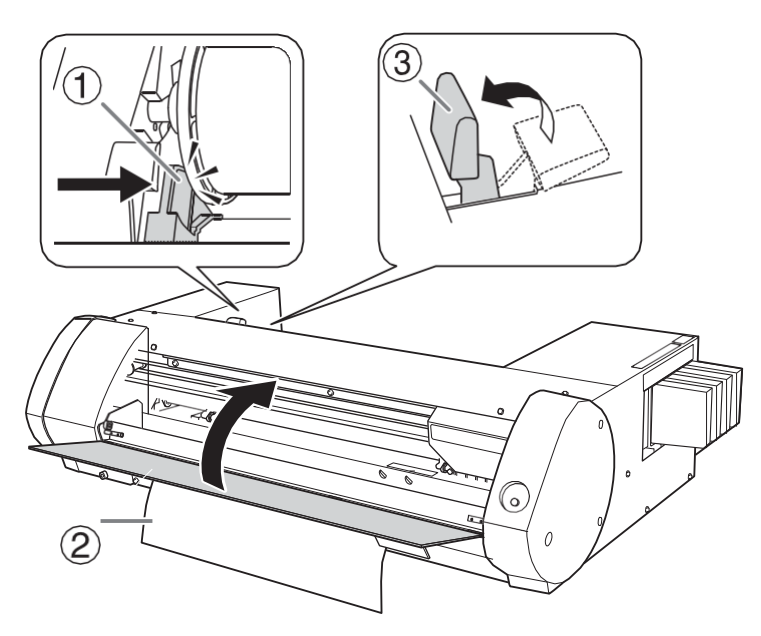

### **Carregar a mídia em folha**

#### **Procedimento**

- **1. Mova a guia de mídia esquerda para a borda esquerda.**
	- **(1) Empurrar a alavanca de carga ( ) para trás.**
	- **(2) Mova a guia de mídia esquerda ( ) para a borda esquerda.**

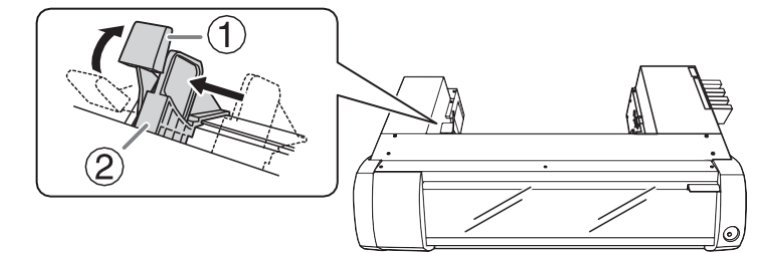

### **2. Instale a mídia de corte.**

- **(1) Mova a mídia para a direita e aplique na guia direita da mídia.**
- **(2) Deslize a guia esquerda de mídia e aplique para a mídia.**

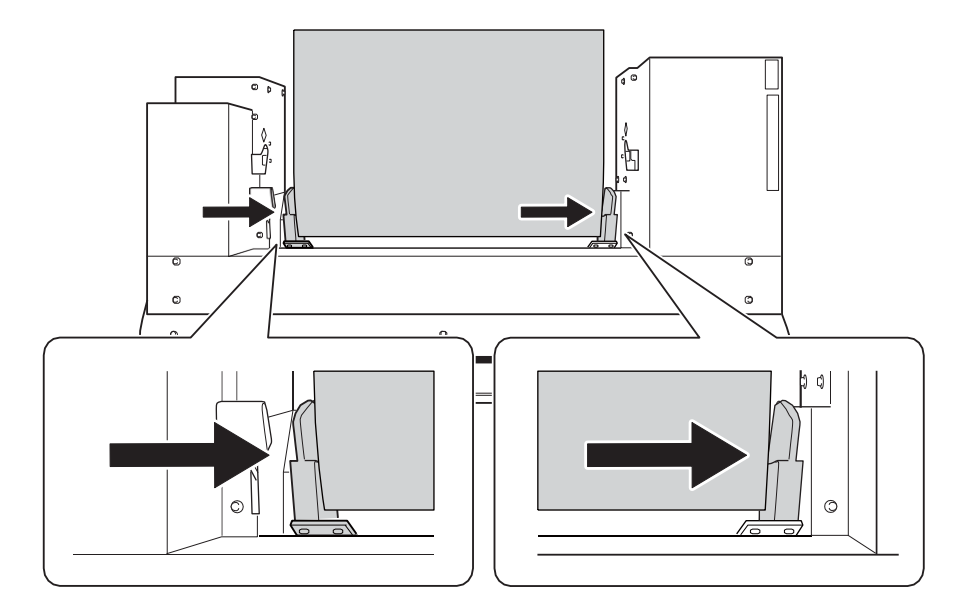

**(3) Passe a mídia pela impressora.**

Puxe a mídia diretamente para mantê-la esticada, e deixe passar por baixo dos grampos da mídia  $(\circled{1})$ .

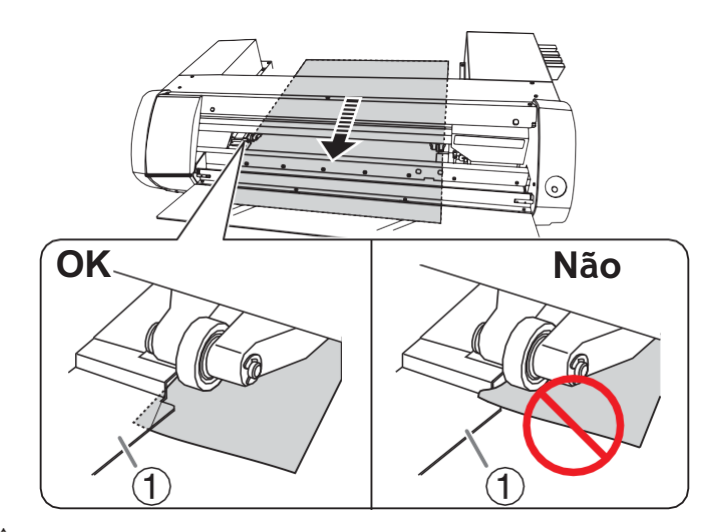

▲ CUIDADO Não mova o rolete manualmente Use a guia de mídia para mover o rolete de aperto.

Movimentar o rolete com força pode resultar em ferimentos.

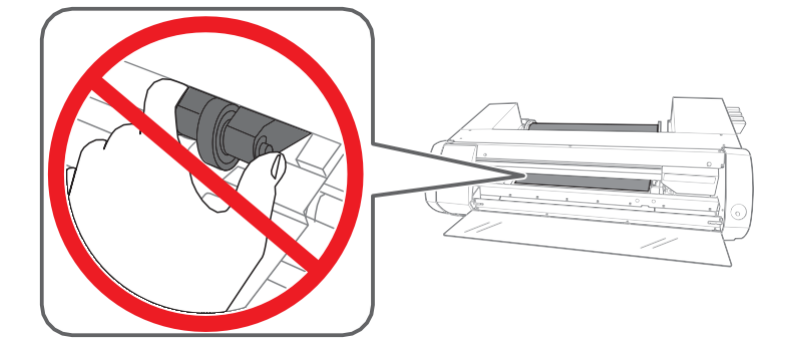

3. Como mostrado na figura, passe a mídia sob a tampa frontal e puxe a mídia para fora do outro lado.

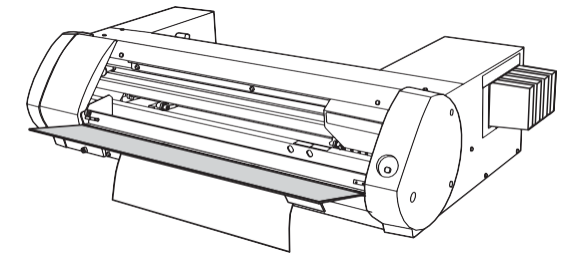

- 4. Inicie a operação inicial.
	- (1) Certifique-se de que a guia de mídia esquerda  $(0)$  esteja aplicada à mídia.
	- (2) Feche a tampa frontal  $(2)$ .
	- (3) Empurre a alavanca de carga (3) para trás.

Puxe a alavanca de carga para frente para iniciar a operação inicial. Quando o indicador [POWER] muda de intermitente para constante, a operação inicial estará concluída.

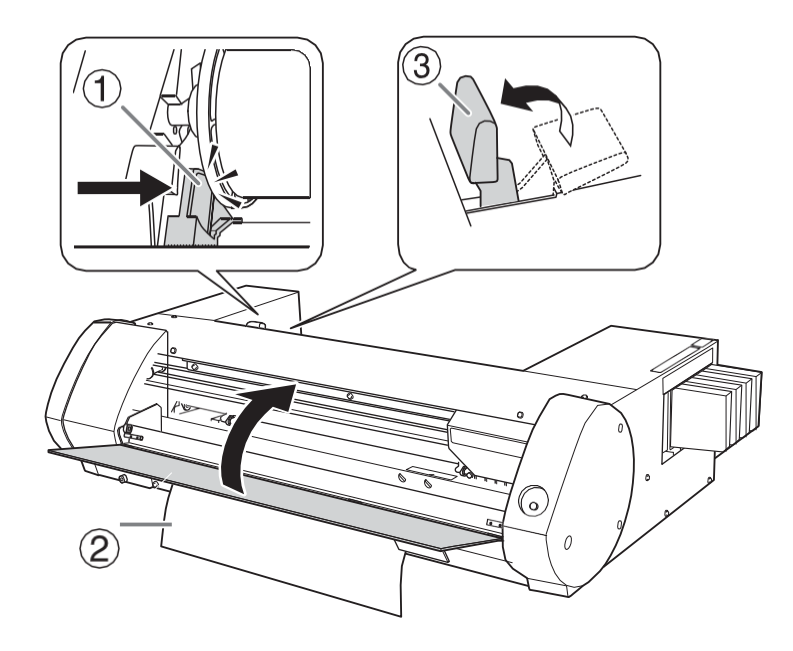

#### **Passo 2: Ajuste Bidirecional**

Realize ajustes nas seguintes situações. Não é necessário realizar o ajuste em outras situações. Vá para "Passo 3: Testes de Impressão e Limpeza Normal (P. 29)" .

- Ao utilizar esta máquina pela primeira vez
- Ao mudar a mídia para usar pela primeira vez

#### **O que são impressão bidirecional e ajuste bidirecional?**

Esta máquina pode realizar a "Impressão bidirecional", que significa que as cabeças de impressão imprimem quando se movem em ambas as direções. A impressão bidirecional oferece a vantagem de poder reduzir os tempos de impressão, mas ocorre um desalinhamento sutil durante as passagens de saída e retorno. A operação para corrigir estes desalinhamentos é chamada de "Ajuste Bidirecional".

#### **BN-20 Driver : Como executar a Impressão Bidirecional**

#### **Procedimento**

- **1. Exibir a tela** de Preferências de Impressão do driver do BN-20 **P.10 "Como Abrir a Tela de Preferências de Impressão do Driver do BN-20"**
- **2. Selecione [CMYK (v)] no[Modo de Tinta] na aba [Configurações].**
- **3. Selecione [Impressão Bidirecional].**

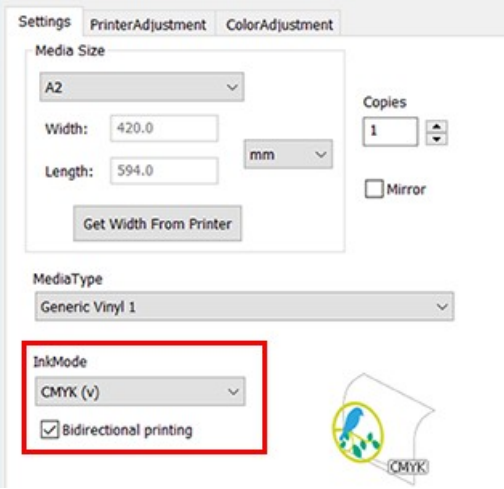

## **VersaWorks : Como executar a Impressão Bidirecional**

Na VersaWorks, a impressão bidirecional é realizada quando o "draft" (rascunho) é selecionado na qualidade de impressão. Sobre como configurar a qualidade da impressão, veja [**Output Settings**] (Configurações de Saída) >[**Setting the Printing Quality**] (Configurando a Qualidade da Impressão) na Ajuda de Versa-Works.

#### **Procedimento**

**1. Como abrir a Janela do Utilitário.**

P.11 "Como abrir a Janela do Utilitário / Sair do Utilitário"

**2. Clique em [Ajuste Bidirecional].**

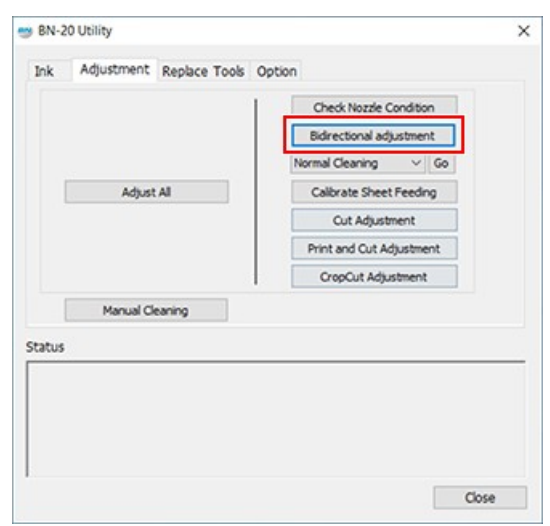

**3. Clique em [Testar Impressão].**

Será impresso o padrão de teste.

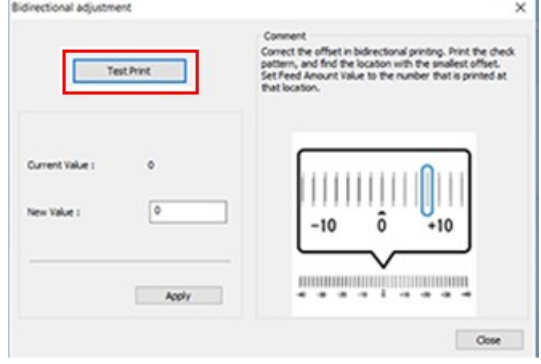

- **4. Leia as instruções na tela e insira um valor na caixa [Novo Valor].**
- **5. Clique em [Aplicar].**

O valor em [**Valor Atual**] muda para o valor inserido.

**6. Clique em [Fechar].**

# **Passo 3: Testes de Impressão e Limpeza Normal**

#### **Procedimento**

**1. Abra a Janela do Utilitário.**

P.11 "Como abrir a Janela do Utilitário / Sair do Utilitário"

**2. Clique em [Verificar a Condição do Bico].**

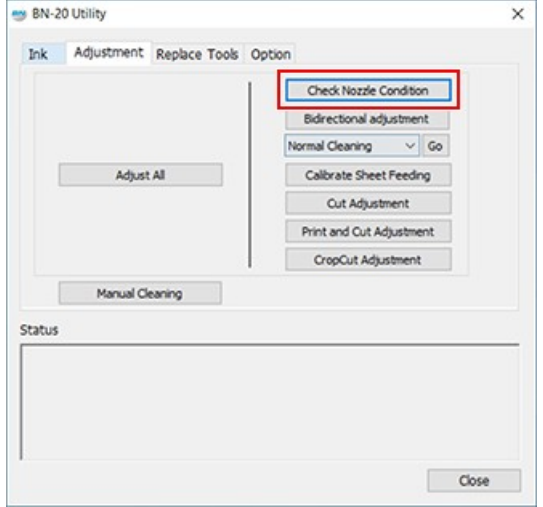

#### **3. Clique em [Testar Impressão].**

Será impresso o padrão de teste. Siga as instruções na tela e verifique se há falta de pontos.

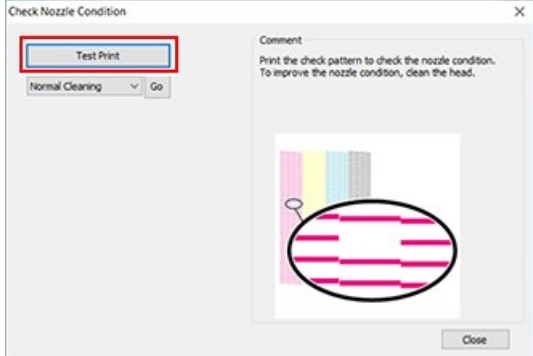

- Ocorre entupimento do bocal -> Prosseguir para 4
- Os bicos não estão entupidos -> Clique em [Fechar].
- **4. Selecione [Limpeza normal] e clique em [Ir].** Inicia a limpeza normal.

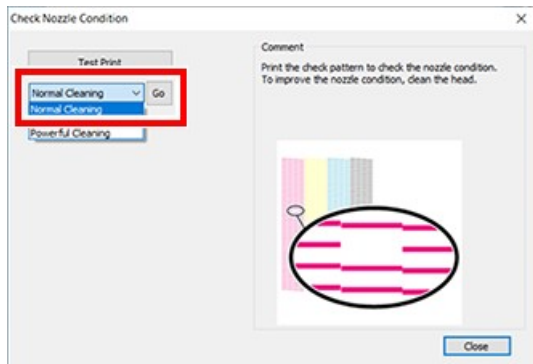

## 5. Para verificar novamente o entupimento do bico

Se o entupimento do bico não for solucionado, realize novamente a [Limpeza Normal]. Para obter informações sobre [Limpeza da Mídia] e [Limpeza Poderosa], consulte o tópico a seguir.

#### **LINKS RELACIONADOS**

- P. 68 "Limpeza Média e Potente"

# Passo 4: Calibrar Quantidade de Alimentação de Folhas

#### Procedimento

1. Como abrir a Janela do Utilitário.

● P.11 "Como abrir a Janela do Utilitário / Sair do Utilitário"

2. Clique em [Calibrar Alimentação de Folhas].

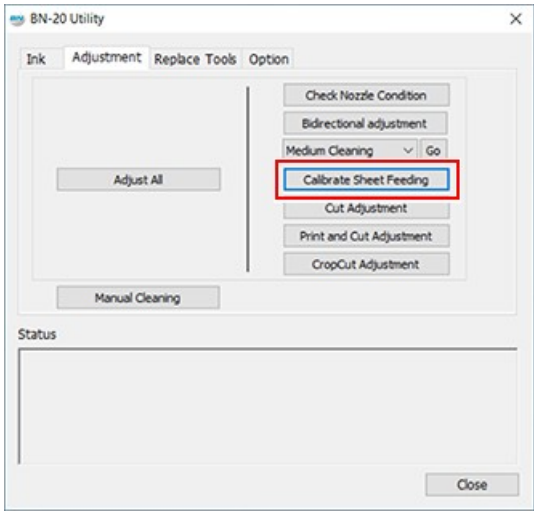

## 3. Clique em [Testar Impressão].

Será impresso o padrão de teste.

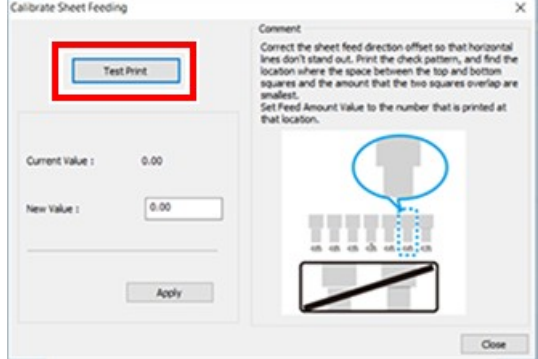

- 4. Leia as instruções na tela e insira um valor na caixa [Novo Valor].
- 5. Clique em [Aplicar].

O valor em [Valor Atual] muda para o valor inserido.

6. Clique em [Fechar].

#### **Passo 5: Iniciar Impressão**

#### **Procedimento**

- **1. Prepare os dados de impressão.**
- **2. Saída de dados de impressão.**
	- **Na impressão do software de aplicação comercial para criar desenhos** Consulte a documentação fornecida com seu software de aplicação.
	- **Quando a impressão for de VersaWorks**

Consulte [**Ajuda do VersaWorks**]>[**Operações Básicas para Saída**].

**3. Corte a mídia quando a impressão estiver concluída.**

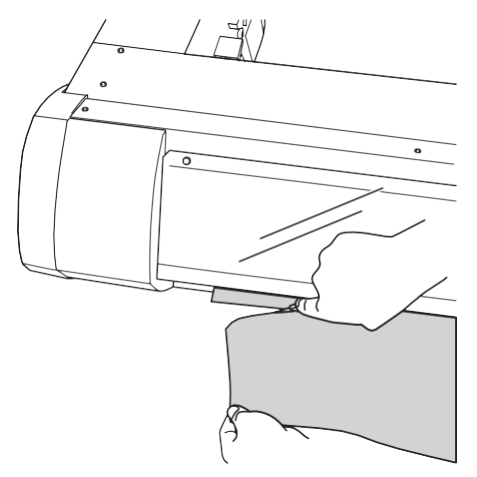

#### **IMPORTANTE**

**A Impressão Não É Possível Nessas Situações**

- A máquina não funciona quando uma tampa (frente, ou manutenção) está aberta.
- Esta máquina não iniciará até que o aquecedor atinja a temperatura especificada, e não aceita nenhuma operação.

Quando a temperatura ambiente estiver baixa, o aquecedor ficará mais para aquecer. Use a máquina em ambiente onde a temperatura seja de 20 a 32° C (68 a 90° F).

- A impressão não é realizada quando a tecla [POWER] não permanecer acesa de modo constante. Após a mídia ser carregada, puxe a alavanca de carga. Quando a tecla [POWER] pisca, nenhuma operação será aceita, exceto para cancelar a impressão.
- Se você enviar os dados de impressão em um estado em que não haja mais tinta, um aviso sonoro soará e a máquina irá parar temporariamente. Uma mensagem indicando que a tinta acabou será exibida no campo Status dos Utilitários. Quando o cartucho de tinta for trocado por um novo, iniciará a impressão ou corte.

#### **Pontos que devem ser observados**

- Nunca abra uma tampa (frontal ou de manutenção) enquanto a impressão estiver em andamento. Ao fazer isso, interromperá a impressão.
- Quando você estiver imprimindo, prenda as bordas da mídia com os grampos da mídia. Caso contrário, as bordas da mídia podem emperrar e prender nas cabeças de impressão.
- Durante a impressão, não toque na mídia. Ao fazer isso, poderá obstruir a alimentação da mídia ou fazer a mídia ter contato nas cabeças de impressão, podendo causar atolamento de papel ou danificar as cabeças de impressão.
- Mantenha a alavanca de carga levantada quando a máquina não estiver em uso.

**Quando não estiver usando a máquina, remova qualquer mídia e armazene em um ambiente adequado.**

• Se a máquina for deixada com o material carregado, o material pode ser danificado, podendo afetar negativamente a impressão. Quando não estiver usando a máquina, remova qualquer mídia e armazene em um ambiente adequado.

# Sobre o Local de Início da Impressão

O local de início de impressão é sempre o ponto mostrado na figura abaixo.

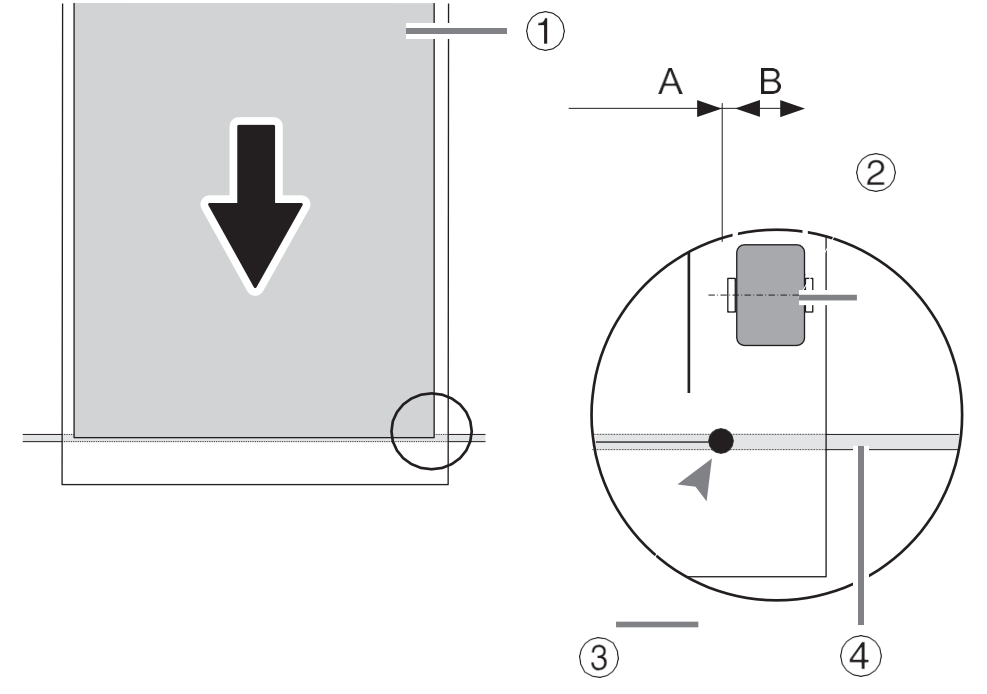

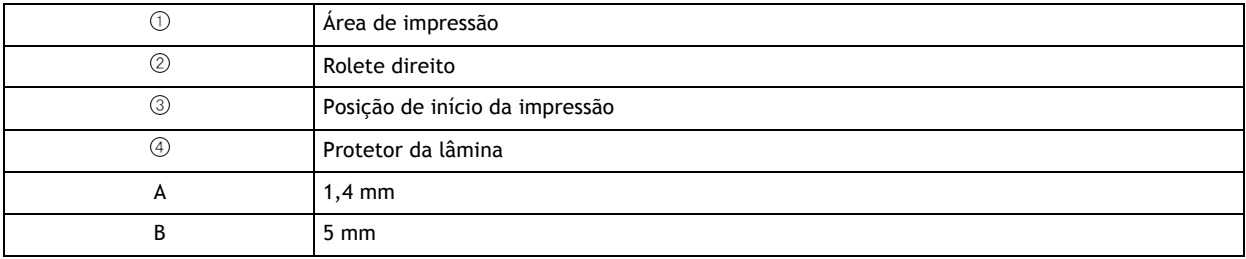

#### **Parar a impressão pela impressora**

#### **Procedimento**

**1. Pressione e mantenha pressionada a tecla [POWER] por um segundo ou mais durante a impressão.** A impressão irá parar. Não é possível retomar a impressão a partir do ponto de parada.

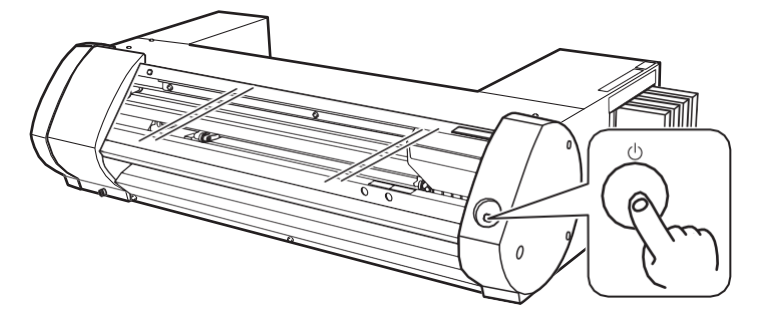

**2. Pressione a tecla [POWER] para ligar a máquina.** Esta operação não cancela os dados de impressão em espera no computador. Siga os passos abaixo para cancelar os dados que ainda estão no computador.

#### **LINKS RELACIONADOS**

• P. 34 "Cancelar Impressão pelo Computador"

#### **Cancelar Impressão pelo Computador**

#### **Procedimento**

- **1. Abrir [Visualizar dispositivos e impressoras].**
	- Windows 10
		- No menu de início, clique em [Sistema **Windows**]>[**Painel de Controle**]>[**Visualizar dispositivos e impressoras**].
	- Windows 8,1
		- a. Clique em [**Desktop**].
		- b. Mova o mouse para o canto inferior direito para exibir Charm e clique em [Configurações].
		- c. Clique em [**Painel de Controle**]>[Visualizar dispositivos e impressoras].
- **2. Efetue clique duplo no ícone BN-20.**

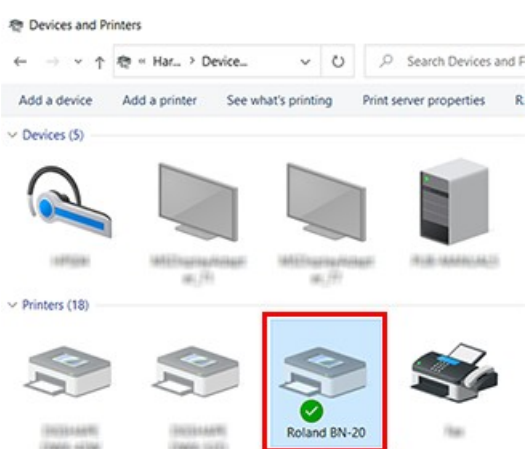

3. Clique em [Impressoras]>[Cancelar Todos os Documentos].

Dependendo do status da transferência de dados do computador, pode ser tarde demais para cancelar a impressão. Neste caso, você precisa cancelar a impressão da impressora.
## **Utilizar Totalmente a Máquina**

## **Otimização da Qualidade da Impressão**

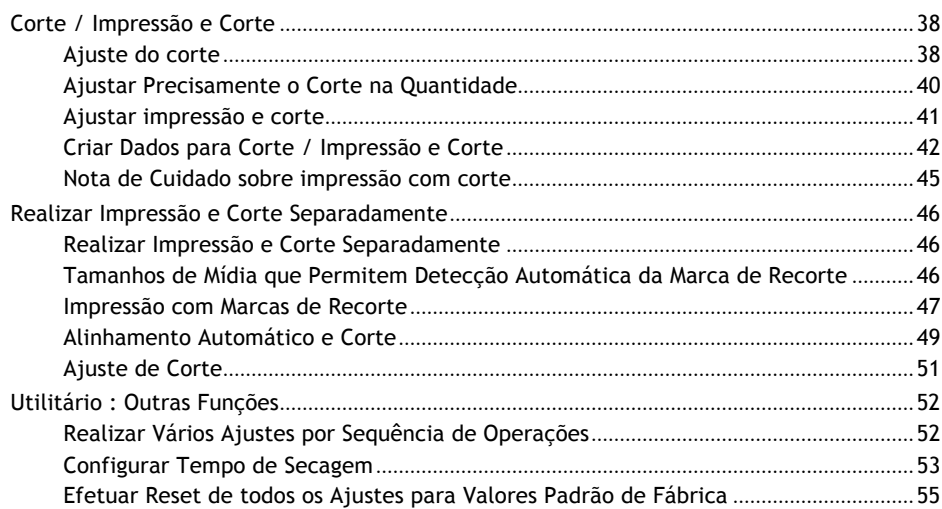

## **Corte / Impressão e Corte**

## **Ajuste do corte**

Ajuste as condições de corte para obter belas linhas de corte afiadas. Fazer ajustes de acordo com a espessura do material.

## **Procedimento**

**1. Carregue a mídia para cortar.**

P. 20 "Passo 1: Carregar Mídia"

**2. Abra a Janela do Utilitário.**

P.11 "Como abrir a Janela do Utilitário / Sair do Utilitário"

## **3. Clique em [Ajuste para Recortar]**

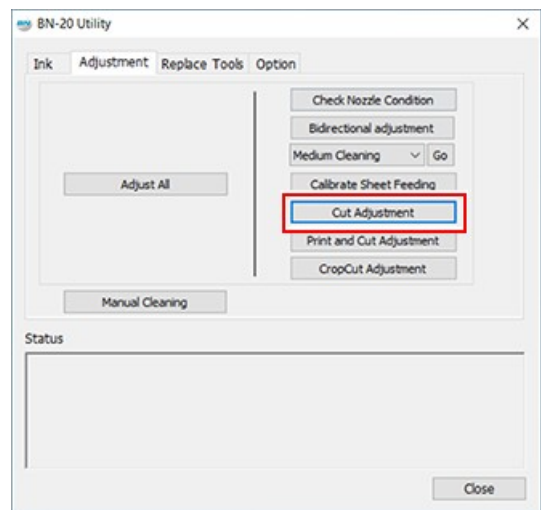

**4. Clique em [Testar Impressão].**

Será realizado o teste de corte.

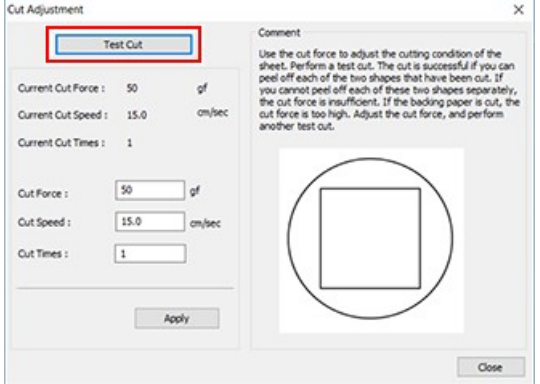

**5. Insira valores nas caixas [Força de Corte], [Velocidade do Corte] e [Frequência de Corte].**

## **[Força de Corte]**

Força no momento do corte. Se esta força for muito forte, a lâmina corta o liner. (Configuração padrão: 50 gf)

## **[Velocidade do Corte]**

Velocidade do Corte Se a velocidade é muito rápida, a linha de corte ficará torta. Configuração padrão: 15 cm/s)

## **[Frequência de Corte]**

O número de vezes para cortar o mesmo local. Se for impossível cortar mesmo que após ajustar a força de corte e a velocidade de corte, aumente a frequência de corte. (Configuração padrão: 1)

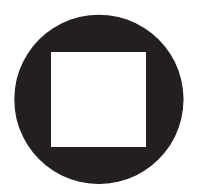

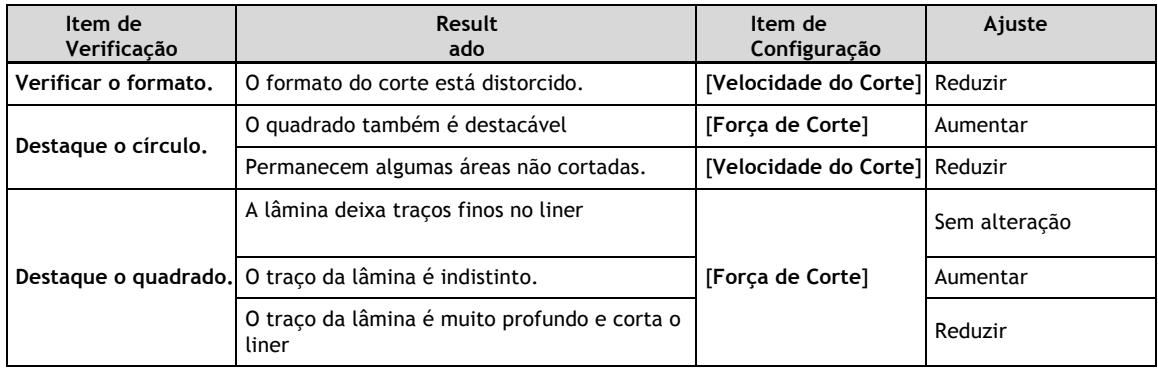

## **6. Clique em [Aplicar].**

Repita [**Testar Corte**] e ajuste até que fique ajustado corretamente.

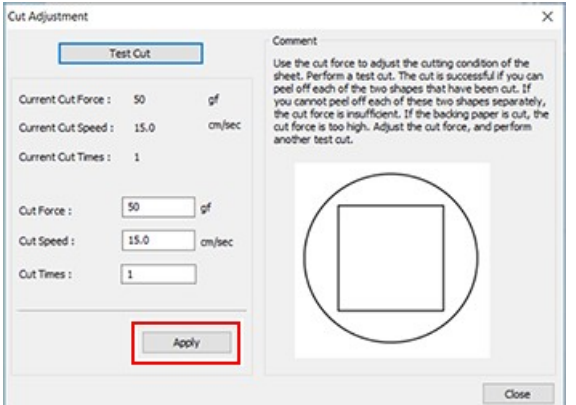

**7. Clique em [Fechar].**

## **Ajustar Precisamente a Quantidade de Corte**

Quando você deseja realizar um ajuste preciso e fino da quantidade de corte  $(3)$  como, por exemplo, ao cortar a mídia com liner fino, poderá obter bons resultados ajustando a ponta da lâmina. Gire a parte da tampa do porta-lâmina para ajustar a quantidade de extensão da lâmina. Cada giro no indicador corresponde a 0,1 milímetros e pode ser ajustado para 0,5 milímetros girando a tampa com uma volta completa.

Note que deixar a extensão da lâmina muito pequena pode causar o contato com a ponta da tampa do porta-lâmina e pode sujar e danificar a superfície impressa. É importante ter cuidado especial com isso quando estiver usando mídia que tenha propriedades precárias de adesão de tinta.

A extensão da lâmina  $($   $)$  é 0 mm  $($  $)$ ) no mínimo e 2,5 mm  $(98, 4$  mil $)$   $($   $)$ ) no máximo.

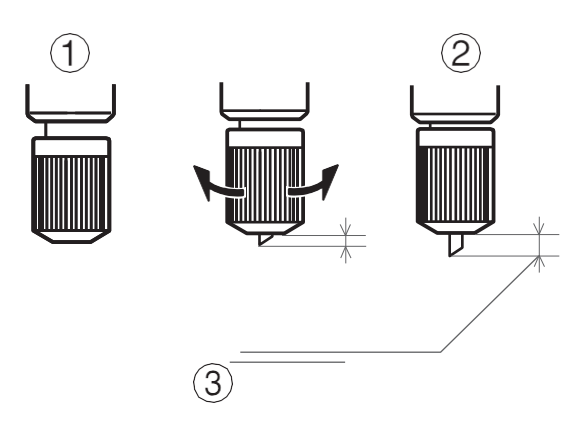

#### **Estimativa aproximada para a extensão da lâmina**

Configure a extensão da lâmina  $(\mathbb{O})$  na quantidade total da espessura da porção de material  $(\mathbb{O})$  e metade  $(\mathcal{A})$  da espessura do liner  $(\mathcal{B})$ .

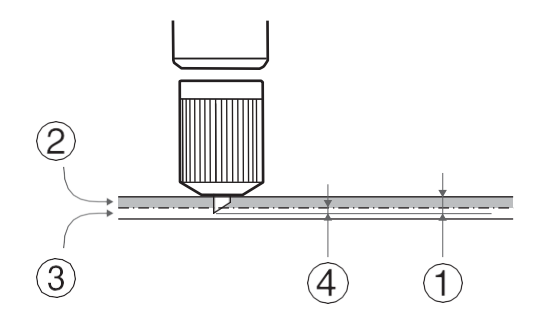

## **Ajuste da impressão e corte**

Ao imprimir e cortar ao mesmo tempo, ajuste e alinhe as posições de impressão e corte. Dependendo da espessura da mídia, às vezes as posições de impressão e corte ficam ligeiramente desalinhadas. É recomendável definir valores de correção para adequar ao meio de impressão.

## **Procedimento**

**1. Carregue a mídia para cortar.**

P. 20 "Passo 1: Carregar Mídia"

**2. Abra a Janela do Utilitário.**

P.11 "Como abrir a Janela do Utilitário / Sair do Utilitário"

**3. Clique em [Ajuste de Impressão e Corte].**

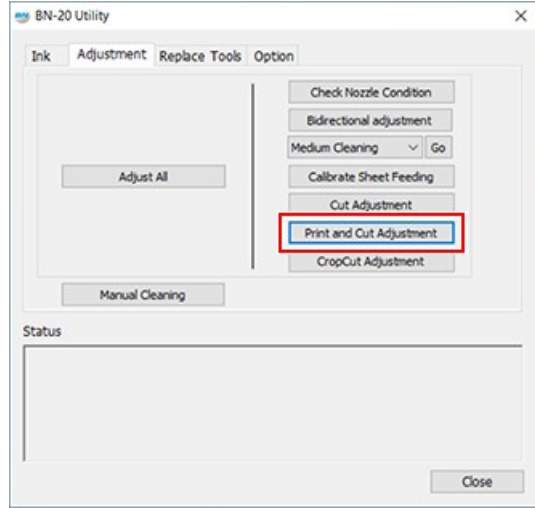

**4. Clique em [Ajuste de Impressão e Corte].** Será impresso o padrão de teste.

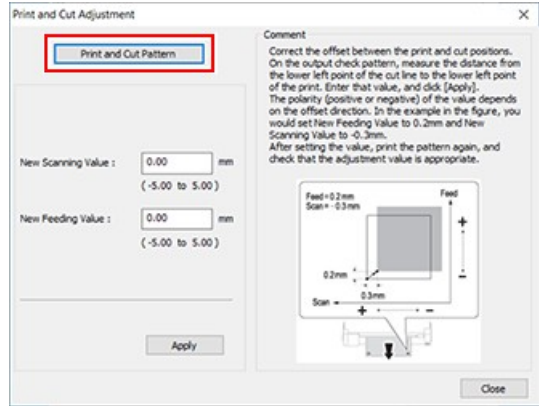

**5. Siga as instruções na tela e insira os valores para [Novo Valor de Digitalização] e [Novo Valor de Alimentação].**

## **6. Clique em [Aplicar].**

Os valores em [Novo Valor de Digitalização] e [Novo Valor de Alimentação] mudam para "0".

**7. Clique em [Fechar].**

## **Criar Dados para Corte / Impressão e Corte**

Ao utilizar o VersaWorks, consulte a [**Ajuda do VersaWorks**].

**Ao utilizar o software de aplicação para criar desenhos**

Software de aplicação verificada

- Adobe Illustrator : posterior a CS6
- CorelDRAW : posterior a X3

## **1. Configure a cor para que o driver BN-20 identificará como linha de corte**

## **Procedimento**

**1. Exibir a tela** de Preferências de Impressão do driver do BN-20

**P.10 "Como Abrir a Tela de Preferências de Impressão do Driver do BN-20"**

**2. Clique no botão [Cor da linha] da [Seleção da linha de corte] na guia de [Ajuste da impressora].** A tela de [**Cor**] abre.

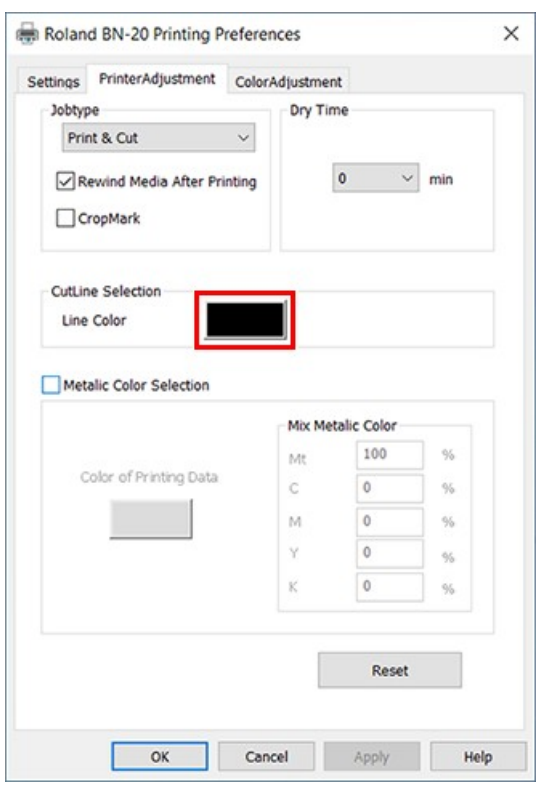

**3. Clique em [Definir Cores Personalizadas].**

A tela de ajuste de cores abre permitindo criar cores.

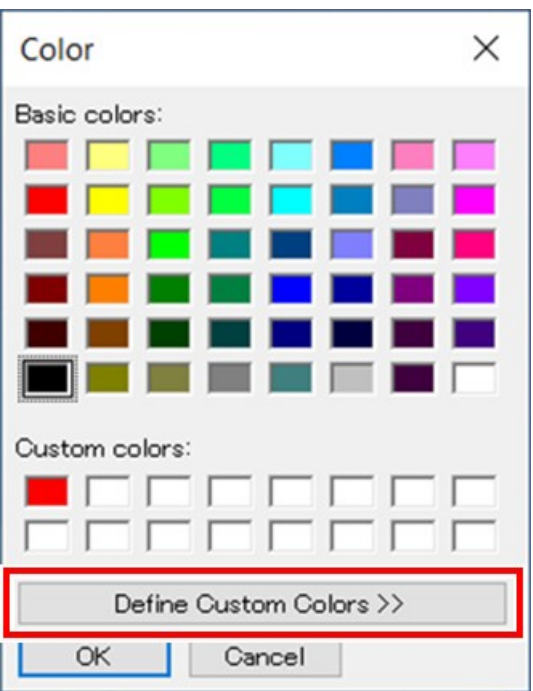

## **4. Insira valores para [Vermelho], [Verde], e [Azul].**

O driver BN-20 identifica a cor especificada usando os valores inseridos aqui como a linha de corte e emite a cor.

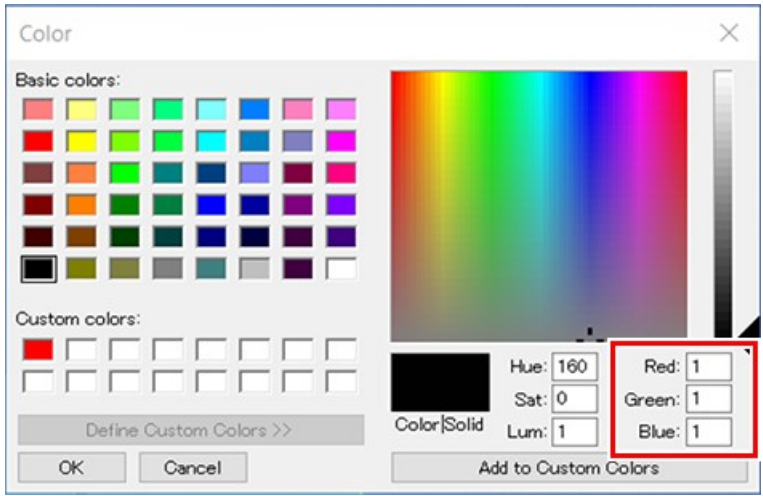

## **2. Criar dados de impressão**

## **Procedimento**

**1. Crie os dados de impressão utilizando software de aplicação para criar desenhos.**

## **LEMBRETE**

Ajuste o modo de cor do documento para [RGB]. A cor (valor RGB) especificada como a linha de corte pode mudar porque o CMYK é convertido para RGB quando a impressão é no modo CMYK. Neste caso, não será possível executar o corte porque a cor especificada para o driver como a linha de corte e a saída de cor do software aplicativo são diferentes.

- **2. Especificar o valor RGB definido para a peça a ser identificada como a linha de corte na etapa 1. - 4. Se houver sobreposição da cor da peça que você deseja imprimir e a cor definida no passo 1. - 4**, reconfigure no **passo 1. - 4**.
- **3. Especifique a largura da linha para linhas de corte conforme segue.**

## **LEMBRETE**

Talvez não seja possível cortar linhas com a largura especificada.

- Adobe Illustrator : 0,001 pt
- CorelDRAW : Filete

## **Nota de Cuidado sobre impressão com corte**

#### **Pontos a serem observados somente no corte**

### **Para mídia em rolo, prenda a mídia na parte de trás antes da impressão.**

Ao utilizar a mídia em rolo e apenas executar o corte, prenda a mídia na parte de trás da máquina. Isto evita um erro no motor ou queda da mídia ao puxar a mídia com força excessiva.

#### **Não corte a mídia antes de reiniciar se estiver especificado "retomar após a impressão" no driver BN-20.**

Não corte a mídia antes que ela seja retirada quando estiver ativado [Rebobinar a mídia após a impressão] na guia [Ajuste da impressora] do driver BN-20.

Quando estiver marcado [Rebobinar Após a Impressão], a mídia será retomada após a impressão. Se a mídia for cortada antes de ser retirada, a tinta poderá ser ejetada para um local onde não haja mídia.

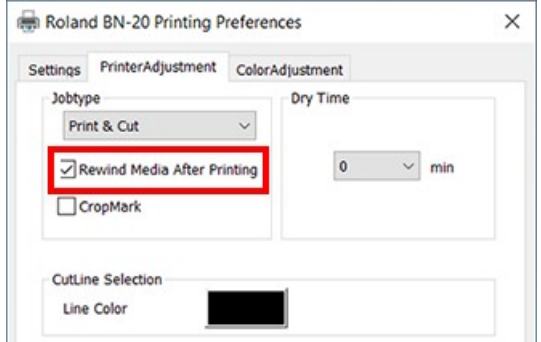

### **No caso de impressão e corte, deixe a tinta secar o suficiente antes de cortar.**

Você pode definir tempo para a impressora esperar antes de cortar (Tempo de Secagem) F, driver BN-20 ou VersaWorks. O tempo de secagem varia de acordo com a mídia.

## **LINKS RELACIONADOS**

• P. 53 "Configurar Tempo de Secagem"

## **Realizar Impressão e Corte Separadamente**

Você pode remover a mídia impressa, recarregar depois e efetuar o corte.

(Exemplo: Realize a laminação ou outro processamento após a impressão, então recarregue a mídia e realize o corte).

Então, alinhe para evitar o desalinhamento dos resultados de impressão e das linhas de corte. Realize este ajuste no próximo procedimento.

#### **Procedimento**

- **1. Impressão com Marcas de Corte.**
	- P. 47 "Impressão com Marcas de Corte"
- **2. Alinhar para as marcas de corte e realizar o corte.**

P. 49 "Alinhamento Automático e Corte"

## **Tamanhos de Mídia que Permitem Detecção Automática da Marca de Corte**

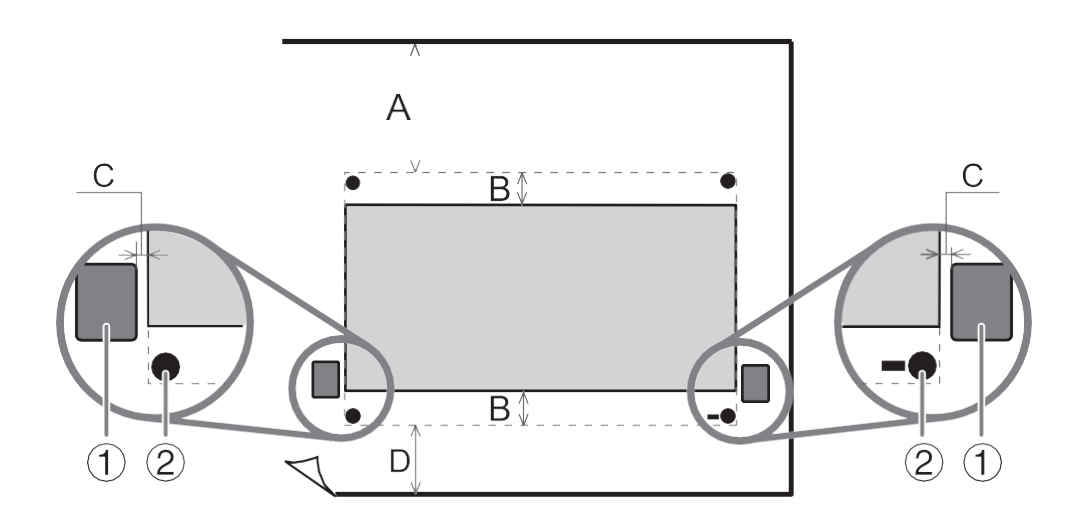

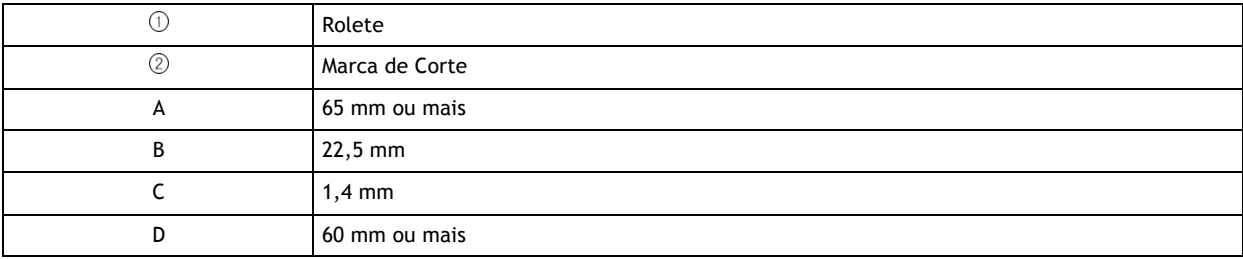

## **Impressão com Marcas de Corte**

Esta seção descreve como especificar utilizando o driver do BN-20. Ao utilizar o VersaWorks, consulte a [**Ajuda do VersaWorks**].

## **Procedimento**

**1. Exibir a tela de Preferências de Impressão do driver do BN-20.**

**P.10 "Como Abrir a Tela de Preferências de Impressão do Driver do BN-20"**

**2. Selecione [CropMark] (Marca de Recorte) na guia [Printer Adjustment] (Ajuste da Impressora).**

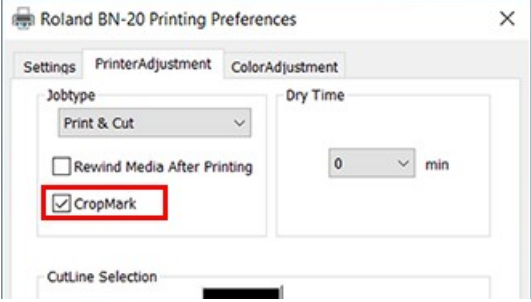

## **3. Selecione [Imprimir].**

Ao selecionar [Imprimir e Cortar], puxe a mídia para trás após a impressão da marca de corte para começar a cortar imediatamente. O corte é feito seguindo a marca de corte.

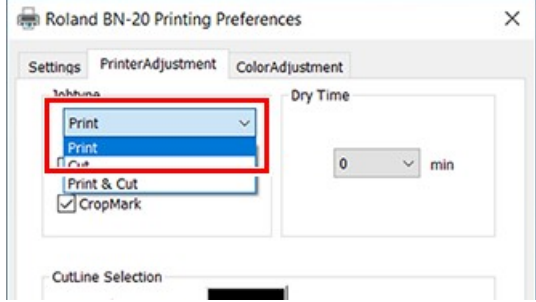

#### **IMPORTANTE**

Antes de começar a imprimir, verifique o tamanho da mídia na guia [Configurações] da Tela de Preferências de Impressão e anote. Ao executar o corte, defina o mesmo tamanho de mídia para impressão. Caso contrário, pode ocorrer desalinhamento entre os resultados da impressão e as linhas de corte.

- **4. Clique em [OK].**
- **5. Inicie a impressão.**
	- P. 32 "Passo 5: Iniciar Impressão"

As marcas de corte são impressas conforme mostrado na figura.

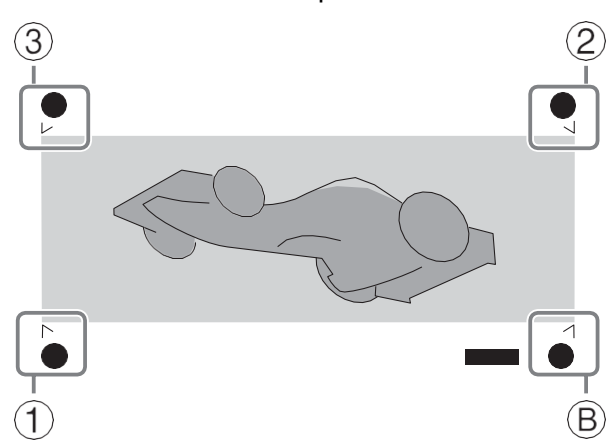

: Alinhar ponto

Ⓑ : Ponto base

## **IMPORTANTE**

Marcas de alinhamento e símbolos desenhados usando um programa gráfico não podem ser usados como marcas de corte.

## **Alinhamento Automático e Corte**

Esta seção descreve como configurar utilizando o driver do BN-20. Ao utilizar o VersaWorks, consulte a [**Ajuda do VersaWorks**].

#### **Procedimento**

**1. Imprima com marca de corte e depois recarregar a mídia que foi removida.**

**Pontos para a Configuração da Mídia**

Coloque as marca de corte  $(2)$  no protetor da lâmina  $(1)$ .

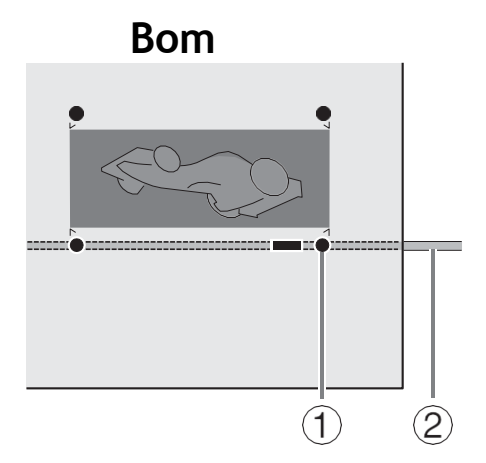

Com ângulo de até 5 graus. Caso contrário, será impossível alinhar.

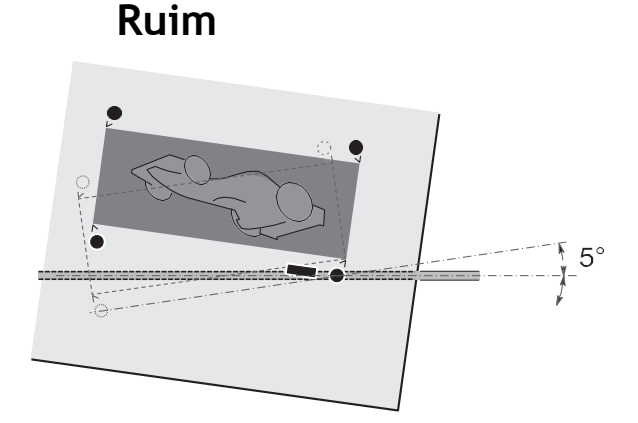

- **2. Exibir a tela** de Preferências de Impressão do driver do BN-20. **P.10 "Como Abrir a Tela de Preferências de Impressão do Driver do BN-20"**
- **3. Selecione [Marca de Corte] na aba [Ajuste da Impressora].**

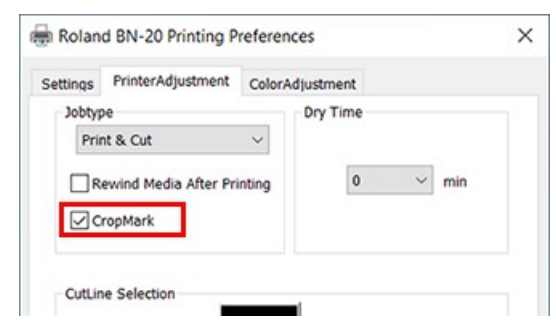

**4. Selecione [Cortar].**

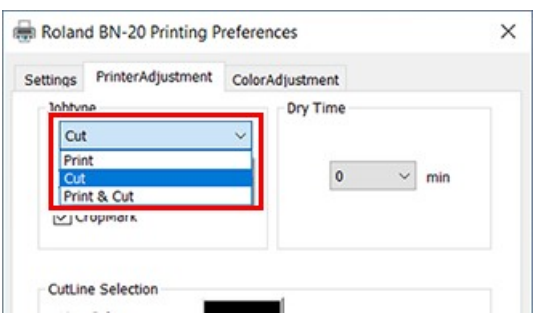

#### **IMPORTANTE**

Antes de começar a cortar, verifique se o tamanho da mídia na guia [Configurações] da Tela de Preferências de Impressão é o mesmo que o tamanho usado para impressão. Ao executar o corte, defina o mesmo tamanho de mídia para impressão. Caso contrário, pode ocorrer desalinhamento entre os resultados da impressão e as linhas de corte.

## **5. Inicie o corte.**

P. 32 "Passo 5: Iniciar Impressão"

#### **LINKS RELACIONADOS**

• P. 47 "Impressão com Marcas de Corte"

## **Ajuste para Recortar**

Dependendo da composição da mídia, o posicionamento da impressão e do corte podem estar desalinhados, mesmo quando estiver usando marcas de corte. Corrija desalinhamento de impressão e corte para a mídia que você está usando.

## **Procedimento**

**1. Como abrir a Janela do Utilitário.**

P.11 "Como abrir a Janela do Utilitário / Sair do Utilitário"

**2. Clique em [Ajuste para Recortar].**

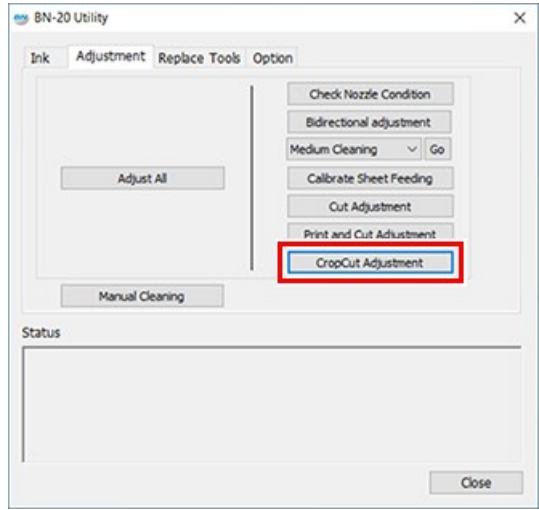

**3. Clique em [Ajuste de Impressão e Corte].** Será impresso o padrão de teste.

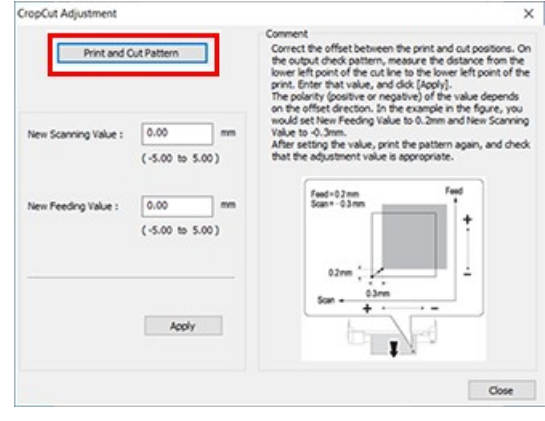

**4. Siga as instruções na tela e insira os valores para [Novo Valor de Digitalização] e [Novo Valor de Alimentação].**

## **5. Clique em [Aplicar].**

Os valores em [Novo Valor de Digitalização] e [Novo Valor de Alimentação] mudam para "0".

**6. Clique em [Fechar].**

## **Realizar Vários Ajustes por Sequência de Operações**

Você pode realizar vários ajustes de impressão pela sequência de operações clicando em [Ajustar Todos] na guia [Ajuste]. O método de ajuste é o mesmo para efetuar ajustes individualmente.

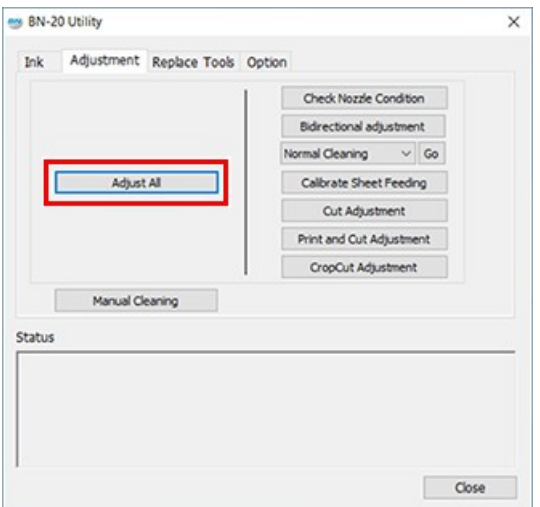

Quando você clicar em [Ajustar Todos], as informações de ajuste são exibidas.

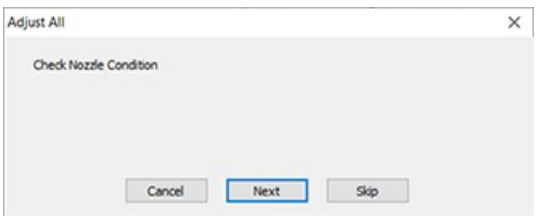

[**Next**] (Próximo): Continua na tela de ajuste exibida atualmente.

[**Skip**] (Pular): Pula a tela de ajuste exibida atualmente.

[**Cancel**] (Cancelar): Cancela o processo de ajuste.

Os ajustes variam de acordo com o método de impressão. Consulte a tabela abaixo.

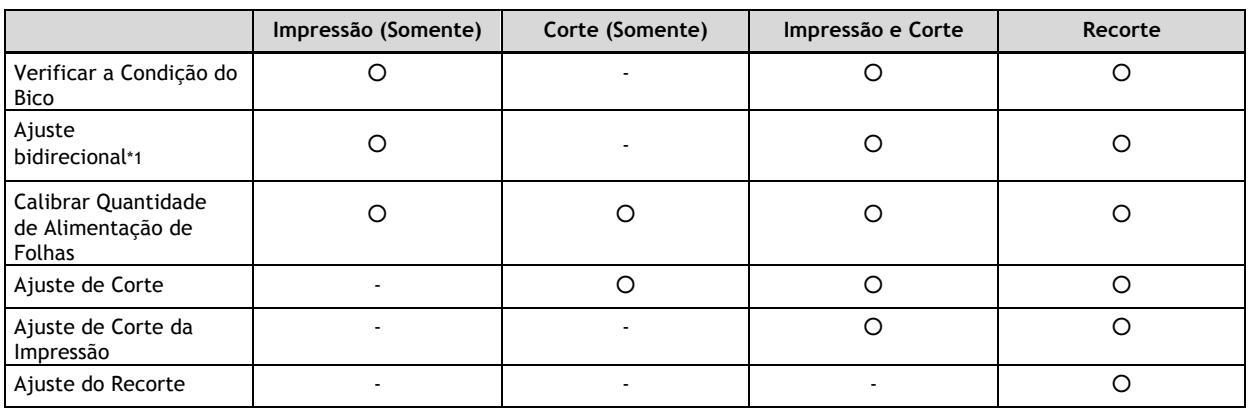

\*1 Isto está disponível quando a impressão bidirecional é definida no driver BN-20 ou VersaWorks.

## **Configurar Tempo de Secagem**

Esta seção explica o método de ajuste do tempo que a impressora precisa aguardar antes de iniciar a impressão ou corte da página seguinte.

Principalmente, no caso de impressão e corte, a tinta precisa estar suficientemente seca antes do início do corte.

## **Ao realizar uma impressão pelo driver BN-20 utilizando uma aplicação genérica de desenho**

Primeiro faça a seguinte configuração no driver BN-20 e depois efetue a impressão da aplicação.

### **Procedimento**

- **1. Abrir [Visualizar dispositivos e impressoras].**
	- Windows 10

No menu de início, clique em [Sistema **Windows**]>[**Painel de Controle**]>[**Visualizar dispositivos e impressoras**].

- Windows 8.1
	- a. Clique em [**Desktop**].
	- b. Mova o mouse para o canto inferior direito para exibir Charm e clique em [Configurações].
	- c. Clique em [**Painel de Controle**]>[Visualizar dispositivos e impressoras].
- **2. Clique com o botão direito do mouse no ícone [Roland BN-20] e então, clique em Preferências de [Impressão].**

Abre a tela de Preferências de Impressão do driver do BN-20.

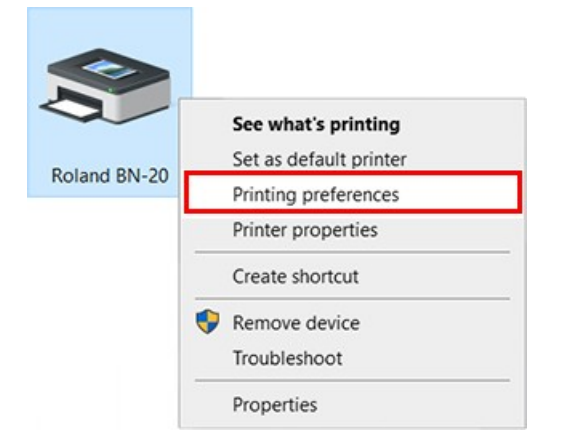

- **3. Configure o tempo de secagem.**
	- **(1) Selecione [Tempo de Secagem] em [Ajustar Impressora].**

O tempo adequado da configuração varia de acordo com a mídia. Defina um tempo maior ao utilizar mídia que requer mais tempo para secar a tinta.

**(2) Clique em [OK].**

Quando a impressora começa a secar, o tempo de secagem restante será exibido no utilitário.

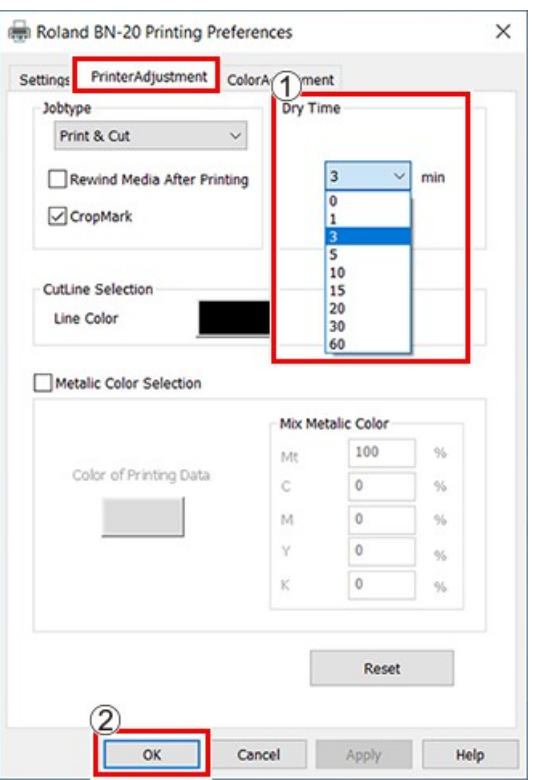

## **Quando você efetuar a impressão do VersaWorks**

Você pode definir o tempo de secagem também no VersaWorks. Para informações sobre seu método de ajuste, consulte a [**Ajuda do Versa- Works**].

#### **IMPORTANTE**

Quando você ajustar o tempo de secagem no VersaWorks, se [Usar Configuração da Impressora] estiver configurado, o tempo de secagem estará configurado como 0. Você deve observar que a configuração no driver BN-20 não está refletido.

## **Efetuar Reset de todos os Ajustes para Valores Padrão de Fábrica**

Clique em [Reset para Configuração de Fábrica] na guia [Opção] de Utilitários, e você pode efetuar reset de todas as configurações nos utilitários para as configurações iniciais.

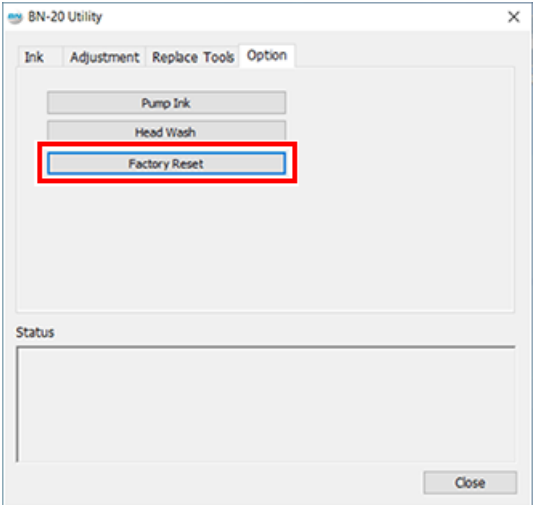

Clique em [Reset para Configuração de Fábrica] e será exibida a mensagem mostrada na figura. Clique em [Sim] para reinicializar as configurações.

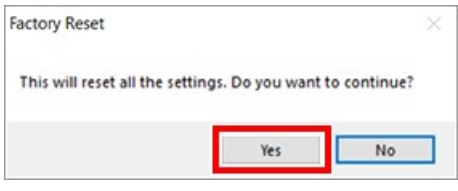

## **Manutenção**

## **Introdução**

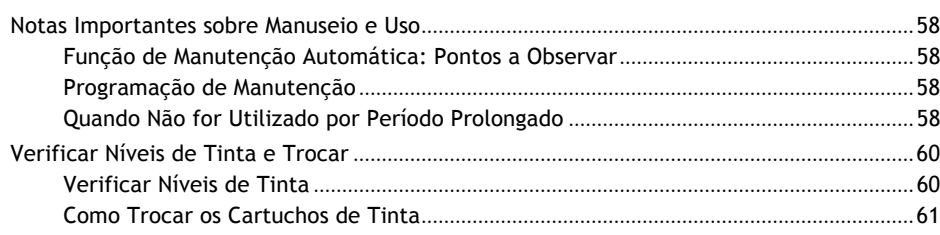

## **Função de Manutenção Automática: Pontos a Observar**

Esta máquina possui uma função para executar automaticamente as tarefas de manutenção periódica, por exemplo, para evitar que as cabeças de impressão sequem. Para garantir que a manutenção seja realizada corretamente, observe os seguintes pontos:

- Certifique-se de que a alimentação principal esteja ligada o tempo todo.
- Não deixe a tampa frontal e a tampa de manutenção abertas.

## **Programação de Manutenção**

#### **Manutenção diária**

Para manter esta máquina em perfeitas condições de uso, certifique-se de que a manutenção diária seja realmente realizada todos os dias.

#### **Manutenção periódica**

Para manter condições de impressão confiáveis, algumas tarefas de manutenção precisam ser realizadas pelo menos uma vez por mês.

#### **Ligar a sub-alimentação pelo menos a cada 2 semanas**

Ligue a sub-alimentação pelo menos a cada 2 semanas. Quando a sub-alimentação está ligada, as operações para evitar que as cabeças de impressão sequem são executadas automaticamente. Se a máquina não for usada por um longo período de tempo, as cabeças de impressão podem ser danificados. É importante que esta tarefa esteja incluída em seu cronograma de manutenção.

#### **Mantenha a temperatura e a umidade dentro da faixa especificada**

Mesmo quando a máquina não estiver em uso, mantenha a temperatura entre 5 a 40°C (41 a 104°F), com uma umidade relativa de 20 a 80%, sem condensação. Se não mantiver a temperatura e a umidade dentro da faixa especificada, poderá causar um mau funcionamento da máquina.

#### **LINKS RELACIONADOS**

- P. 63 "Manutenção Diária"
- P. 67 "Limpeza e Manutenção Periódica"

## **Quando Não for Utilizado por Período Prolongado**

#### **Previamente, insira cartuchos de tinta que tenham uma grande quantidade de tinta restante.**

Se a tinta acabar, a máquina não poderá realizar periodicamente a manutenção automática. Se a máquina for deixada neste estado, as cabeças de impressão podem funcionar incorretamente. Caso saiba que a máquina não será utilizada por um período prolongado, insira cartuchos de tinta que tenham uma grande quantidade de tinta remanescente.

#### **Substitua o cartucho de resíduos antes de períodos prolongados sem uso.**

Caso saiba que a máquina não será utilizada por um período prolongado, siga o procedimento abaixo para substituir o cartucho de drenagem. Para obter informações sobre a compra de cartuchos de drenagem, contate seu revendedor autorizado da Roland DG Corp.

#### **IMPORTANTE**

Não reutilize cartuchos de drenagem. Ao fazer isso, será impossível administrar a quantidade de fluido descarregado, que pode transbordar.

## **LINKS RELACIONADOS**

• P. 64 "Substituição de Cartucho de Resíduos"

## **Verificar Níveis de Tinta**

Os níveis de tinta podem ser verificados na aba Tinta da janela de Utilitário. Uma simples escala de barras indica o nível de tinta em cada cartucho. Os valores percentuais também indicam o nível de tinta restante. Quando o cartucho é removido, [Sem Cartucho] é exibido.

- MG : Magenta
- CY : Ciano
- YE : Amarelo
- BK : Preto

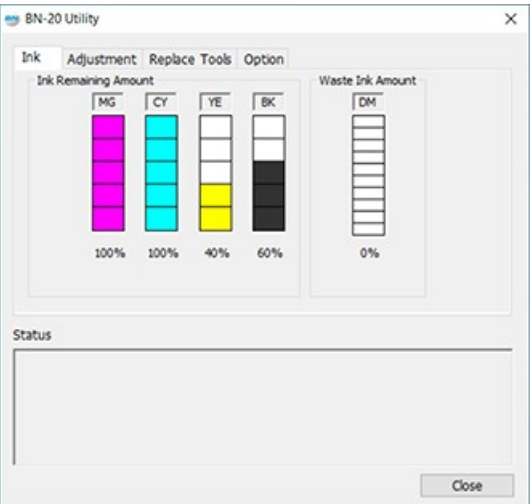

\* Os níveis de tinta exibidos são estimativas e são ligeiramente diferentes dos níveis reais de tinta.

Quando um nível de tinta estiver baixo, uma mensagem aparece no ícone Utilitário na bandeja de tarefas. Verifique a tinta que está acabando em Utilitário e prepare o referido cartucho para substituição.

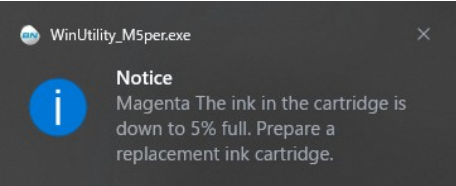

## **Como Trocar os Cartuchos de Tinta**

Quando a tinta acaba, um bipe de aviso soará e a impressão será temporariamente suspensa. Retire o cartucho vazio e insira um novo. Em seguida, a impressão será retomada.

A precipitação dos ingredientes na tinta desativa a impressão na cor normal. Para que a tinta se misture bem, agite cada cartucho de tinta 50 vezes (cerca de 20 segundos) horizontalmente com um curso de cerca de 5 cm (1,97 pol.) de cada extremidade do cartucho de tinta antes de inseri-los.<br>  $\sim \sim 1$ 

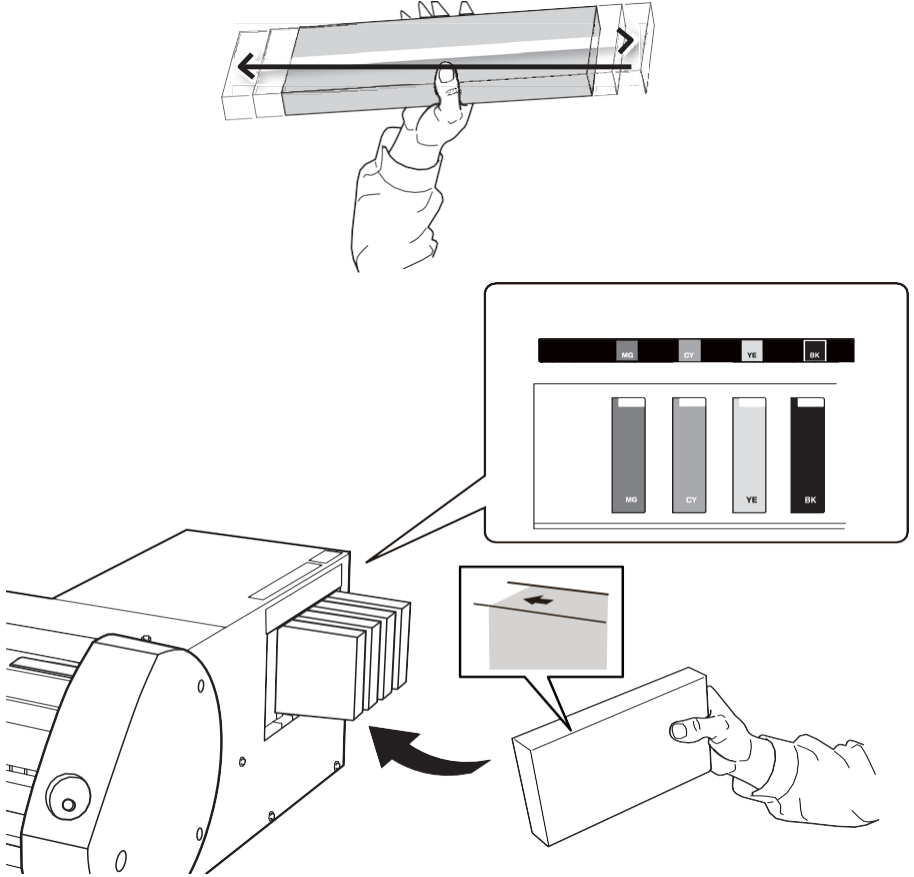

#### **IMPORTANTE**

**Pontos a serem observados ao substituir os cartuchos**

• Substituir por cartucho de mesmo tipo e cor.

- Insira o cartucho de modo que o lado com a seta fique voltado para cima.
- Puxe cuidadosamente e insira os cartuchos um a um.
- Insira firmemente, até onde for possível.
- Nunca misture cartuchos de tipos diferentes.
- Nunca deixe um slot sem cartucho de tinta. Isto pode causar entupimento das cabeças de impressão.
- Não retire nem insira um cartucho de tinta parcialmente usado sem motivo.
- Não retire um cartucho de tinta quando a impressora estiver em operação.

**ADVERTÊNCIA Nunca armazene tinta, líquido de limpeza ou fluido descarregado em nenhum dos seguintes locais.**

- **• Qualquer local exposto à chama aberta**
- **• Qualquer local onde possa ocorrer alta temperatura**
- **• Próximo de água sanitária ou qualquer outro agente oxidante ou material explosivo**
- **• Qualquer lugar ao alcance das crianças**

**Com risco de incêndio. A ingestão acidental por crianças pode representar risco para a saúde.**

# Manutenção Regular

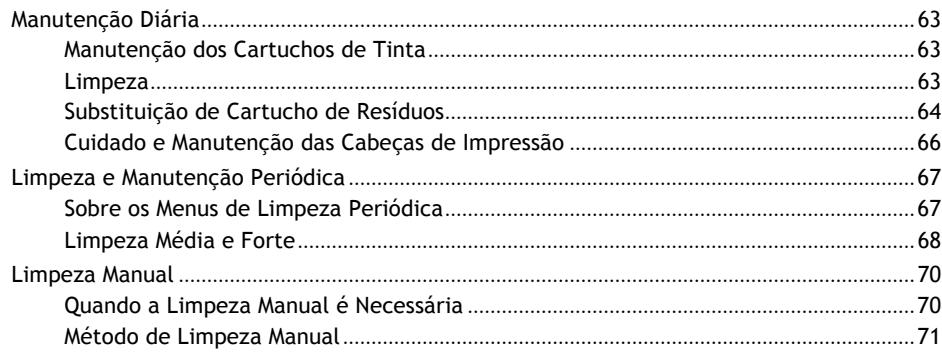

## **Manutenção dos Cartuchos de Tinta**

Os ingredientes da tinta tendem a se separar e assentar. Deixar a tinta de pé pode causar o endurecimento do material assentado, resultando em mau funcionamento ou outros problemas.

Para que a tinta se misture bem, agite cada cartucho de tinta 50 vezes (cerca de 20 segundos) horizontalmente com um curso de cerca de 5 cm (1,97 pol.) de cada extremidade do cartucho de tinta antes de inseri-los.

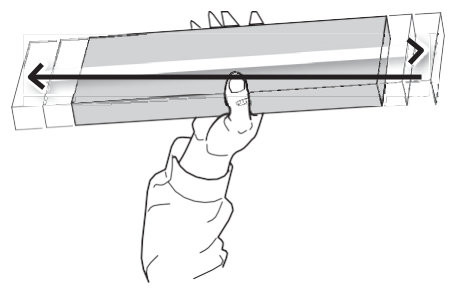

## **Limpeza**

**ADVERTÊNCIA Nunca use gasolina, álcool, diluente ou qualquer outro material inflamável. Isso pode causar incêndio.**

Limpeza diária: limpe qualquer tinta e sujeira no caminho da mídia. Os roletes de aperto, roletes de tração e placas são particularmente sujeitos à sujeira. Use detergente neutro diluído com água e um pano úmido para limpar a tinta e a sujeira.

### **LEMBRETE**

- Esta máquina é um dispositivo de precisão e pode ser afetada por poeira e sujeira. Limpe bem diariamente.
- Nunca aplique óleo nem lubrifique a máquina.

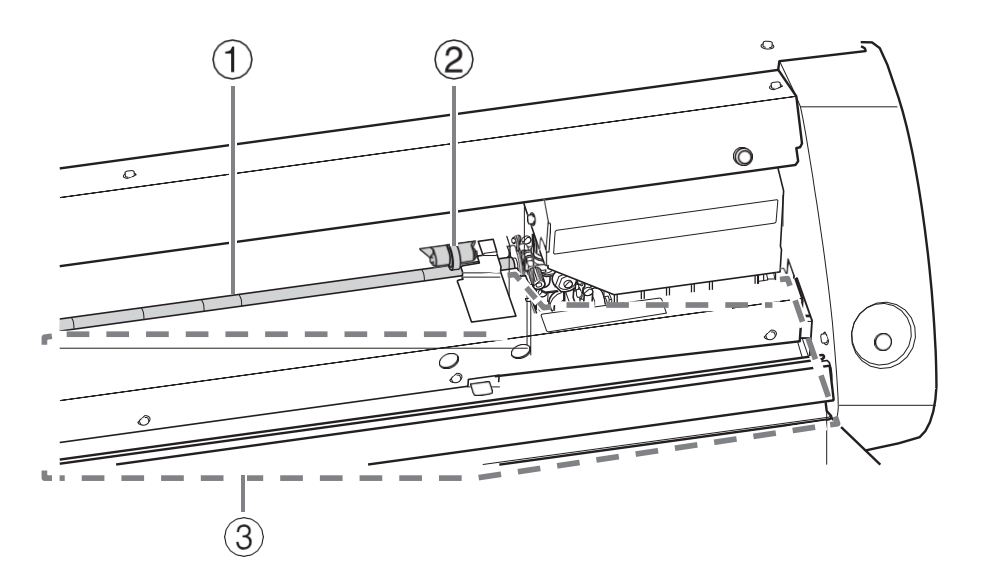

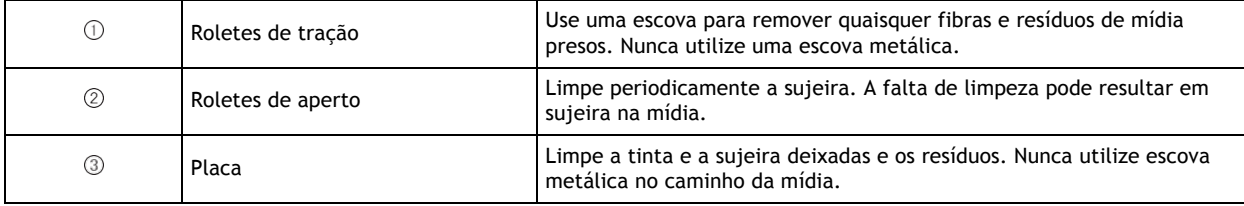

## **Substituição de Cartucho de Resíduos**

Quando o cartucho de resíduos estiver cheio de fluido de resíduos, a janela Utilitário se abre automaticamente e exibe uma mensagem na coluna Status que solicita a substituição do cartucho. Siga as instruções da mensagem e prepare um cartucho de resíduo para substituição ou troque o Feltro interno.

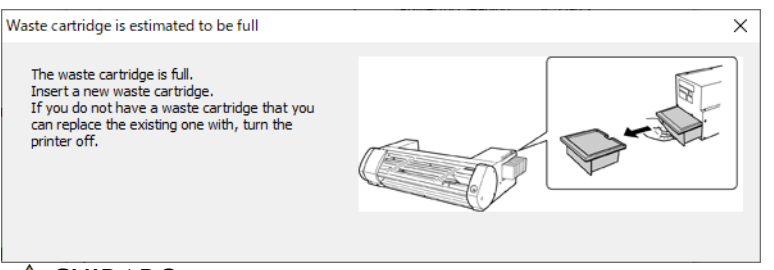

CUIDADO **Remova o cartucho de resíduos após a mensagem aparecer na janela Utilitários.**

**Se este procedimento não for seguido, o fluido descartado pode transbordar da unidade principal e manchar suas mãos ou pingar e manchar o chão.**

Caso saiba que a máquina não será utilizada por um período prolongado, siga o procedimento abaixo para substituir o cartucho de drenagem.

ADVERTÊNCIA **Nunca coloque o cartucho de drenagem ou a tinta perto de uma chama aberta. Isso pode causar incêndio.**

CUIDADO **Não abra a tampa do cartucho de drenagem.**

**Qualquer derramamento ou vazamento de vapor pode causar incêndio, odor ou desconforto físico.**

## **Procedimento**

**1. Retire o cartucho de drenagem.**

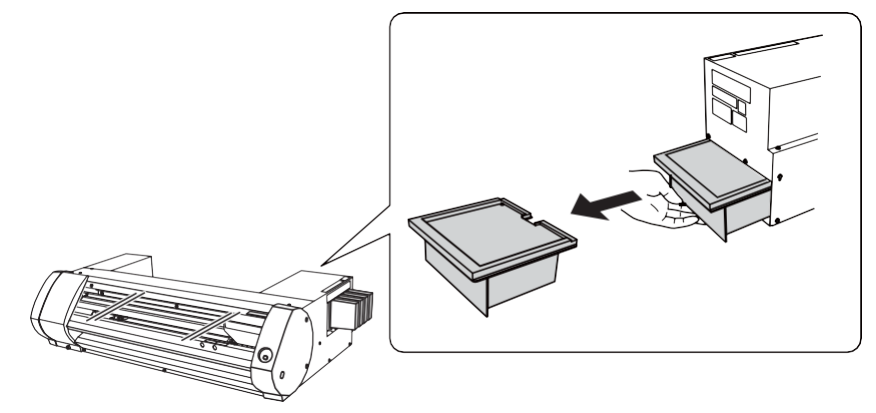

**2. Insira um novo cartucho de drenagem.**

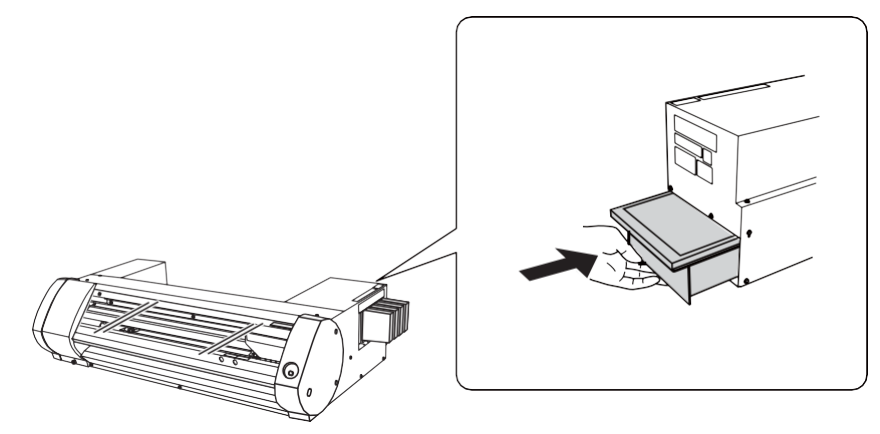

**3. Quando a caixa de diálogo mostrada abaixo for exibida, clique em [Sim] .**

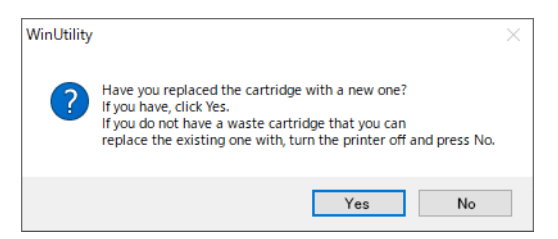

## **IMPORTANTE**

#### **Não reutilize cartuchos de drenagem.**

Ao fazer isso, será impossível administrar a quantidade de fluido descarregado, que pode transbordar.

#### **IMPORTANTE**

Descarte adequadamente o fluido descarregado, de acordo com as leis em vigor em seu local. O fluido descarregado é inflamável e contém ingredientes tóxicos. Nunca tente incinerar o fluido descarregado nem descarte com lixo comum. Além disso, não despeje em redes de esgoto, rios ou riachos. Ao fazer isso, poderá causar impacto adverso sobre o meio ambiente.

Para adquirir um cartucho de resíduo, entre em contato com seu revendedor autorizado ou a Roland DG.

## **Cuidado e Manutenção das Cabeças de Impressão**

Para garantir uma ótima impressão, as cabeças de impressão precisam ser mantidas em boas condições. Há dois tipos de manutenção: manutenção diária e manutenção periódica.

## **Cuidados e manutenção**

**diária**

## **Limpeza normal**

Recomendamos realizar Limpeza Normal todos os dias antes do início das operações.

P. 29 "Passo 3:Testes de Impressão e Limpeza Normal"

### **Cuidado periódico e manutenção**

#### P. 67 "Limpeza e Manutenção Periódica"

\* As cabeças de impressão são peças consumíveis e sujeitas a desgaste. Dependendo da frequência de uso, é necessária uma substituição periódica. Por favor, encomende diretamente conosco ou com seu revendedor autorizado da Roland DG Corp.

## **Sobre os Menus de Limpeza Periódica**

Há quatro níveis de limpeza para esta máquina. Realize o nível de limpeza adequado de acordo com o tipo de tinta, o período de limpeza e a condição da máquina.

## **Ao utilizar tinta ECO-SOL MAX/ECO-SOL MAX 2**

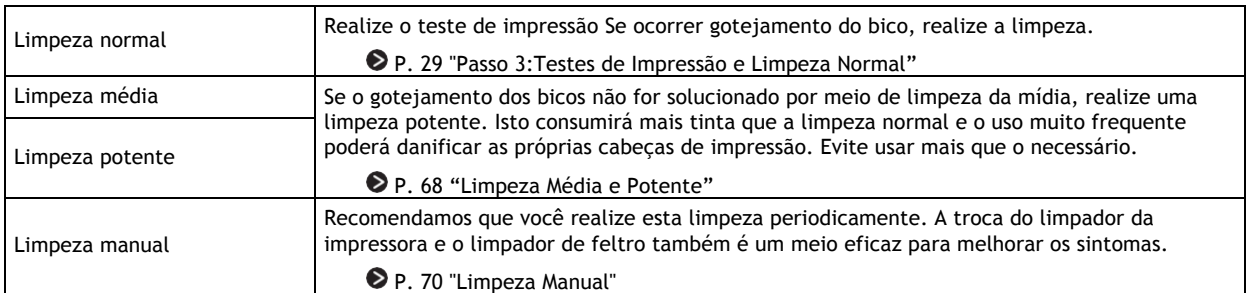

## **Ao utilizar tinta ECO-SOL MAX 3**

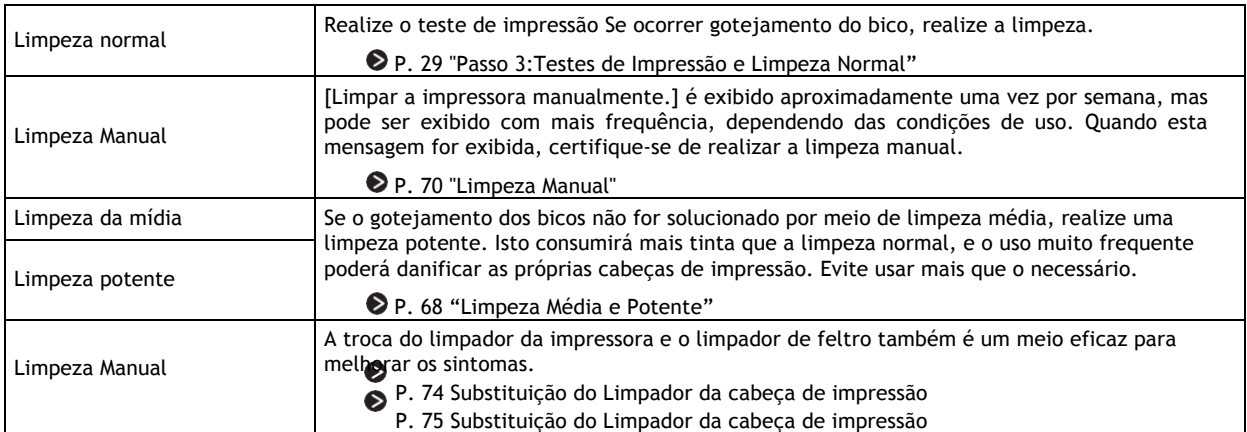

## **Limpeza Média e Potente**

Se ainda for encontrado ponto abandonado após a Limpeza Normal, realize a mais potente [Limpeza Média] 2 ou 3 vezes. Se não melhorar a condição, realize a [Limpeza Potente] mais eficiente.

#### **LEMBRETE**

Cada nível de limpeza consome mais tinta que o nível anterior. Se esses níveis de limpeza forem realizados com muita frequência, as cabeças de impressão provavelmente ficarão desgastadas; não limpe demais em nenhum nível.

### **Procedimento**

**1. Como abrir a Janela do Utilitário.**

P.11 "Como abrir a Janela do Utilitário / Sair do Utilitário"

**2. Na aba de [Ajuste], selecione [Limpeza Média] e clique em [Ir].**

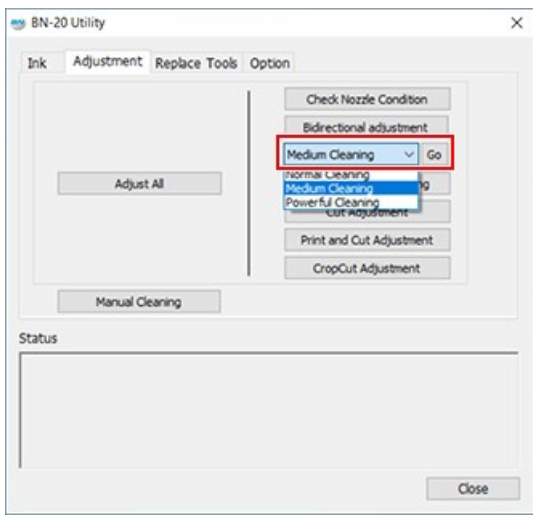

**3. Clique em [Verificar a Condição do Bico]**

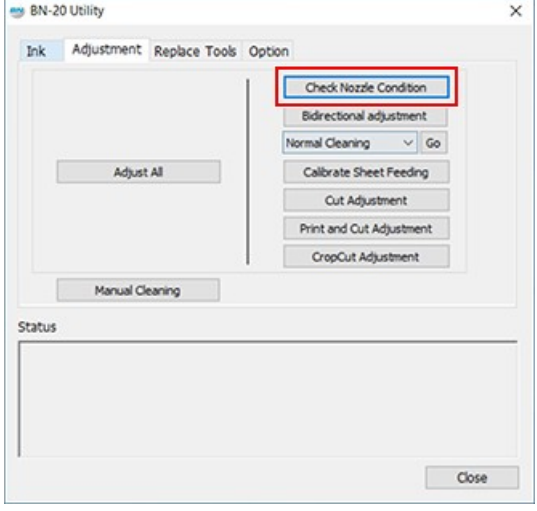

**4. Clique em [Testar Impressão]**

Será impresso o padrão de teste. Siga as instruções na tela e verifique se há falta de pontos.

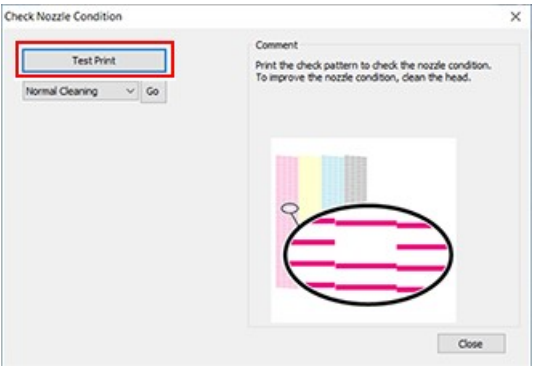

- Bico está entupido -> Prossiga para o Procedimento 5
- Os bicos não estão entupidos -> Clique em [Fechar].
- **5. Selecione [Limpeza normal] e clique em [Ir].**

Inicia a limpeza normal.

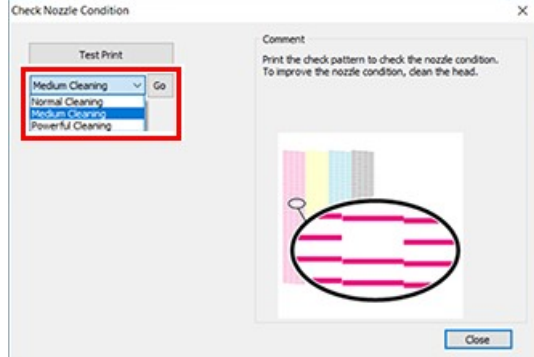

**6. Para verificar novamente o entupimento do bico.**

Se a condição do bico não for solucionada por [**Limpeza Média**], realize a [**Limpeza Potente**].

## **LEMBRETE**

Se mesmo após realizar várias vezes a Limpeza Potente, o bico continuar entupido, execute a [**Limpeza Manual**].

#### **LINKS RELACIONADOS**

-<br>- P. 70 "Limpeza Manual"<br>- P. 70 "Limpeza Manual"

## **Quando a Limpeza Manual é Necessária**

O tempo necessário para a limpeza manual da cabeça varia de acordo com o tipo de tinta que você estiver usando. Certifique-se de realizar esta limpeza quando ela for necessária.

P. 67 "Sobre os Menus de Limpeza Periódica"

## **Se forem encontrados os seguintes problemas, é recomendável a Limpeza Manual da Cabeça**

Se os seguintes problemas ocorrerem e qualquer uma das funções de limpeza automática não resolver o problema, execute a Limpeza Manual da Cabeça.

Observe que a substituição do limpador da impressora também pode ser um método eficaz para resolver o problema.

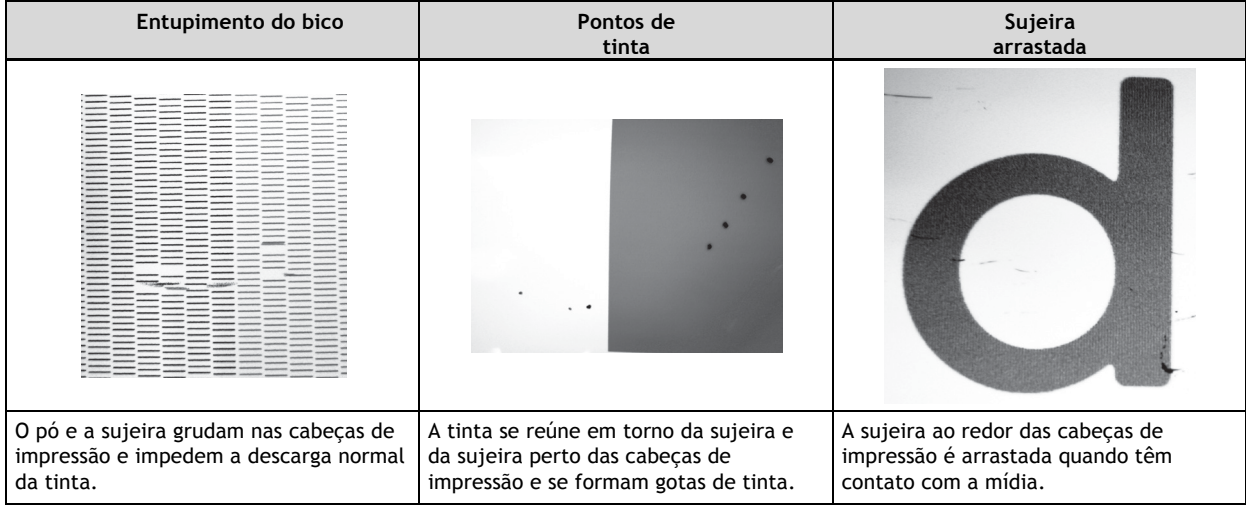

## **LEMBRETE**

- Quando você precisar encomendar os cotonetes e o líquido de limpeza para a Limpeza Manual da Cabeça, por favor, contate-nos diretamente ou seu revendedor autorizado da Roland DG Corp.
- Cabeças de impressão são peças de desgaste. Dependendo da frequência de uso, será necessário substituir periodicamente. Por favor, encomende diretamente conosco ou ao seu revendedor autorizado da Roland DG Corp.

## **LINKS RELACIONADOS**

• P. 74 "Substituição do Limpador da cabeça de impressão"

## **Método de Limpeza Manual**

## **IMPORTANTE**

#### **Requisitos para limpeza manual da cabeça**

- Retire a mídia antes da limpeza.
- Para evitar que as cabeças ressequem, finalize a limpeza em 30 minutos. Após 30 minutos, soará um alarme de advertência.
- Use somente os cotonetes de limpeza incluídos. Qualquer outra ferramenta, por exemplo, cotonete ou similar, não foi projetada para esta tarefa e ficará mole, danificando as cabeças. Encomende os cotonetes de limpeza diretamente conosco ou seu revendedor autorizado da Roland DG Corp.
- Não use cotonetes de limpeza mais de uma vez; a qualidade de impressão ficará deteriorada. Descarte o bastão após cada limpeza.
- Não mergulhe o cotonete de limpeza usado no líquido de limpeza; o líquido de limpeza ficará deteriorado.
- Não esfregue a superfície do bico das cabeças de impressão.
- Limpe a seção da esponja, limpando bem leve e suavemente. Não esfregue, raspe nem achate a seção.
- **Quando um alarme de alerta soar durante a limpeza**

Um alarme soa 30 minutos após o início da operação. Execute a operação seguindo a mensagem exibida na janela de Utilitário.

**ATENÇÃO Certifique-se de executar as operações conforme especificado nas instruções e nunca toque em nenhuma área não especificada nas instruções. O movimento brusco da máquina pode causar ferimentos.**

## **Procedimento**

**1. Como abrir a Janela do Utilitário.**

P.11 "Como abrir a Janela do Utilitário / Sair do Utilitário"

## **2. Na aba [Ajuste], clique em [Limpeza Manual].**

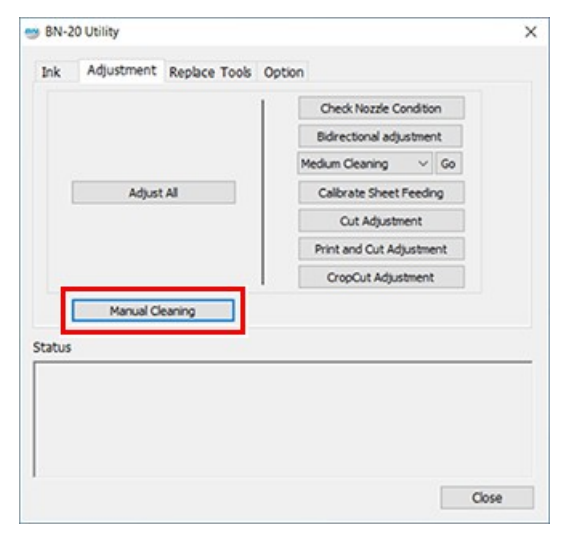

São exibidos os procedimentos de Limpeza Manual da Cabeça. Leia cuidadosamente as instruções na tela e inicie as tarefas de limpeza.

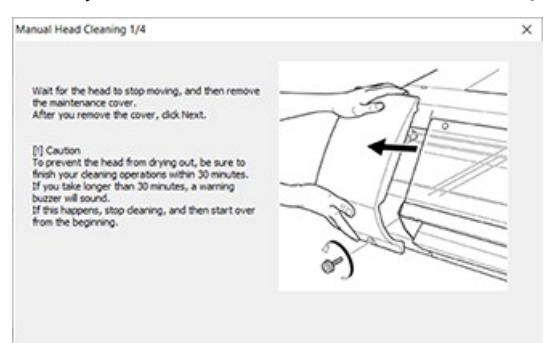
**3. Execute a impressão de teste e verifique o resultado.** Use as funções de limpeza e execute a limpeza várias vezes, se necessário.

#### **LINKS RELACIONADOS**

• P. 29 "Testes de Impressão e Limpeza Normal"

# **Substituição de Peças de**

# **Desgaste**

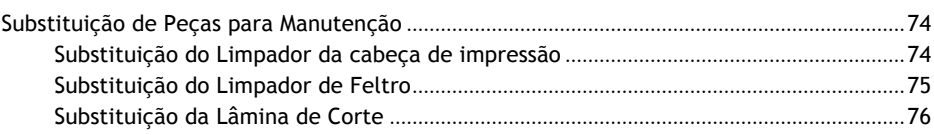

# **Substituição do Limpador da cabeça de impressão**

O limpador da impressora é um componente utilizado para a limpeza das cabeças de impressão. Quando a mensagem aparece no ícone Utilitário na bandeja de tarefas do computador, é hora de substituir o limpador por um novo. Por favor, encomende diretamente conosco ou ao seu revendedor autorizado da Roland DG Corp.

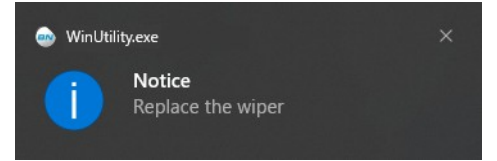

#### **Quando o alarme de alerta soa durante a substituição do limpador**

Um alarme soa cerca de 30 minutos após o início da operação. Execute a operação seguindo a mensagem exibida na janela do Utilitário.

**ATENÇÃO Certifique-se de executar as operações conforme especificado nas instruções e nunca toque em nenhuma área não especificada nas instruções. O movimento brusco da máquina pode causar ferimentos.**

**Procedimento**

**1. Como abrir a Janela do Utilitário.**

P.11 "Como abrir a Janela do Utilitário / Sair do Utilitário"

**2. Na aba [Substituir Ferramentas], clique em [Substituir Limpador da impressora].**

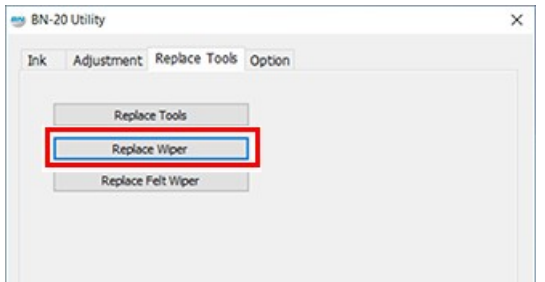

Os procedimentos para substituir o limpador da impressora são exibidos. Leia cuidadosamente as instruções na tela e inicie o trabalho de substituição.

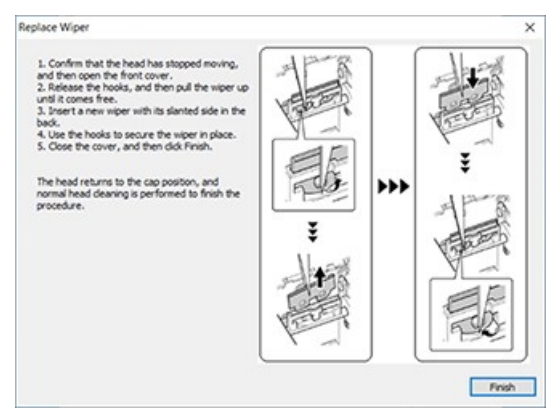

**3. Ao concluir a operação, feche a tampa frontal.**

# **Substituição do Limpador de Feltro**

O limpador da impressora é um componente utilizado para a limpeza das cabeças de impressão. Quando a mensagem aparece no ícone Utilitário na bandeja de tarefas do computador, é hora de substituir o limpador por um novo. Para adquirir um limpador de feltro, contate-nos diretamente ou seu revendedor da Roland DG Corp.

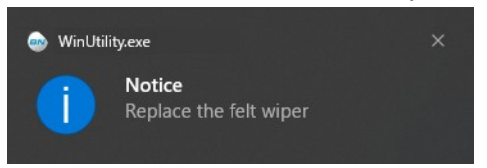

#### **Quando o alarme de alerta soa durante a substituição do limpador de feltro**

Um alarme soa cerca de 30 minutos após o início da operação. Execute a operação seguindo a mensagem exibida na janela do Utilitário.

**ATENÇÃO Certifique-se de executar as operações conforme especificado nas instruções e nunca toque em nenhuma área não especificada nas instruções. O movimento brusco da máquina pode causar ferimentos.**

#### **Procedimento**

**1. Como abrir a Janela do Utilitário.**

P.11 "Como abrir a Janela do Utilitário / Sair do Utilitário"

**2. Na guia [Substituir Ferramentas], clique em [Substituir Limpador de Feltro].**

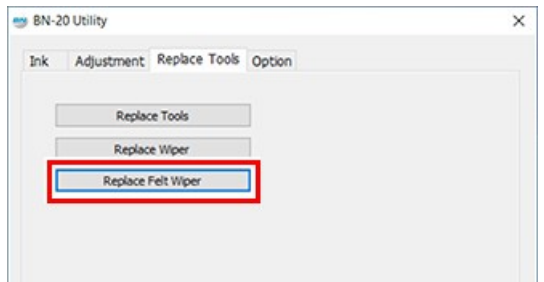

São exibidos os procedimentos para substituir o limpador de feltro. Leia cuidadosamente as instruções na tela e inicie o trabalho de substituição.

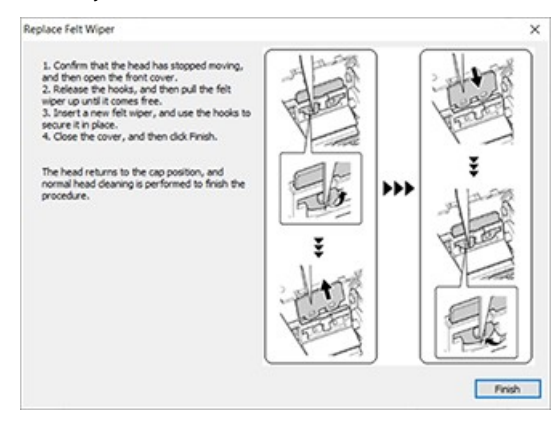

**3. Ao concluir a operação, feche a tampa frontal.**

# **Substituição da Lâmina de Corte**

Quando a lâmina de corte estiver gasta, a aresta estiver trincada, ou a qualidade do corte estiver deteriorada, substitua por uma nova lâmina de corte.

**ATENÇÃO Certifique-se de executar as operações conforme especificado nas instruções e nunca toque em nenhuma área não especificada nas instruções. O movimento brusco da máquina pode causar ferimentos.**

**ATENÇÃO Nunca toque a ponta da faca com seus dedos. Fazer isso pode causar ferimentos. O desempenho do corte da lâmina também será prejudicado.**

#### **Procedimento**

**1. Abra a Janela do Utilitário.**

P.11 "Como abrir a Janela do Utilitário / Sair do Utilitário"

**2. Na guia [Substituir Ferramentas], clique em [Substituir Ferramentas].**

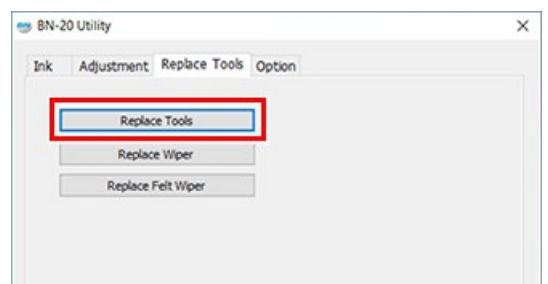

Se a tela mostrada na figura aparecer, abra a tampa frontal e substitua a lâmina.

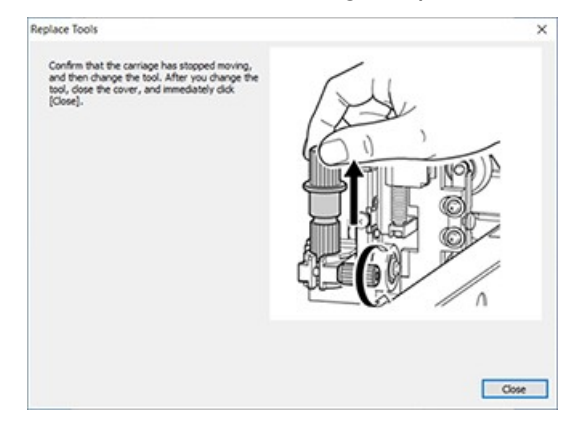

**3. Retire o suporte da lâmina.**

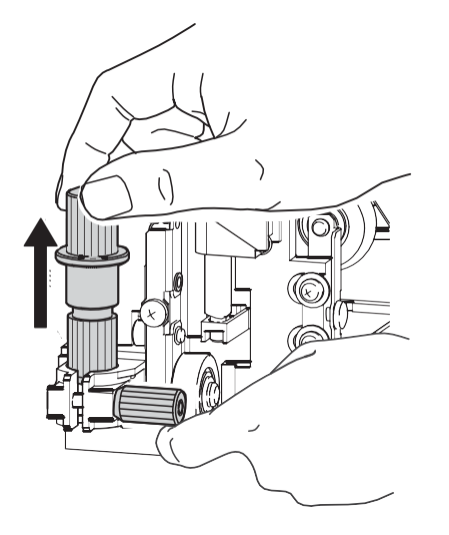

- **4. Substitua a lâmina.**
	- **(1) Pressione o pino (A).**
	- **(2) Retire a lâmina velha (B).**
	- **(3) Instale a nova lâmina (C).**

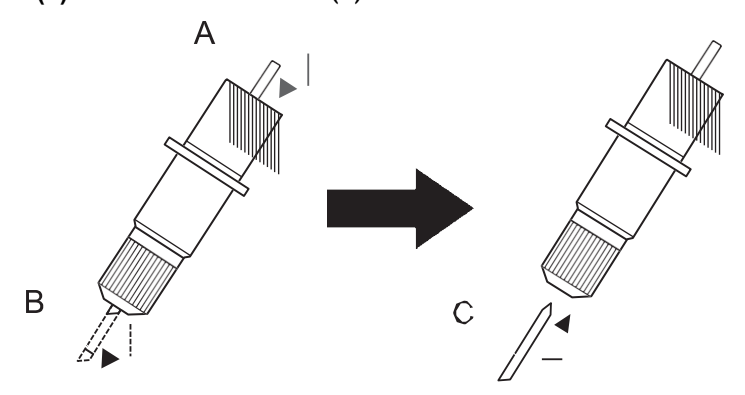

**5. Apoie o parafuso por baixo e insira o porta-lâmina.** Não fazer isso pode afetar negativamente a qualidade do corte.

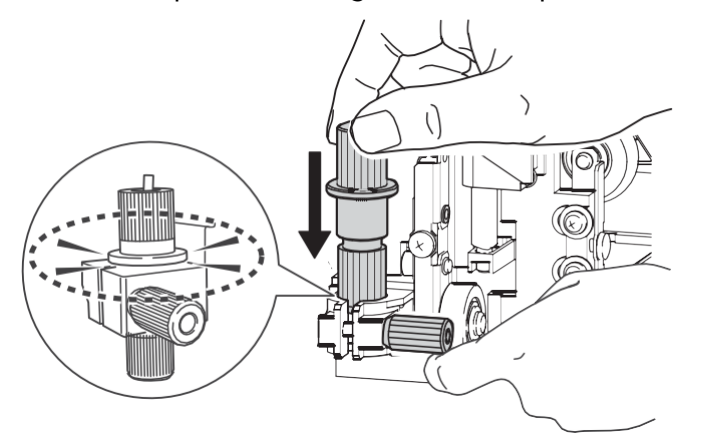

# **6. Aperte firmemente o parafuso.**

Aperte o porta-lâmina para cima para garantir que ele não se solte.

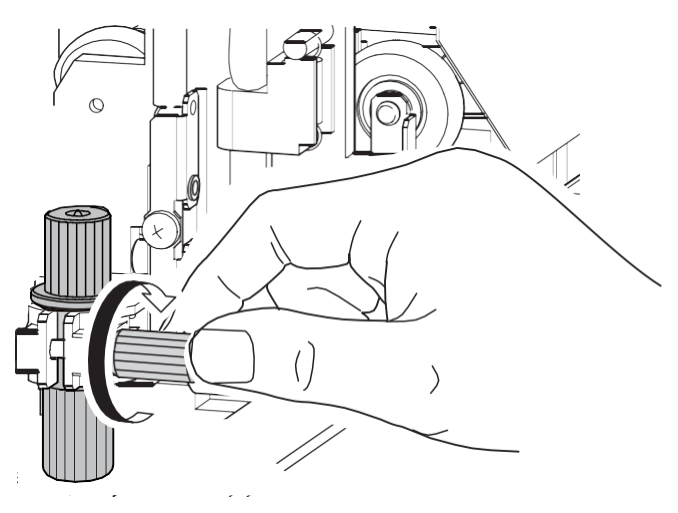

**7. Feche a tampa frontal.** Clique em [Fechar]. Agora a troca está concluída.

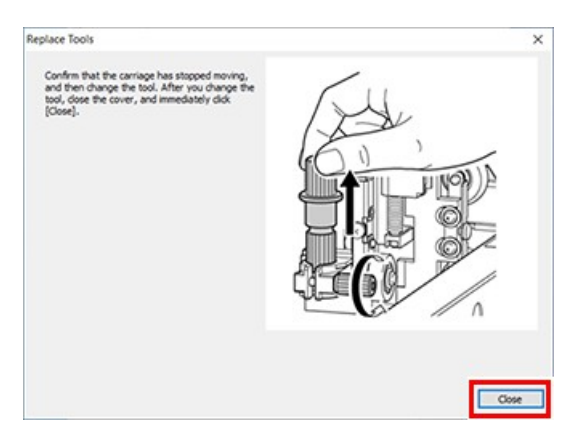

**8. Faça ajustes para o corte.**

# **LINKS RELACIONADOS**

- P. 38 "Ajuste do corte"

# **Métodos para Solução de Problemas.**

# **Problemas na Qualidade da**

# **Impressão**

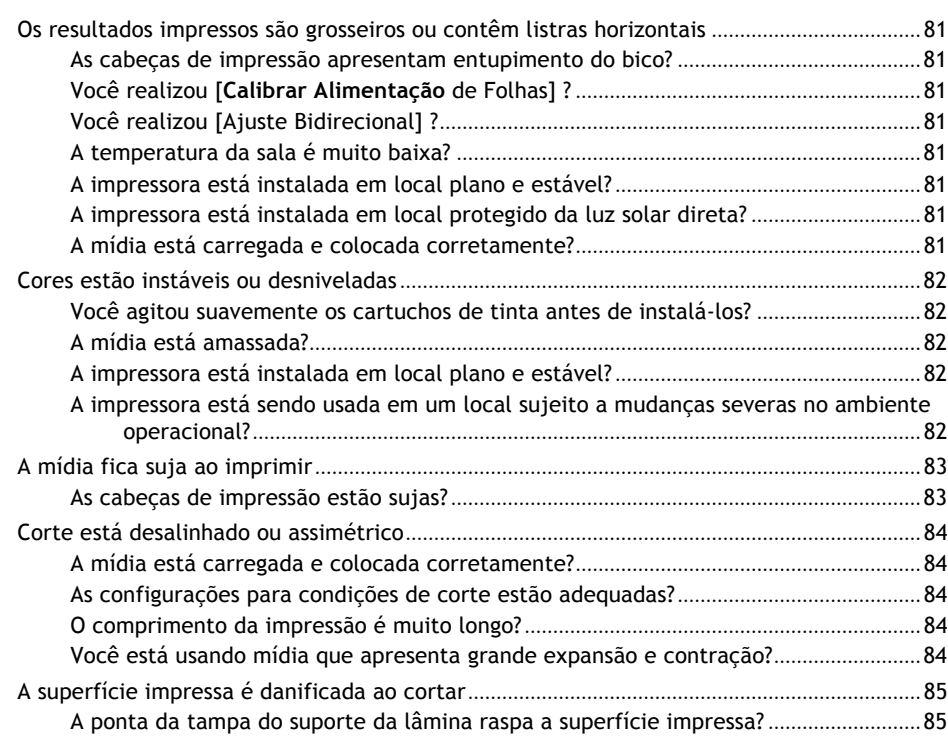

# **Os resultados impressos são grosseiros ou contêm listras horizontais**

# **As cabeças de impressão apresentam entupimento do bico?**

Realize um teste de impressão e certifique-se de que não ocorre entupimento do bico. Se houver entupimento do bico, limpe a cabeça.

#### **LINKS RELACIONADOS**

- P. 29 "Testes de Impressão e Limpeza Normal" **INKS RELACIONADOS**<br>
– P. 29 "Testes de Impressão e Lim<br>
– P. 68 "Limpeza Média e Potente"
- 
- P. 29 "Testes de Impres<br>- P. 68 "Limpeza Média e<br>- P. 70 "Limpeza Manual"

# **Você realizou [Calibrar Alimentação de Folhas] ?**

Grandes desalinhamentos na quantidade de alimentação da mídia podem resultar em impressões com aparência grosseira com listras horizontais. Recomendamos que execute [Calibrar Alimentação de Folhas] antes das operações diárias e ao mudar o tipo de mídia.

#### **LINKS RELACIONADOS**

• P. 31 "Calibrar Quantidade de Alimentação de Folhas"

# **Você realizou [Ajuste Bidirecional] ?**

Recomendamos que execute o [Ajuste bidirecional] antes das operações diárias e ao mudar o tipo de mídia. O valor ótimo de ajuste pode variar, dependendo principalmente da espessura da mídia.

#### **LINKS RELACIONADOS**

• P. 27 "Ajuste Bidirecional"

# **A temperatura da sala é muito baixa?**

O aquecedor pode não aquecer o suficiente quando a temperatura ambiente for inferior a 20 $^{\circ}$ C (68 $^{\circ}$ F). Portanto, mesmo quando o aquecedor aquece, talvez não ser possa ser obtido um efeito adequado se a mídia estiver completamente resfriada. Antes de imprimir, permita que o meio de aquecimento atinja a temperatura ambiente.

## **A impressora está instalada em local plano e estável?**

Nunca instale a máquina em local onde fique inclinada ou onde ela possa oscilar ou sofrer vibrações. Certifique-se também de que as cabeças de impressão não sejam expostas ao ar em movimento.

# **A impressora está instalada em local protegido da luz solar direta?**

Nunca instale em um local exposto diretamente à luz solar.

## **A mídia está carregada e colocada corretamente?**

Se a mídia não for carregada e colocada corretamente, a impressão pode ser prejudicada. Certifiquese de que a mídia esteja carregada e colocada corretamente.

#### **LINKS RELACIONADOS**

• P. 86 "Problemas de Alimentação de Mídia" ,

# **Você agitou suavemente os cartuchos de tinta antes de instalá-los?**

Agite novos cartuchos suavemente antes de instalá-los. Para que a tinta se misture bem, agite cada cartucho de tinta 50 vezes (cerca de 20 segundos) horizontalmente com um curso de cerca de 5 cm (1,97 pol.) de cada extremidade do cartucho de tinta antes de inseri-los.

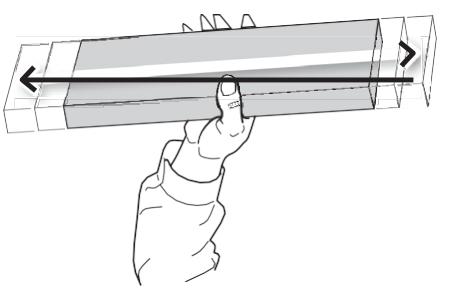

# **A mídia está enrugada?**

Se a mídia estiver enrugada e se soltar do rolete de impressão, as cores podem ficar irregulares ou poderá prejudicar a qualidade da impressão.

## **LINKS RELACIONADOS**

• P. 86 "Problemas de Alimentação de Mídia"

# **A impressora está instalada em local plano e estável?**

Nunca instale a máquina em local onde fique inclinada ou onde ela possa oscilar ou sofrer vibrações. Além disso, certifique-se de que as cabeças de impressão não fiquem expostas ao ar circulante. Estes fatores podem levar ao entupimento do bico ou à redução da qualidade de impressão.

# **A impressora está sendo usada em um local sujeito a mudanças drásticas no ambiente?**

Grandes oscilações na temperatura ou umidade durante a execução da impressão podem fazer causar alteração parcial nas cores. Quando estiver realizando a impressão, use a máquina em local onde a temperatura e a umidade sejam estáveis.

# **As cabeças de impressão estão sujas?**

Os seguintes fatores podem causar gotejamento da tinta sobre a mídia durante a impressão.

- Acúmulo de poeira fibrosa (fiapos) ao redor das cabeças.
- Tinta transferida para as cabeças devido ao atrito com a mídia.
	- Se isto acontecer, realize a limpeza manual da cabeça. Recomendamos realizar a limpeza periódica dos cabeças de impressão.
- Umidade muito baixa.
- Use esta máquina no ambiente de 35 a 80 %RH (sem condensação).

#### **LINKS RELACIONADOS**

• P. 67 "Limpeza e Manutenção Periódica"

# **A mídia está carregada e colocada corretamente?**

Se a mídia não for carregada e colocada corretamente, ou se a alimentação da mídia não for suave, o corte pode ser prejudicado. A mídia está carregada e colocada corretamente.

#### **LINKS RELACIONADOS**

• P. 86 "Problemas de Alimentação de Mídia"

#### **As configurações para condições de corte estão adequadas?**

Pode ocorrer desalinhamento ou enviesamento se a velocidade de corte for muito rápida ou a força da lâmina for muito alta. Tente alterar as condições de corte. Com a mídia tendo uma forte camada adesiva, a camada adesiva fica colada a si mesma imediatamente após o corte. Entretanto, se um teste de corte mostrar que o descascamento da mídia e os traços da lâmina no liner estão ótimos, então a mídia está sendo cortada corretamente. Tome cuidado para não deixar a lâmina de corte muito alta.

#### **LINKS RELACIONADOS**

- P. 38 "Ajuste do corte"
- P. 40 "Ajustar Precisamente a Quantidade de Corte"

#### **O comprimento da impressão é muito longo?**

Para impressão e corte em particular, quanto maior o comprimento da página (ou seja, quanto maior a distância que a mídia retorna após a impressão), maior é a chance de ocorrência de desalinhamento. É uma boa ideia manter o tamanho de cada página no mínimo necessário.

#### **Você está usando mídia que apresenta grande expansão e contração?**

Ao realizar impressão e corte, ocorre um desalinhamento se a mídia se expande ou contrai. Se isto acontecer, tente realizar a impressão com marcas de corte, então fixe o ponto base e um ou mais pontos de alinhamento e realize o corte. Isto corrige a expansão e a contração da mídia.

#### **LINKS RELACIONADOS**

• P. 46 "Realizar Impressão e Corte Separadamente"

# **A ponta da tampa do suporte da lâmina raspa a superfície impressa?**

A ponta da tampa do porta-lâmina pode raspar, sujar ou danificar a superfície impressa. Se isto acontecer, aumente a quantidade de extensão da lâmina.

#### **LINKS RELACIONADOS**

• P. 40 "Ajustar Precisamente a Quantidade de Corte"

# Problemas de Alimentação de Mídia

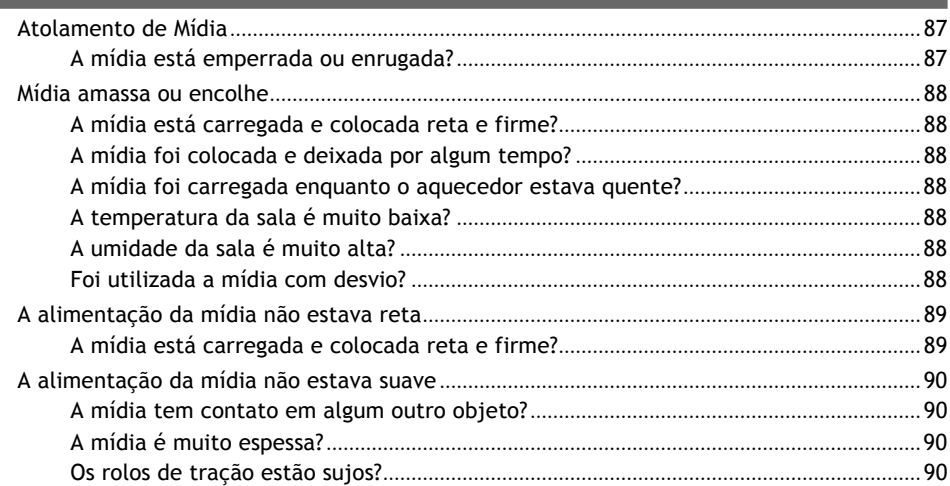

# **Atolamento de Mídia**

Se uma mensagem de erro for exibida por atolamento de mídia, corrija imediatamente o problema. Caso não corrija, poderá danificar as cabeças de impressão.

#### **LINKS RELACIONADOS**

• P. 105 "Mensagens de Erro"

## **A mídia está emperrada ou amassada?**

Muitos fatores podem causar deformações ou enrugamentos. Consulte o seguinte tópico e corrija o problema.

#### **LINKS RELACIONADOS**

• P. 86 "Problemas de Alimentação de Mídia"

#### **A mídia está carregada e colocada reta e firme?**

A alimentação não é suave quando a mídia não estiver reta ou estiver tensionada de forma desigual à esquerda e à direita. Recarregue a mídia.

#### **LINKS RELACIONADOS**

• P. 20 "Carregar Mídia"

## **A mídia foi colocada e deixada por algum tempo?**

A mídia pode contrair ou enrugar se for aquecida por um longo período de tempo. Quando a impressão terminar, pressione e mantenha pressionada a tecla [POWER] para desligar a subalimentação ou remover a mídia.

#### **A mídia foi carregada enquanto o aquecedor estava quente?**

O carregamento da mídia após o aquecedor ficar aquecido faz a temperatura da mídia subir repentinamente, fazendo a mídia contrair ou enrugar durante a impressão. Antes de carregar a mídia, desligue a sub-alimentação e permita que o rolete de impressão esfrie.

## **A temperatura da sala é muito baixa?**

Use esta máquina em um ambiente com temperatura ambiente de 20 a 32°C (68 a 90°F). Se a máquina for usada a uma temperatura ambiente inferior a 20°C, então, dependendo do tipo ou largura do meio, podem ocorrer rugas ou irregularidades causados pela temperatura. Para obter resultados de impressão estáveis, a máquina deve ser usada a uma temperatura ambiente de 20 a 32°C (68 a 90°F).

#### **A umidade da sala é muito alta?**

Use esta máquina no ambiente de 35 a 80 %RH (sem condensação).

## **Foi utilizada a mídia na diagonal?**

Se utilizar a mídia na diagonal, causará rugas na mídia.

# **A mídia está carregada e colocada reta e firme?**

A alimentação não é suave quando a mídia não estiver reta ou estiver tensionada de forma desigual à esquerda e à direita. Recarregue a mídia.

#### **LINKS RELACIONADOS**

• P. 20 "Carregar Mídia"

#### **A mídia tem contato com algum outro objeto?**

Certifique-se de que a mídia não toque em mais nada. Isto pode afetar a impressão, mesmo quando a alimentação parece ser suave.

#### **LINKS RELACIONADOS**

• P. 20 "Carregar Mídia"

#### **A mídia é muito espessa?**

Uma mídia muito espessa pode não só causar uma alimentação instável, mas pode raspar as cabeças de impressão, resultando em mau funcionamento. Nunca utilize tais mídias.

## **Os rolos de tração estão sujos?**

Verifique se os rolos de tração estão sem acúmulo de material estranho, como restos de mídia.

#### **LINKS RELACIONADOS**

• P. 63 "Limpeza"

# **Problemas da Máquina**

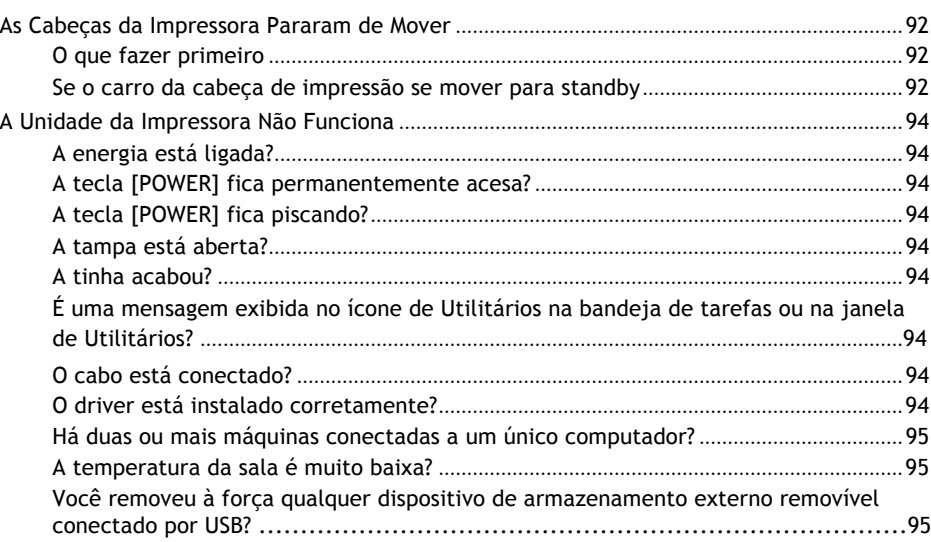

# **As Cabeças de Impressão Pararam de Mover**

Se o carro com cabeça de impressão parar sobre o rolete de impressão, tome medidas imediatas para evitar que as cabeças sequem.

# **O que fazer primeiro**

Mantenha a tecla [POWER] pressionada por um segundo ou mais para desligar a sub-alimentação, depois ligue novamente. Se a mídia estiver atolada, então remova a mídia também.

Se a cabeça de impressão se mover para a posição standby (do direito da máquina), isso significa que a operação terminou com sucesso.

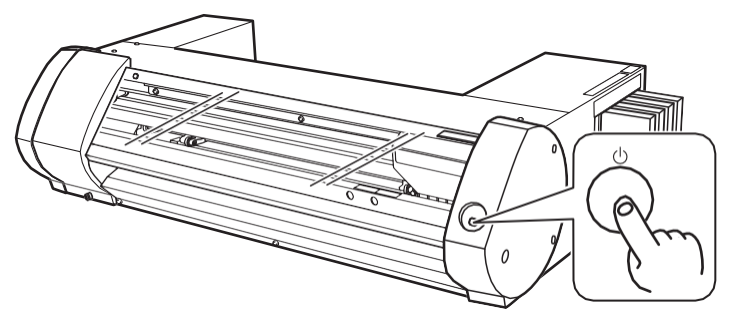

#### **Se as cabeças ainda não se moverem**

Tente desligar a energia principal, depois ligue novamente a energia principal, seguida da sub-alimentação.

#### **Se o carro da cabeça de impressão se mover para standby**

Se as cabeças ainda não se moverem após "O que Fazer Primeiro" for realizado, execute medidas de respostas de emergência, e então contate o seu fornecedor autorizado Roland DG Corp.

#### **Procedimento**

**1. Desligue a energia principal e abra a tampa frontal.**

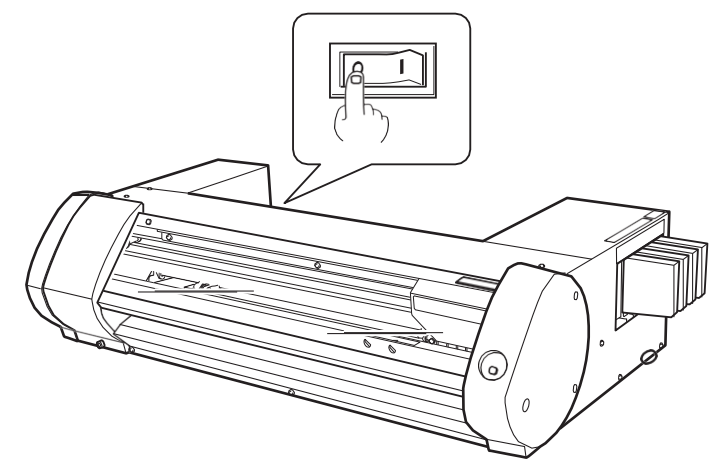

**2. Mova suavemente as cabeças de impressão para a posição de espera.** Parar no local onde se ouve o clique audível bloqueia as cabeças de impressão no lugar.

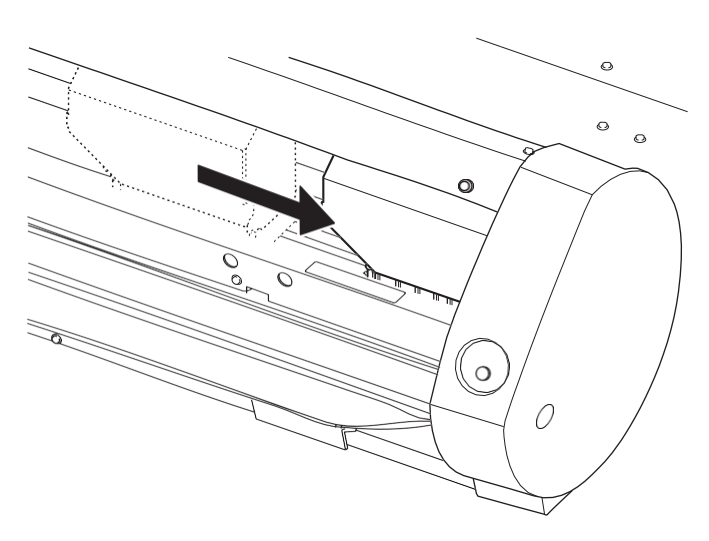

**3. Aplique suavemente a pressão do lado direito para garantir que as cabeças de impressão não se movam para a esquerda.**

Se as cabeças de impressão se moverem para a esquerda, mova-as novamente e lentamente aplicando pressão do lado esquerdo e certifique-se de que elas fiquem travadas no lugar.

# **A Unidade da Impressora Não Funciona**

# **A energia está ligada?**

Ligue a alimentação principal da impressora, depois pressione a tecla [POWER] e verifique se a tecla acende.

#### **A tecla [POWER] fica permanentemente acesa?**

A impressão não é realizada quando a tecla [POWER] não permanecer acesa de modo constante. Após a mídia ser carregada, puxe a alavanca de carga.

# **A tecla [POWER] fica piscando?**

Quando a tecla [POWER] pisca, nenhuma operação é aceita, exceto para cancelar a impressão.

#### **A tampa está aberta?**

Feche a tampa frontal e a tampa de manutenção.

#### **A tinta acabou?**

Se você enviar os dados de impressão em um estado em que não haja mais tinta, um aviso sonoro soará e a máquina irá parar temporariamente. Uma mensagem indicando que a tinta acabou será exibida no campo Status das Utilidades. Quando o cartucho de tinta for trocado por um novo, iniciará a impressão ou corte.

#### **LINKS RELACIONADOS**

- P. 61 "Como Trocar os Cartuchos de Tinta"
- P. 105 "Mensagens de Erro"

# **Uma mensagem é exibida no ícone de Utilitários na bandeja de tarefas ou na janela do**

#### **LINKS RELACIONADOS**

**Utilitário?**

- P. 104 "Mensagens"
- P. 105 "Mensagens de Erro"

## **O cabo está conectado?**

Conecte o cabo firmemente.

#### **LINKS RELACIONADOS**

• BN-20A Preparação Antes de Usar

## **O driver está instalado corretamente?**

Se a conexão com o computador não for feita na sequência descrita, talvez o driver não seja instalado corretamente. O Utilitário não funciona normalmente quando o driver está mal configurado. Verifique novamente para garantir que a conexão foi feita conforme o procedimento correto.

#### **LINKS RELACIONADOS**

• BN-20A Preparação Antes de Usar

# **Há duas ou mais máquinas conectadas a um único computador?**

O utilitário não pode controlar mais de uma máquina ao mesmo tempo. Nunca conecte duas ou mais instâncias desta máquina a um único computador.

## **A temperatura da sala é muito baixa?**

Esta máquina não iniciará até que o aquecedor atinja a temperatura especificada, e não aceita nenhuma operação. Quando a temperatura ambiente estiver baixa, o aquecedor ficará mais para aquecer. Use a máquina em ambiente onde a temperatura seja de 20 a 32° (68 a 90°F).

# **Você removeu à força qualquer dispositivo de armazenamento externo removível conectado por**

Ao remover o dispositivo removível USB (pen drive ou disco rígido USB, etc.), você deve executar **USB?**[Remover Hardware e Ejetar Mídia com Segurança] ou [Ejetar] antes de removê-lo. Se você retirar o dispositivo removível USB e realizar processo de impressão sem ele, a impressão poderá ser abortada.

# Problemas de Driver

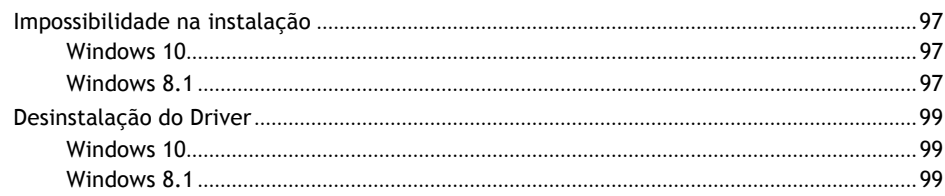

# **Impossibilidade na instalação**

Se a instalação for encerrada durante o processo ou se o assistente não aparecer quando você fizer a conexão com um cabo USB, tome as seguintes providências.

# **Windows 10**

#### **Procedimento**

- **1. Se aparecer [Novo Hardware Encontrado], clique em [Cancelar] para fechar.**
- **2. Clique com o botão direito do mouse no menu Iniciar e depois, clique em [Gerenciador de Dispositivos].** Aparece [Controle de Conta de Usuário], clique em [Continuar]. Aparece o [Gerenciador de Dispositivos] .
- **3. No menu [Visualizar], clique em [Mostrar dispositivos ocultos].**
- **4. Na lista, encontre [Impressoras] ou [Outros dispositivos], depois clique duas vezes. Quando o nome do modelo que você está utilizando ou [Dispositivo desconhecido] aparecer abaixo do item que você selecionou, clique nele para escolher.**
- **5. Vá para o menu [Ação] e clique em [Desinstalar].**
- **6. Na janela [Confirmar desinstalação do dispositivo], clique em [OK]. Feche o [Gerenciador de Dispositivo].**
- **7. Desconecte o cabo USB do computador e, em seguida, reinicie o Windows.**
- **8. Desinstale o driver. Execute os passos do passo 3 em "Desinstalando o Driver Windows 10" para desinstalar o driver.**
	- P. 99 "Desinstalação do Driver"
- **9. Instale o driver novamente de acordo com a "Preparação antes do uso".**

## **Windows 8.1**

#### **Procedimento**

- **1. Use um cabo USB para conectar a máquina e o PC, e depois ligue a máquina.**
- **2. Se aparecer o assistente [Novo Hardware Encontrado], clique em [Configurações] para fechar.** Desconecte qualquer cabo USB para impressoras que não sejam desta máquina.
- **3. Clique em [Desktop].**
- **4. Mova o mouse para o canto inferior direito para exibir Charm e clique em [Configurações].**
- **5. Clique em [PC Info].**
- **6. Clique em [Gerenciador de dispositivos] . Quando aparecer a tela [Controle de Conta de Usuário], clique em [Continuar].**
	- Aparece o [Gerenciador de Dispositivos].
- **7. Clique em [Mostrar dispositivos ocultos] no menu [Visualizar].**
- **8. Clique duas vezes em [Impressoras] ou [Outros dispositivos] na lista. Clique no nome do modelo ou [Dispositivo desconhecido], o que aparecer abaixo do item que você selecionou.**
- **9. Clique em [Desinstalar] no menu [Ação].**
- **10. Na caixa de diálogo [Confirmar desinstalação do dispositivo], clique em [OK] para fechar [Gerenciador de dispositivos].**
- **11. Desconecte o cabo USB que está conectado à impressora, e depois reinicie o Windows.**
- **12. Desinstale o driver.**

Execute os passos do passo 3 em "Desinstalar Driver Windows 8.1" para desinstalar o driver. P. 99 "Desinstalação do Driver"

**13. Instale o driver novamente de acordo com a "Preparação antes do uso".**

# **Desinstalação do Driver**

Ao desinstalar o driver, realize a operação seguinte.

#### **IMPORTANTE**

Se o driver for desinstalado sem seguir o procedimento indicado abaixo, há a possibilidade de não poder ser reinstalado.

# **Windows 10**

#### **Procedimento**

- **1. Antes de iniciar a desinstalação do driver, desconecte os cabos USB de seu computador.**
- **2. Efetue Log on no Windows como "Administrador".**
- **3. Clique com o botão direito do mouse no menu Iniciar, e depois clique em [Aplicativos e Recursos].**
- **4. Clique no driver da máquina para excluir e para selecionar, depois clique em [Desinstalar].**
- **5. Aparece uma mensagem solicitando que você confirme a exclusão. Clique em [Sim].**

## **Windows 8.1**

#### **Procedimento**

- **1. Desligue a máquina, desconecte o cabo que está conectando o PC e a máquina.**
- **2. Inicie o Windows.**
- **3. Clique em [Desktop].**
- **4. Mova o mouse para o canto inferior direito para exibir Charm e clique em [Configurações].**
- **5. Na barra de tarefas, clique em [Painel de Controle] e depois em [Programas e Recursos].**
- **6. Selecione o driver da máquina que você deseja desinstalar e depois, clique em [Desinstalar].**
- **7. Quando aparecer uma mensagem solicitando que você confirme que deseja desinstalar o driver, clique em [Sim].**

# **Notas Importantes Para Impressão de Aplicativo Geral**

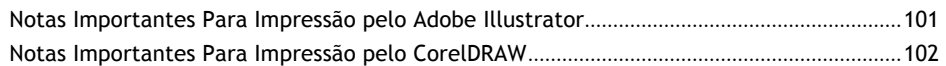

# **Notas Importantes Para Impressão pelo Adobe Illustrator**

#### **LEMBRETE**

Estas são notas de cuidado sobre como fazer a impressão do Adobe Illustrator usando o driver BN-20. Eles não são aplicados quando o VersaWorks é utilizado.

**Quando você quiser imprimir em cor metálica e quando quiser executar o corte, desmarque a caixa de seleção [Imprimir como Bitmap] na caixa de diálogo [Imprimir].**

Para exibir a caixa de diálogo [Imprimir], clique no menu [Arquivo]>[Imprimir].

#### **Ajuste o modo de cor do documento para [RGB].**

Se você selecionar o modo CMYK, os valores CMYK serão convertidos em valores RGB quando a impressão for gerada. Neste caso, talvez não seja possível executar o corte porque a cor especificada para o driver como linha de corte e a saída de cor do Illustrator são diferentes.

#### **Por favor, não cancele a impressão operando o Illustrator.**

Se você cancelar a impressão, pressione a tecla [POWER] da BN-20 A [POWER] por alguns segundos. Ao imprimir do Illustrator para o BN-20, será exibida a mensagem sobre a impressão atual. Se você clicar no botão [Cancelar] na caixa de mensagens, mas o processo de impressão ainda está ativo. Você não pode operar o Illustrator até o final do processo de impressão.

# **Notas Importantes Ao Realizar Impressão pelo CorelDraw**

#### **LEMBRETE**

Estas são notas cautelares sobre como fazer a impressão do CorelDRAW utilizando o driver BN-20. Eles não são aplicados quando o VersaWorks é utilizado.

**Ajuste o modo de cor do documento para [RGB].**

Se você selecionar o modo CMYK, os valores CMYK serão convertidos em valores RGB quando a impressão for gerada. Neste caso, pode não ser possível executar o corte porque a cor especificada para o driver como linha de corte e a saída de cor da CorelDRAW são diferentes.

# Mensagens de Manuseio e Mensagens de Erro

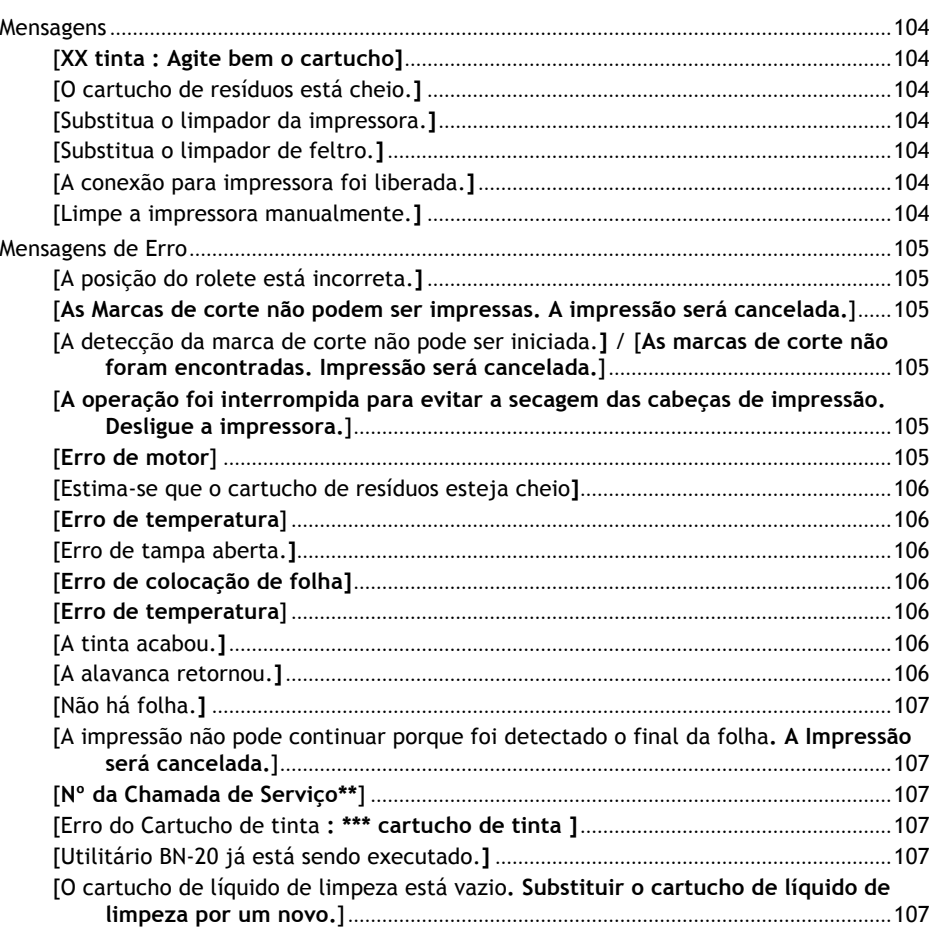

# **Mensagens**

Estas são as principais mensagens que aparecem na janela Utilitário para solicitar uma operação correta. Elas não indicam nenhum erro. Há outras mensagens que aparecem na janela Utilitário. Siga os avisos exibidos e tome as devidas providências.

## **[XX tinta : Agite bem o cartucho]**

Remova o cartucho de tinta indicado em \*\*\* e agite bem.

#### **LINKS RELACIONADOS**

• P. 63 "Manutenção dos Cartuchos de Tinta"

## **[O cartucho de resíduos está cheio.]**

O cartucho de resíduos está cheio. Substituir o cartucho de líquido de limpeza por um novo.

#### **LINKS RELACIONADOS**

• P. 64 "Substituição de Cartucho de Resíduos"

## **[Substitua o limpador da impressora.]**

É hora de substituir os limpadores da impressora. Substitua o limpador da impressora.

#### **LINKS RELACIONADOS**

• P. 74 "Substituição do Limpador da cabeça de impressão"

#### **[Substitua o limpador de feltro.]**

É hora de substituir os limpadores de feltro. Substitua o limpador de feltro.

#### **LINKS RELACIONADOS**

• P. 75 "Substituição do Limpador de Feltro"

#### **[A conexão para impressora foi liberada.]**

Um cabo USB que conecta esta máquina e o computador está desconectado, ou a alimentação principal desta máquina está desligada. Se for permitido que a máquina fique com a energia principal desligada, a manutenção automática não funciona e pode causar um mau funcionamento da máquina. Certifique-se de que a alimentação principal esteja ligada o tempo todo.

#### **[Limpe a impressora manualmente.]**

Se a mensagem [Limpar a impressora manualmente.] for exibida na tela do computador conectado à impressora, certifique-se de realizar a limpeza manual.

#### **LINKS RELACIONADOS**

• P. 70 "Limpeza Manual"

# **Mensagens de Erro**

Este tópico descreve algumas das mensagens de erro que podem aparecer na janela Utilitários, e como tomar medidas para resolver o problema. Além das mensagens descritas abaixo, a janela Utilitários mostra as causas dos erros e as informações de solução de problemas. Se as informações de solução de problemas não forem reproduzidas na janela Utilitários ou a ação aqui descrita não corrigir o problema, ou se aparecer uma mensagem de erro não descrita aqui, entre em contato com seu revendedor autorizado da Roland DG Corp.

# **[A posição do rolete está incorreta.]**

O tamanho da mídia não é aceitável para esta máquina e, portanto, a posição do rolete não é correta.

Se a posição do rolete estiver incorreta, o material não poderá ser fixado corretamente. Tamanhos específicos de mídia podem ser posicionados corretamente com o rolete nesta máquina.

#### **LINKS RELACIONADOS**

• P. 15 "Mídia Utilizável"

#### **[As marcas de corte não podem ser impressas. A impressão será cancelada.]**

O tamanho dos dados, incluindo as marcas de corte, é maior do que a área de impressão ou corte da mídia carregada.

Aumente a área de impressão ou corte, por exemplo, substituindo a mídia por uma peça maior de mídia ou mudando as posições dos roletes de aperto, e depois enviar os dados novamente.

O tamanho dos dados a serem impressos é muito pequeno.

Ajuste o tamanho dos dados no novo valor de escaneamento (direção na qual as cabeças de impressão se movem) para pelo menos 65 mm (2,6 pol.). Altere o tamanho dos dados e, em seguida, envie os dados novamente. Não há limitação no tamanho dos dados na nova direção de alimentação.

#### **LINKS RELACIONADOS**

• P. 46 "Realizar Impressão e Corte Separadamente"

# **[A detecção da marca de corte não pode ser iniciada.] / [As marcas de corte não foram encontradas. A impressão será cancelada.]**

A detecção automática de marcas de corte não pôde ser realizada.

Carregue a mídia na posição correta e realize novamente a detecção de marcas de corte. Se a repetição da detecção automática de marcas de corte resultar em um erro novamente, então mude o tipo de mídia. Dependendo da mídia, pode não ser possível detectar as marcas de corte automaticamente.

#### **LINKS RELACIONADOS**

- P. 46 "Realizar Impressão e Corte Separadamente"
- **INKS RELACIONADOS**<br>
 P. 46 "Realizar Impressa<br>
 P. 51 "Ajuste de Corte"

# **[A operação foi interrompida para evitar a secagem das cabeças de impressão. Desligue a impressora.]**

As cabeças de impressão foram forçadas a ficar em posição de espera (standby) para evitar que sequem. A operação não pode prosseguir. Desligue a sub-alimentação e depois volte a ligá-lo. Abrir a tampa frontal enquanto a impressão está em andamento causará uma parada de emergência. Nunca permita que as cabeças de impressão permaneçam neste estado.

## **[Erro do motor]**

Ocorreu um erro do motor.

A operação não pode prosseguir. Ao seguir as mensagens exibidas na janela de Utilitário, remova a mídia, feche a tampa frontal e então mantenha pressionada a tecla [POWER] para desligar a subalimentação. Este erro pode ser causado por fatores tais como um carregamento incorreto da mídia, atolamento da mídia ou operação que puxa a mídia com força excessiva. Elimine a causa do erro antes de ligar a sub-alimentação, e depois recarregue a mídia.

#### **[Parece que o cartucho de resíduos está cheio]**

A impressão é interrompida porque o cartucho de resíduos está cheio.

A impressão não pode ser retomada sem que este erro seja corrigido. Substitua o cartucho de resíduos por um novo, seguindo a mensagem exibida na janela do Utilitário. Se um novo cartucho de resíduos não estiver disponível para substituição imediata, desligue a alimentação principal.

## **[Erro de Temperatura]**

A temperatura do local onde a máquina está instalada subiu ou diminuiu abaixo da temperatura ambiente na qual a máquina pode operar.

A operação não pode prosseguir. Desligue a sub-alimentação. Ajuste a temperatura do local instalado para que a operação seja possível (20 a 32°C) e permita que a máquina atinja à temperatura ambiente, depois ligue a energia.

## **[Erro de tampa aberta.]**

A impressão é interrompida porque a tampa frontal ou a tampa de manutenção está aberta. Reiniciar a impressão depois de fechar a tampa.

# **[Erro na configuração de folha]**

A configuração da mídia falhou. Carregue a mídia corretamente.

#### **LINKS RELACIONADOS**

• P. 20 "Carregar Mídia"

## **[Erro de dados]**

A impressão foi interrompida porque ocorreu um problema nos dados recebidos. A operação não pode prosseguir. Verifique a existência de erros nos dados. Verifique se há algum problema com o cabo conector ou o computador, e inicie a impressão novamente.

## **[A tinta acabou.]**

A impressão é interrompida porque a tinta acabou. Na aba [Tinta] da janela Utilitários, verifique a cor do cartucho que ficou sem tinta, e substitua o cartucho por um novo.

#### **LINKS RELACIONADOS**

- P. 60 "Verificar Níveis de Tinta"
- P. 61 "Como Trocar os Cartuchos de Tinta"

#### **[A alavanca retornou.]**

A impressão é interrompida porque a alavanca de carga é empurrada para trás enquanto a impressão estava em andamento.

Empurrar a alavanca de carga para trás cancela a configuração da mídia, de modo que a impressão é interrompida. Recarregue a mídia.

# **[Não há folha.]**

Houve tentativa de impressão, mas falhou porque não há mídia presente. Coloque a mídia.

## **[A impressão não pode continuar porque foi detectado que acabaram as folhas. A impressão será cancelada.]**

A impressão é interrompida porque a foi detectada a borda de impressão da mídia. Quando a borda de impressão da mídia é detectada, a impressão é cancelada. Carregar nova mídia.

# **[Chamada de Serviço Nº\*\*]**

Ocorreu um erro irrecuperável, ou é necessária a substituição da peça que deve ser realizada por um técnico da assistência técnica.

Ocorreu um erro irrecuperável, ou é necessária a substituição da peça que deve ser realizada por um técnico de serviço.

#### **[Erro no Cartucho de Tinta : \*\*\* cartuchos de tinta ]**

Foi instalado um cartucho que não pode ser utilizado. Remova o cartucho de tinta da cor indicada para eliminar o erro. Use um cartucho de tinta do tipo especificado. ("\*\*\*" é a cor da tinta)

## **[Utilitário BN-20 já está sendo executado.]**

Tente iniciar o utilitário BN-20, apesar de já estar em funcionamento. O utilitário é um software residente que permanece ativo mesmo quando está oculto na tela. Quando está oculto na tela, ele está localizado na bandeja de tarefas, no canto inferior direito da tela do computador.

#### **LINKS RELACIONADOS**

• P.11 "Como abrir a Janela do Utilitário / Sair do Utilitário"

## **[O cartucho de líquido de limpeza está vazio. Substituir o cartucho de líquido de limpeza**

A operação é interrompida porque o cartucho de líquido de limpeza está vazio. **por um novo].**

Esta mensagem aparece quando operações como "Lavar Cabeça" estão em andamento. A operação não pode ser novamente somada sem a correção deste erro. Substitua imediatamente por um novo cartucho de líquido de limpeza. Se a máquina permanecer com o cartucho vazio, poderá resultar em mau funcionamento.
# Apêndice

# **Operações ao Mover a Unidade**

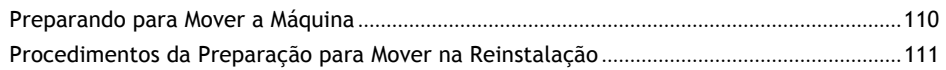

## **Preparando para Mover a Máquina**

Para mover a máquina, você deve drenar completamente toda a tinta dentro da máquina e fixar as cabeças de impressão no lugar com materiais de embalagem para protegê-las. Tentar mover a máquina sem antes fazer isso pode resultar em danos aos componentes internos devido a vazamento de tinta ou danos às cabeças.

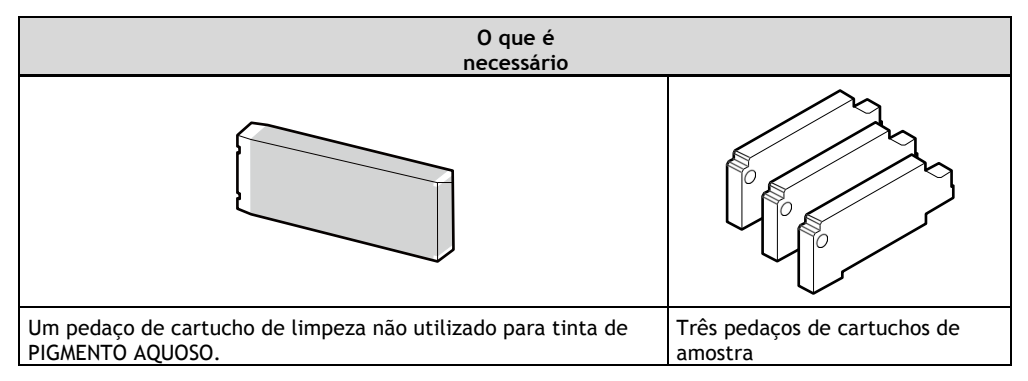

Contate seu revendedor autorizado da Roland DG Corp. para os itens que precisam ser adquiridos separadamente.

#### **IMPORTANTE**

Certifique-se de utilizar um cartucho de limpeza correspondente ao tipo de tinta. O uso de um cartucho errado pode causar um mau funcionamento da máquina.

## **Procedimentos da Preparação para Mover com Reinstalação**

### **Procedimento**

**1. Abra a Janela do Utilitário.**

P.11 "Como abrir a Janela do Utilitário / Sair do Utilitário"

**2. Na aba [Opções], clique em [Lavar Cabeça].**

Continuar o trabalho, seguindo as instruções exibidas na tela. Não desligue a energia durante a operação até que o trabalho esteja concluído.

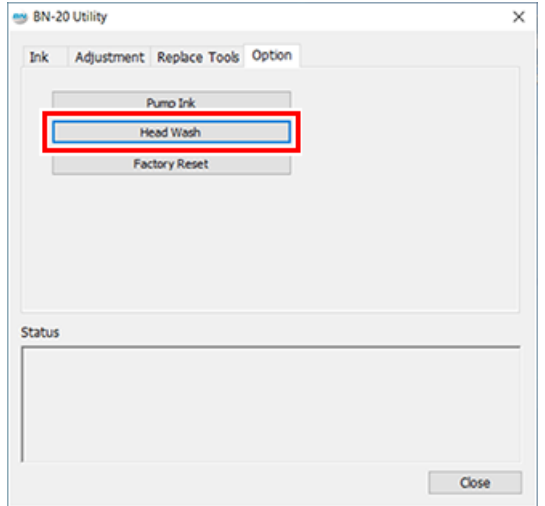

- **3. Mova o mais rápido possível.**
- **4. Reinstale imediatamente a máquina e abasteça com tinta.**

Veja "Preparação antes do uso" e abasteça imediatamente com tinta.

#### **IMPORTANTE**

Notas importantes sobre a mudança

- Uma vez concluídos os preparativos para a mover, mova a máquina e abasteça com tinta com o mínimo de atraso possível. Permitir que a máquina fique sem tinta pode danificar as cabeças de impressão.
- Ao mover a máquina, mantenha-a a uma temperatura entre 5 a 40˚C (41 a 104˚F) e a umidade relativa entre 20 a 80% (sem condensação). Se isso não for feito, pode resultar em avaria.
- Manuseie a máquina com cuidado ao mover, mantendo-a nivelada (não inclinada em um ângulo) e evitando que ela atinja outros objetos.

# Principais Especificações

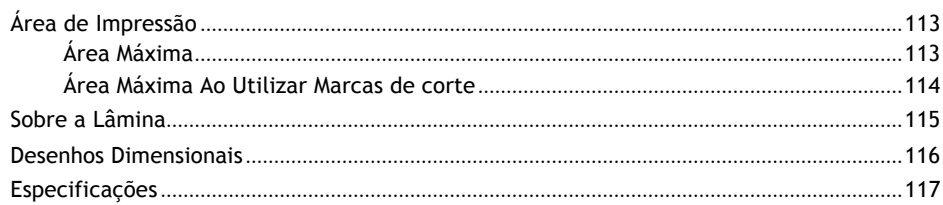

### **Área máxima**

A área de impressão ou corte ao longo do plano horizontal (a direção em que os carros se movem) é determinada pela posição dos roletes de aperto.

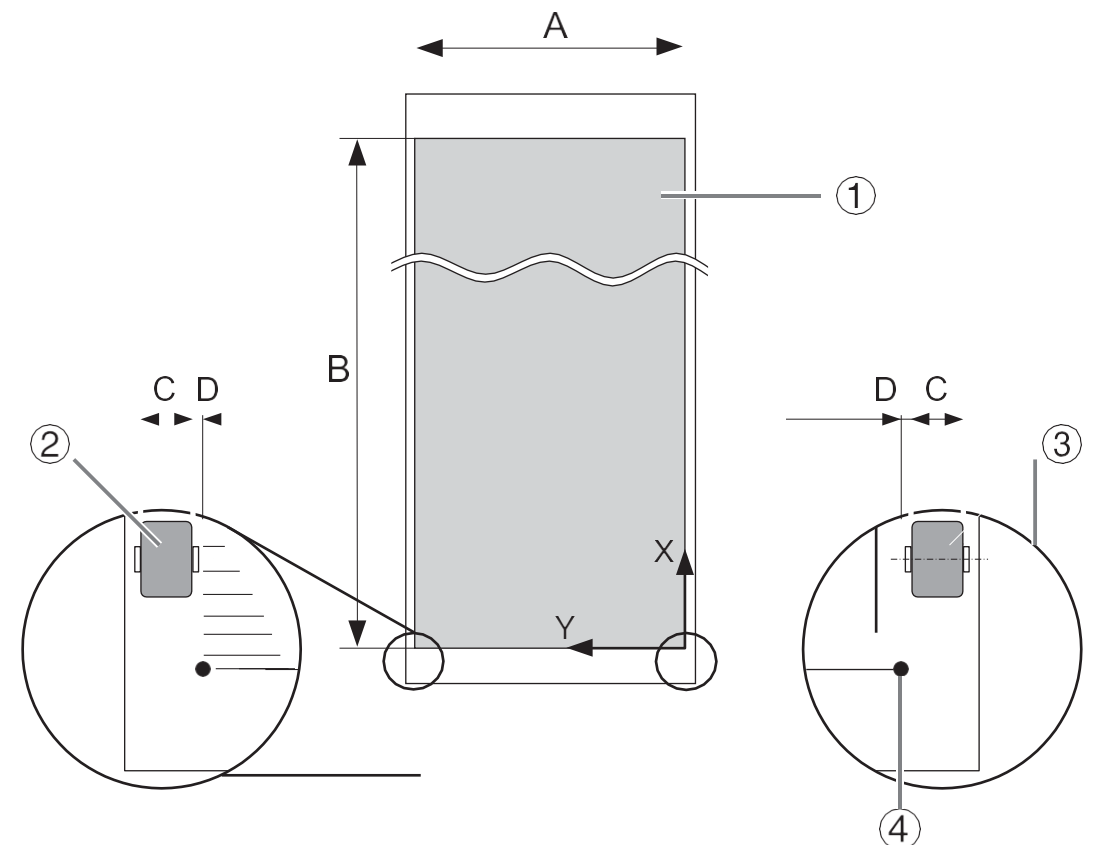

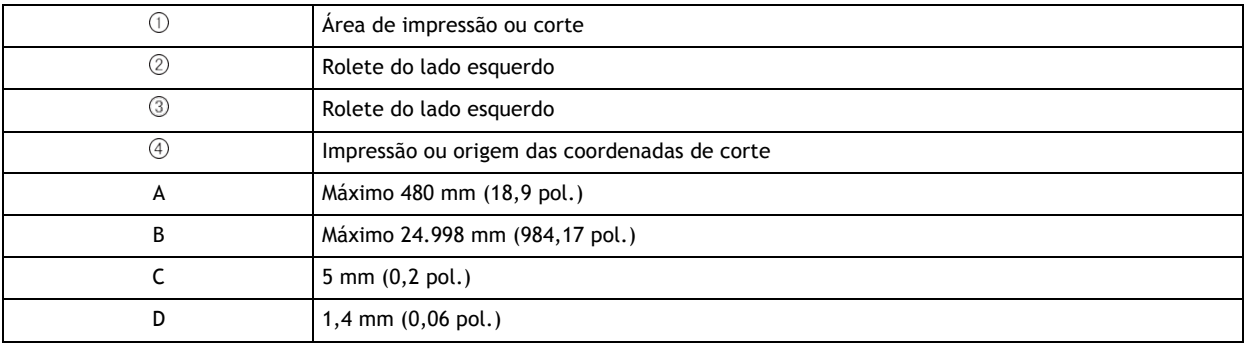

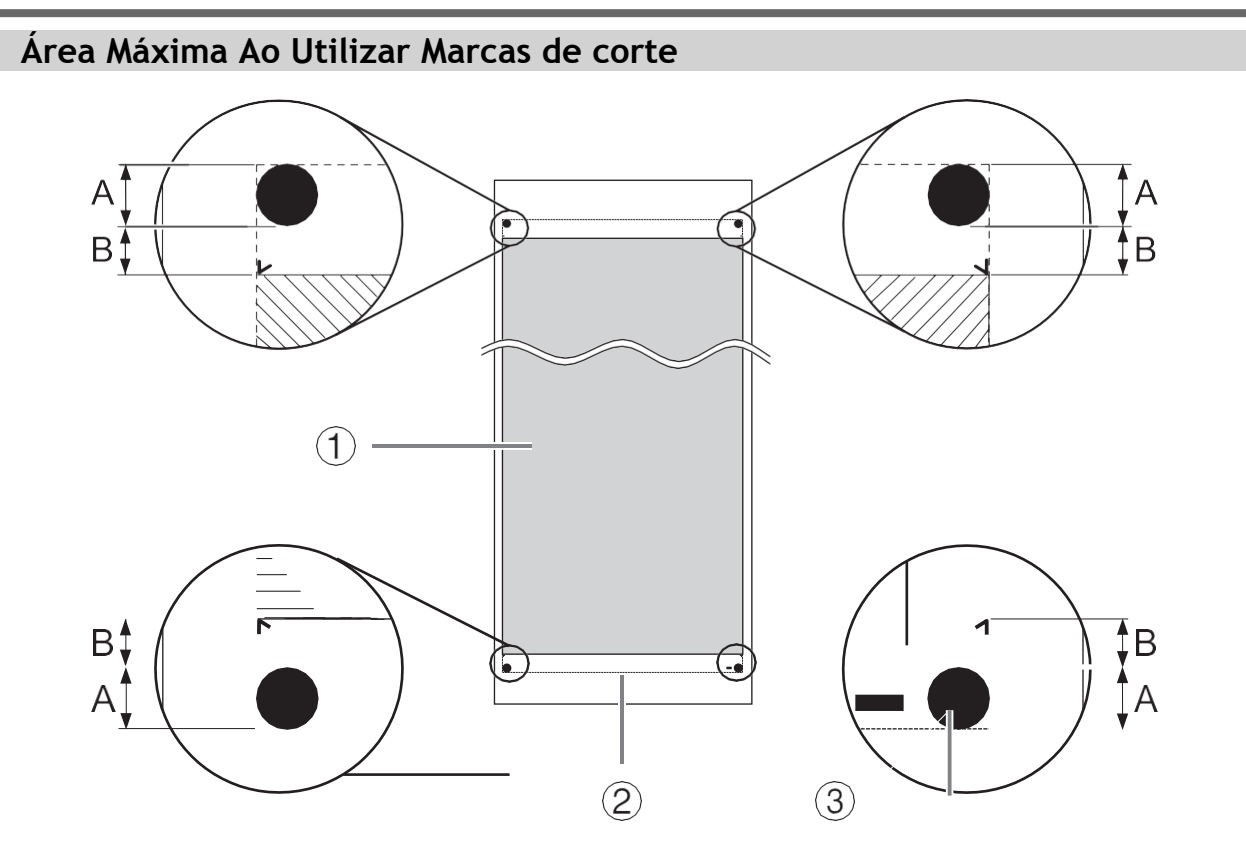

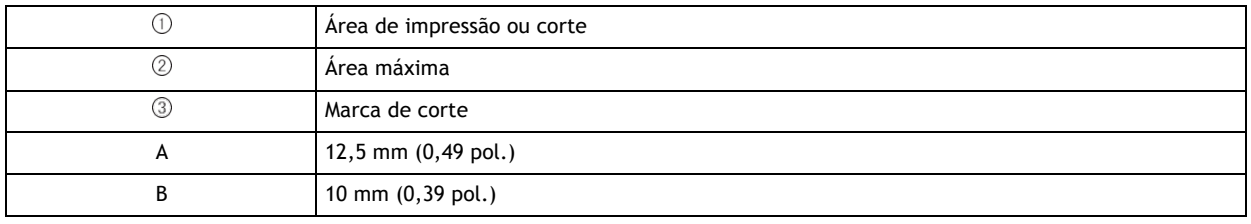

## *114 Principais Especificações*

# **Sobre a lâmina**

As condições de corte e a vida útil da lâmina mudam de acordo com a mídia e o ambiente de operação, mesmo quando se está usando lâminas idênticas. A vida útil também difere de acordo com o tipo de lâmina. Um guia resumido é apresentado abaixo.

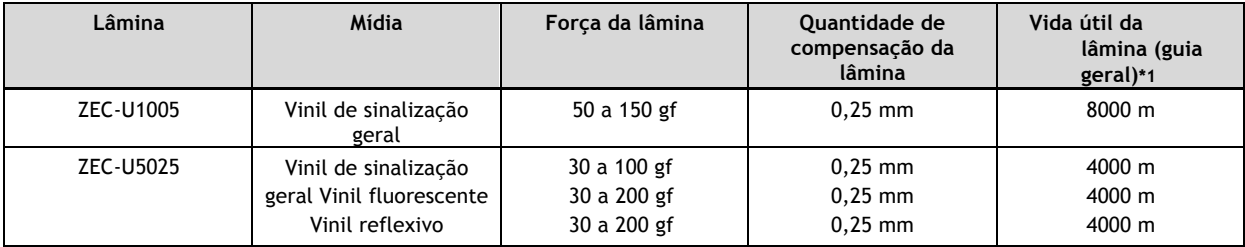

\*1 Os valores para "Vida da lâmina" são estimativas para quando um tipo idêntico de mídia é usado.

#### **LEMBRETE**

Quando áreas não cortadas permanecem mesmo quando a força da lâmina for aumentada para um valor que é maior em 50 a 60 gf que os valores mostrados neste gráfico e, em seguida, substitua a lâmina.

## **Desenho Dimensional**

Unidade: mm

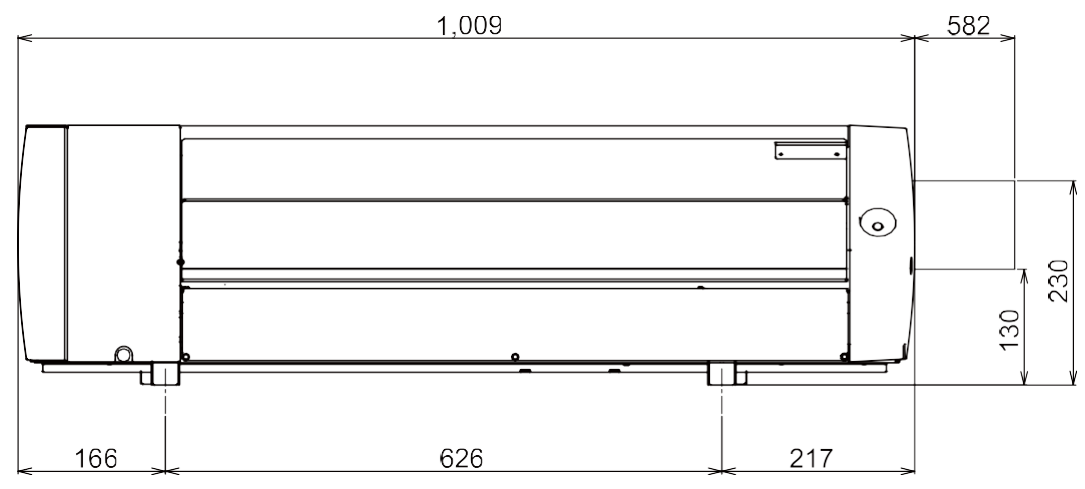

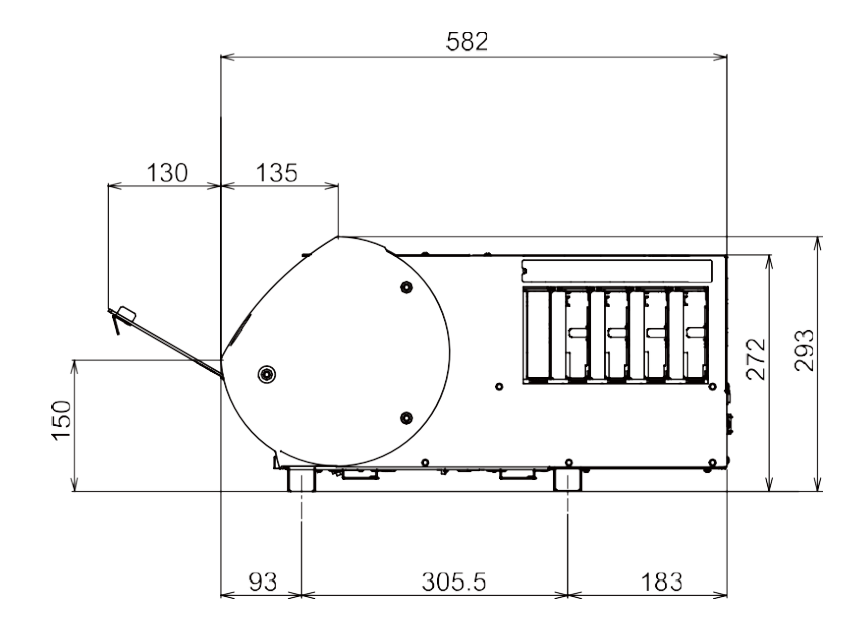

# **Especificações**

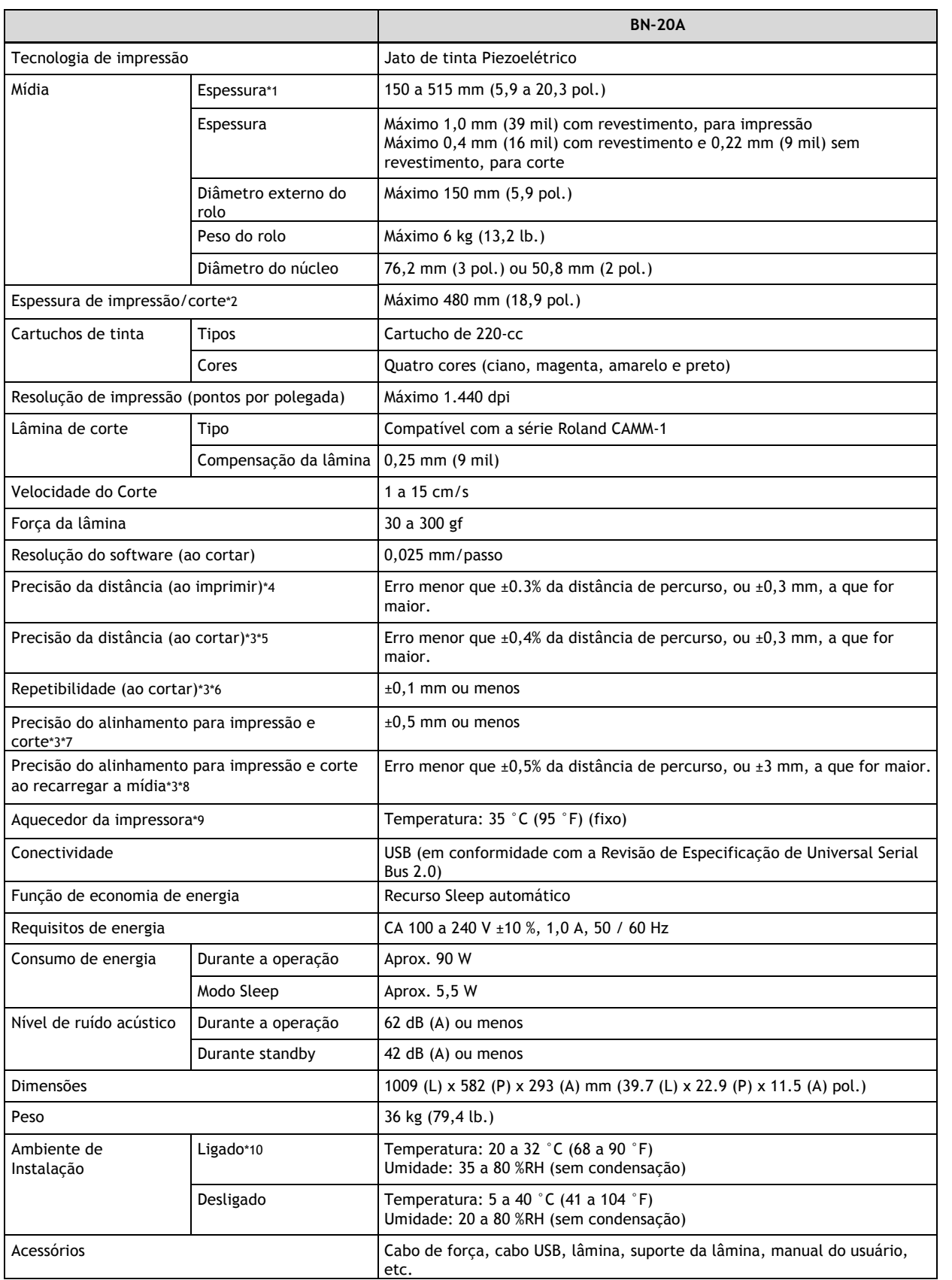

\*1 Deve estar dentro dos limites mostrados abaixo:

- 150 a 170 mm (5,9 a 6,7 polegadas)
- 200 a 235 mm (7,9 a 9,3 polegadas)
- 287 a 322 mm (11,3 a 12,7 polegadas)
- 348 a 383 mm (13,7 a 15,1 polegadas)
- 393 a 429 mm (15,5 a 16,9 polegadas)
- 439 a 474 mm (17,3 a 18,7 polegadas)
- 487 a 515 mm (19,2 a 20,3 polegadas)
- \*2 A duração da impressão ou do corte está sujeita às limitações do programa.
- \*3 Tipo de mídia: Mídia especificada pela Roland DG Corp.
	- Temperatura: 25 °C (77 °F), umidade: 50%
	- A mídia em rolo deve ser carregada corretamente.
	- Margem frontal: 35 mm ou mais
	- Excluindo a expansão/contração da mídia
	- Toda a função de correção ou ajuste desta máquina foi feita adequadamente.
- \*4 Com filme Roland PET, percurso de impressão: 1 m
- \*5 Alcance para garantir a precisão da repetição: Comprimento 1.000 mm
- \*6 Alcance para garantir a precisão da repetição: Comprimento 1.000 mm
- \*7 Desde que o comprimento da mídia seja inferior a 1.000 mm
	- Exclui os efeitos do movimento inclinado e da expansão e contração da mídia.
- \*8 Tamanho dos dados: 1.000 mm na direção da alimentação da mídia, 480 mm na direção do movimento do carro
	- Sem laminação
	- Detecção automática de marcas de corte em 4 pontos quando a mídia é recarregada.
	- Excluindo possível deslocamento causado pela expansão/contração da mídia e/ou recarregando a mídia.

\*9 Aquecimento é necessário após o fornecimento de energia. Isto pode requerer de 5 a 20 minutos, dependendo do ambiente operacional.

- Dependendo da temperatura ambiente e da largura do meio, a temperatura pode não ser atingida 35 (°F).
- \*10 Ambiente operacional

①: Uso em um ambiente operacional nesta faixa.

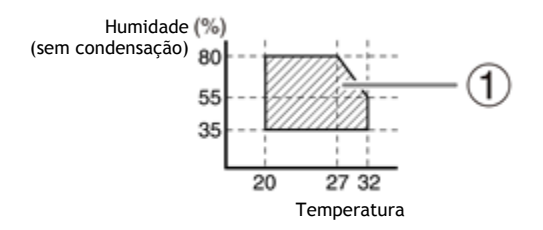

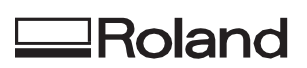